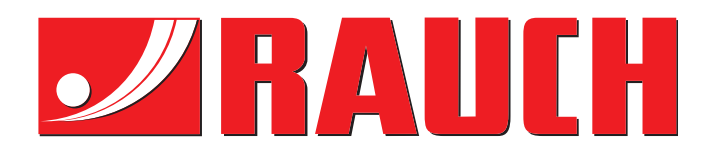

# GEBRUIKSAANWIJZING

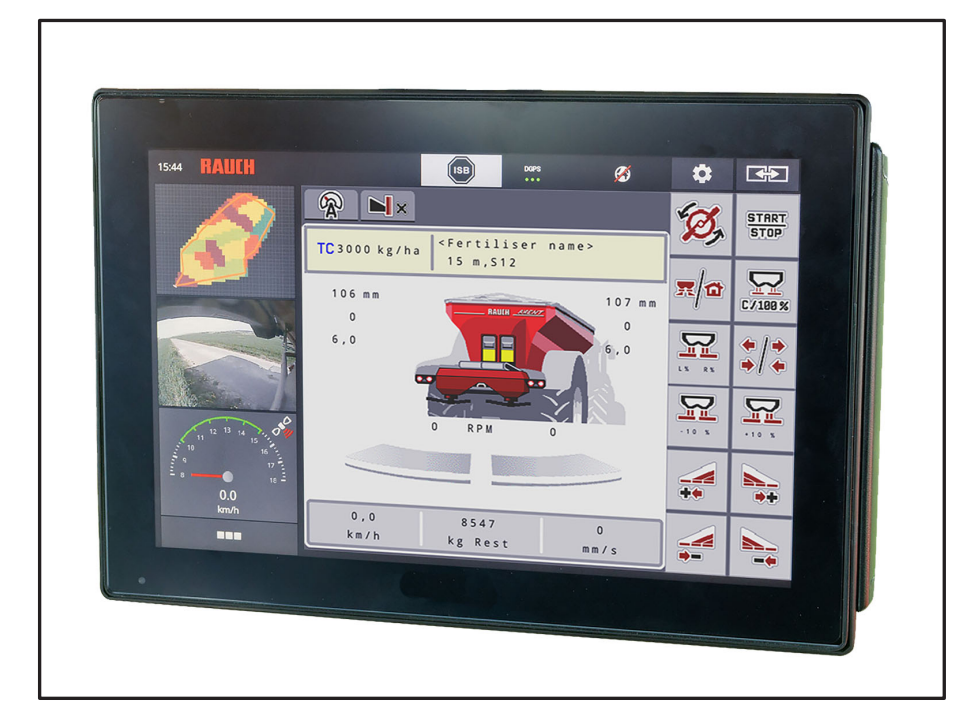

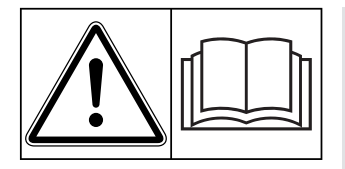

# **Vóór inbedrijfstelling zorgvuldig doorlezen!**

# Bewaren voor toekomstig gebruik

Deze gebruiksaanwijzing/montagehandleiding is een deel van de machine. Leveranciers van nieuwe en gebruikte machines zijn verplicht, om schriftelijk te documenteren dat de gebruiksaanwijzing/ montagehandleiding met de machine geleverd en aan de klant overhandigd werd.

*AXENT ISOBUS* BOTH CO

**Version 4.02.00**

Oorspronkelijke gebruiksaanwijzing

<sup>59014</sup>81-**h**-nl-1219

# <span id="page-1-0"></span>**Voorwoord**

Geachte klant,

door de aankoop van de grote strooier AXENT 100.1 heeft u vertrouwen in ons product getoond. Hartelijk dank! Dit vertrouwen willen wij rechtvaardigen. U hebt een krachtige en betrouwbare machine gekocht.

Mochten er tegen de verwachting in problemen optreden: onze klantenservice staat altijd voor u klaar.

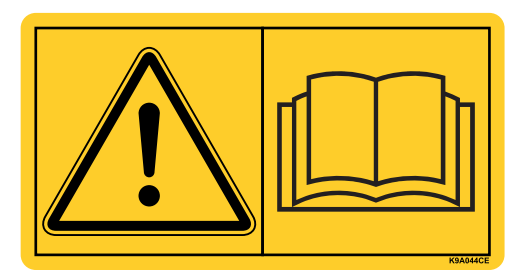

**Wij verzoeken u deze gebruiksaanwijzing vóór inbedrijfstelling van de grote strooier zorgvuldig door te lezen en goed nota te nemen van de aanwijzingen.** 

De gebruiksaanwijzing geeft u uitvoerig uitleg over de bediening en geeft u waardevolle aanwijzingen voor de montage, het onderhoud en de verzorging.

In deze gebruiksaanwijzing kunnen ook uitrustingen zijn beschreven die niet tot de uitrusting van uw machine horen.

Wij wijzen u erop dat voor schade die ontstaat uit bedieningsfouten of ondeskundige toepassing, geen garantieclaims kunnen worden erkend.

# **HINWEIS**

#### **Vul hier a.u.b. type en serienummer alsmede het bouwjaar van uw machine in.**

Deze informatie kunt u aflezen op het typeplaatje resp. op het frame.

Vermeld bij bestelling van reserveonderdelen, speciale uitbreidingsuitrusting of reclamaties altijd deze gegevens.

Type Serienummer Bouwjaar

## **Technische verbeteringen**

**Wij streven ernaar onze producten voortdurend te verbeteren. Daarom behouden wij ons het recht voor, zonder vooraankondiging alle verbeteringen en veranderingen die wij aan onze apparaten nodig achten, uit te voeren, echter zonder ons daartoe te verplichten deze verbeteringen of veranderingen op reeds verkochte machines over te brengen.**

Heeft u verder nog vragen, dan beantwoorden wij deze graag.

Met vriendelijke groet,

RAUCH

Landmaschinenfabrik GmbH

# **[Voorwoord](#page-1-0)**

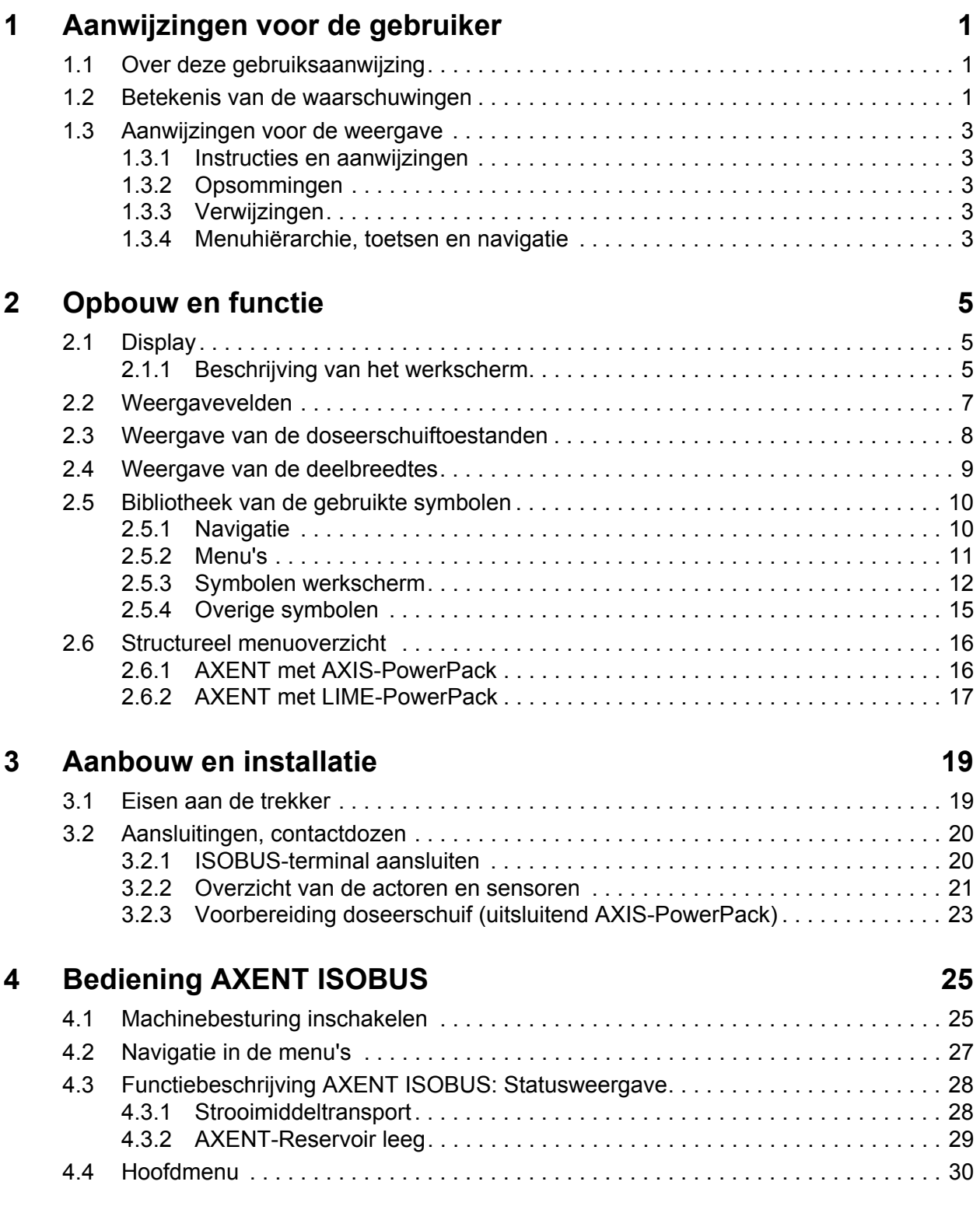

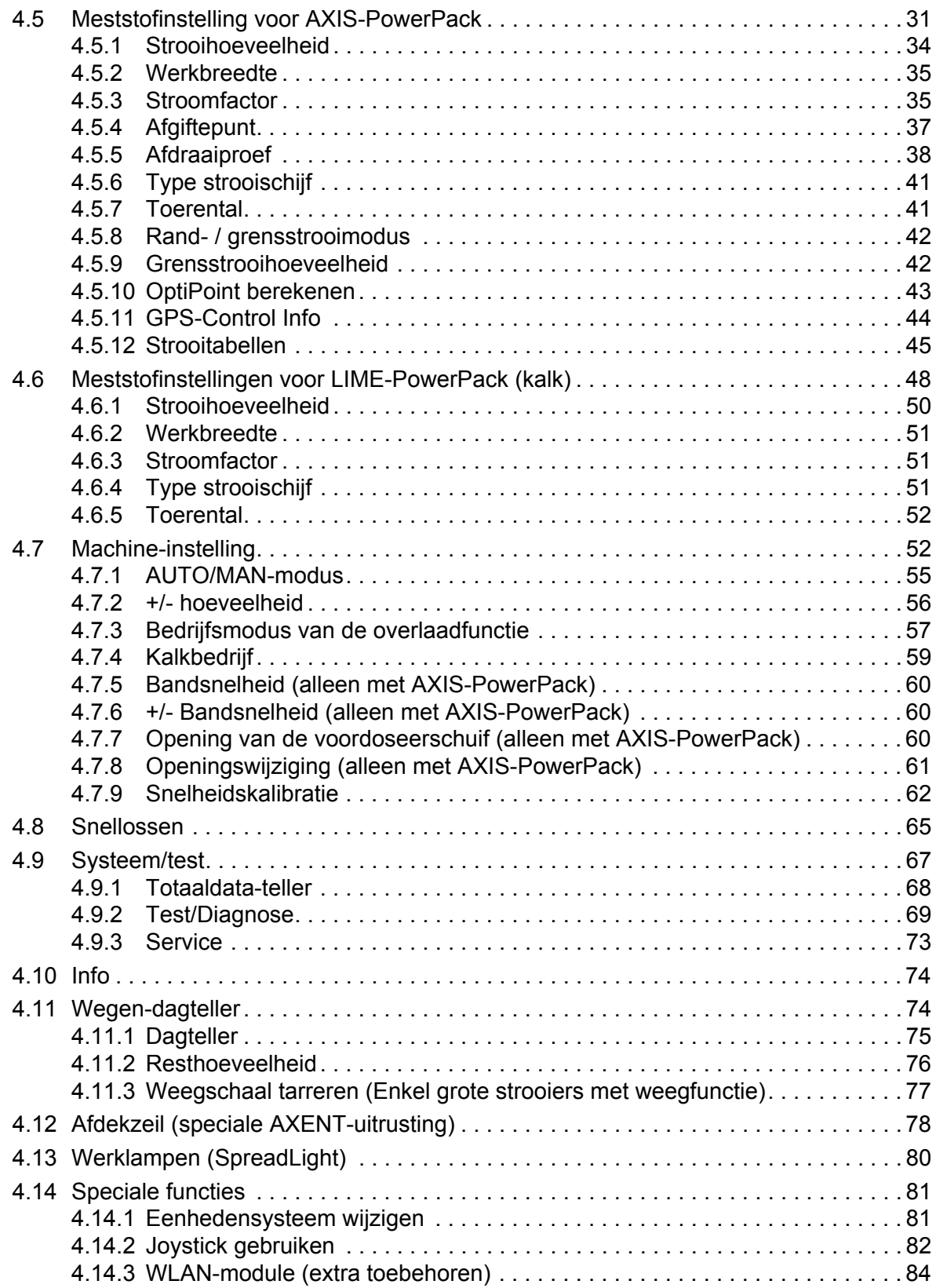

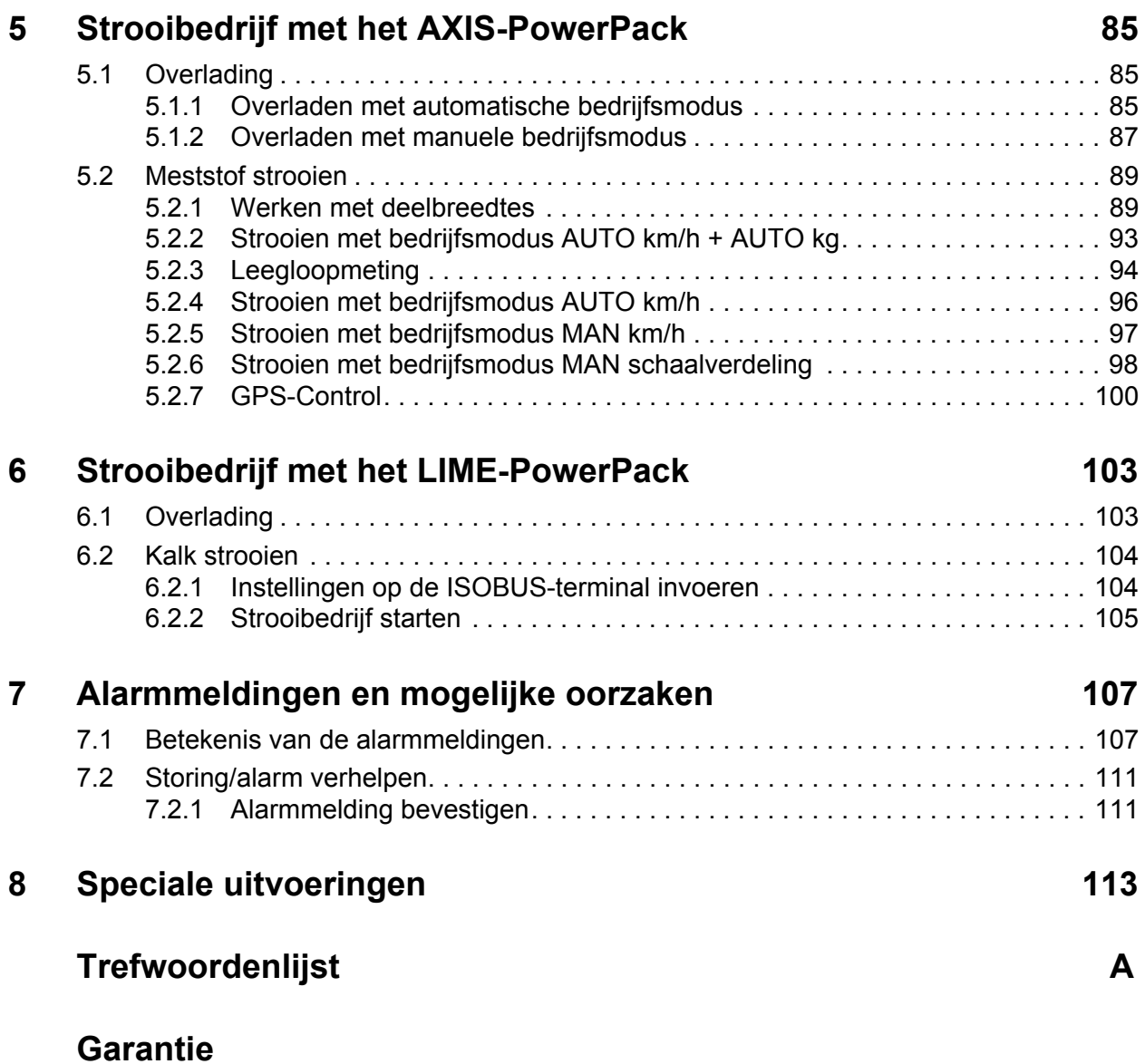

# <span id="page-6-0"></span>**1 Aanwijzingen voor de gebruiker**

# <span id="page-6-1"></span>**1.1 Over deze gebruiksaanwijzing**

Deze gebruiksaanwijzing is **bestanddeel** van de machinebesturing **AXENT ISOBUS**.

De gebruikshandleiding bevat belangrijke aanwijzingen voor een **veilig**, **deskundig** en **economisch gebruik** en **onderhoud** van de machinebesturing. Het naleven ervan helpt **gevaren** te **vermijden**, reparatiekosten en uitvaltijden te verminderen en de betrouwbaarheid en levensduur van de machine te verhogen.

De gebruiksaanwijzing is onderdeel van de machine. De volledige documentatie dient binnen handbereik op de plaats van gebruik van de bedieningsunit (bijv. in de trekker) te worden bewaard.

De gebruiksaanwijzing vervangt niet uw **persoonlijke verantwoordelijkheid** als exploitant en bediener van de bedieningsunit AXENT ISOBUS.

# <span id="page-6-2"></span>**1.2 Betekenis van de waarschuwingen**

In deze gebruiksaanwijzing zijn de waarschuwingen systematisch gerangschikt overeenkomstig de ernst van het gevaar en de waarschijnlijkheid van het optreden.

De gevarentekens maken u opmerkzaam op constructieve, niet te vermijden restgevaren in de omgang met de machine. De gebruikte waarschuwingen zijn hierbij als volgt opgebouwd:

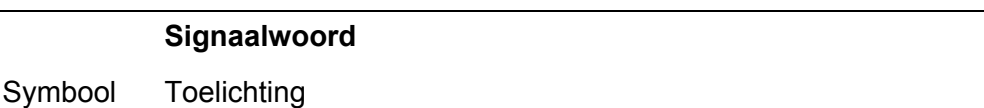

## **Voorbeeld**

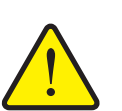

## **A** GEVAAR

**Levensgevaar bij niet-naleving van waarschuwingsaanwijzingen**

Beschrijving van het gevaar en de mogelijke gevolgen.

Veronachtzaming van deze waarschuwingen leidt tot zeer ernstig letsel, ook met dodelijke afloop.

Maatregelen ter voorkoming van gevaar.

#### **Gevarenniveaus van de waarschuwingen**

**Soort en bron van gevaar**

**Soort en bron van gevaar**

**Soort en bron van gevaar**

Het gevarenniveau wordt door het signaalwoord aangegeven. De gevarenniveaus zijn als volgt geclassificeerd:

#### **A GEVAAR**

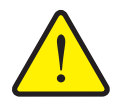

Deze waarschuwing waarschuwt voor een onmiddellijk dreigend gevaar voor de gezondheid en het leven van personen.

Veronachtzaming van deze waarschuwingen leidt tot zeer ernstig letsel, ook met dodelijke afloop.

De beschreven maatregelen ter vermijding van dit gevaar absoluut naleven.

#### **A WAARSCHUWING**

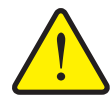

Deze waarschuwing waarschuwt voor een mogelijk gevaarlijke situatie voor de gezondheid van personen.

Het niet naleven van deze waarschuwingen leidt tot zware letsels.

De beschreven maatregelen ter vermijding van dit gevaar absoluut naleven.

#### **A VOORSICHTIG**

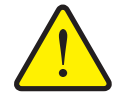

Deze waarschuwing waarschuwt voor een mogelijk gevaarlijke situatie voor de gezondheid van personen of materiële schade en schade aan het milieu.

De niet-naleving van deze waarschuwingsaanwijzingen leidt tot letsels of schade aan het product alsook in de omgeving.

 De beschreven maatregelen ter vermijding van dit gevaar absoluut naleven.

#### *LET OP*

Algemene aanwijzingen bevatten gebruikstips en zeer nuttige informatie, echter geen waarschuwingen voor gevaren.

# <span id="page-8-0"></span>**1.3 Aanwijzingen voor de weergave**

#### <span id="page-8-1"></span>**1.3.1 Instructies en aanwijzingen**

Door bedieningspersoneel uit te voeren handelingen zijn weergegeven als genummerde lijst.

- **1.** Handelingsinstructie stap 1
- **2.** Handelingsinstructie stap 2

Instructies die slechts één enkele stap omvatten, worden niet genummerd. Dit geldt ook voor handelingen waarbij de volgorde waarin ze worden uitgevoerd, niet dwingend voorgeschreven is.

Bij deze instructies wordt een punt weergegeven:

**•** Handelingsinstructie

#### <span id="page-8-2"></span>**1.3.2 Opsommingen**

Opsommingen zonder dwingende volgorde zijn als lijst met opsommingspunten (niveau 1) en liggende streepjes (niveau 2) weergegeven:

- **•** Eigenschap A
	- Punt A
	- Punt B
- Eigenschap B

#### <span id="page-8-3"></span>**1.3.3 Verwijzingen**

Verwijzingen naar andere tekstpassages in het document zijn weergegeven met alineanummer, titeltekst en paginavermelding:

**• Voorbeeld**: Neem ook goed nota van het hoofdstuk 3: Veiligheid, pagina 5.

Verwijzingen naar andere documenten zijn weergegeven als aanwijzing of instructie zonder nauwkeurige hoofdstuk- of paginavermeldingen:

 **Voorbeeld**: Neem goed nota van de gebruiksaanwijzing van de fabrikant van de cardanas.

## <span id="page-8-5"></span><span id="page-8-4"></span>**1.3.4 Menuhiërarchie, toetsen en navigatie**

De **menu's** zijn de items die in het venster **Hoofdmenu** staan vermeld.

In de menu's zijn **submenu's of menu-items** vermeld, waarin u instellingen uitvoert (keuzelijsten, tekst- of cijferinvoer, functie starten).

De verschillende menu's en velden van de machinebesturing zijn **vet** weergegeven:

De hiërarchie en het pad naar het gewenste menu-item zijn gemarkeerd met een **>** (pijltje) tussen het menu en het menu-item of de menu-items:

- **Systeem / test > Test / diagnose > Spanning** betekent dat u het menu-item **Spanning** via het menu **Systeem / test** en het menu-item **Test / diagnose** bereikt.
	- De pijl **>** komt overeen met de bediening van het **scrollwiel** dan wel het veld op het beeldscherm (aanraakscherm).

# <span id="page-10-0"></span>**2 Opbouw en functie**

# *LET OP*

Vanwege de vele verschillende voor ISOBUS geschikte terminals worden in dit hoofdstuk alleen de functies van de elektronische machinebesturing beschreven zonder aanduiding van een bepaalde ISOBUS-terminal.

 Neem goed nota van de instructies voor de bediening van uw ISBOBUS-terminal in de bijbehorende gebruiksaanwijzing.

# <span id="page-10-1"></span>**2.1 Display**

Het display toont de actuele statusinformatie, selectie- en invoermogelijkheden van de elektronische machinebesturing.

De essentiële informatie voor het gebruik van de machine wordt op het **werkscherm** weergegeven.

## <span id="page-10-2"></span>**2.1.1 Beschrijving van het werkscherm**

*LET OP*

De precieze weergave van het werkscherm hangt af van de op dat moment gekozen instellingen.

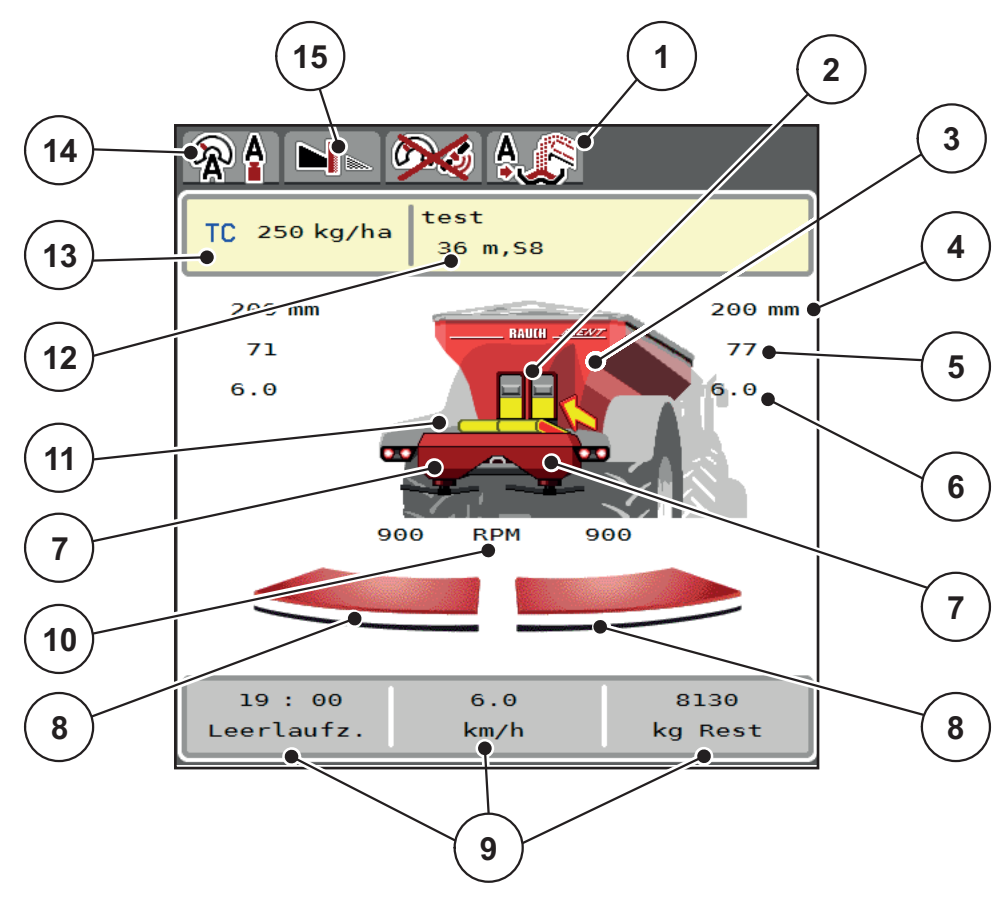

#### <span id="page-11-0"></span>**Afb. 2.1:** Display van de machinebesturing

- [1] Weergave bedrijfsmodus van het overladen
- [2] Weergave voordoseerschuif rechts/links
- [3] Weergave vulpeil van de grote strooier
- [4] Actuele openingspositie voordoseerschuif links/rechts
- [5] Hoeveelheidsverandering rechts/links
- [6] Positie afgiftepunt rechts/links
- [7] Weergave vulpeil strooiwerk rechts/links
- [8] Openingsstatus doseerschuif rechts/links
- [9] Vrij definieerbare weergavevelden
- [10] Toerental van strooischijven rechts/links
- [11] Weergave transportband
- [12] Weergave Meststofinfo (Naam meststof, werkbreedte en type strooischijf) Veld: Aanpassing in de strooitabel
- [13] Actuele strooihoeveelheid op basis van de meststofinstellingen of de taskcontroller Veld: directe invoer van de strooihoeveelheid
- [14] Geselecteerde bedrijfsmodus
- [15] Grensstrooimodus

# <span id="page-12-0"></span>**2.2 Weergavevelden**

U kunt de drie weergavevelden in het werkscherm ([Afb. 2.1](#page-11-0) positie [8]) individueel aanpassen en naar keuze de volgende waarden aan de velden toewijzen:

- **•** Rijsnelheid
- Stroomfactor (SF)
- ha dagteller
- kg dagteller
- m dagteller
- ha rest
- kg rest
- m rest
- Leegloop (tijd tot de volgende leegloopmeting)
- Draaimoment voor de strooischrijfaandrijving
- Bandsnelheid in mm/s

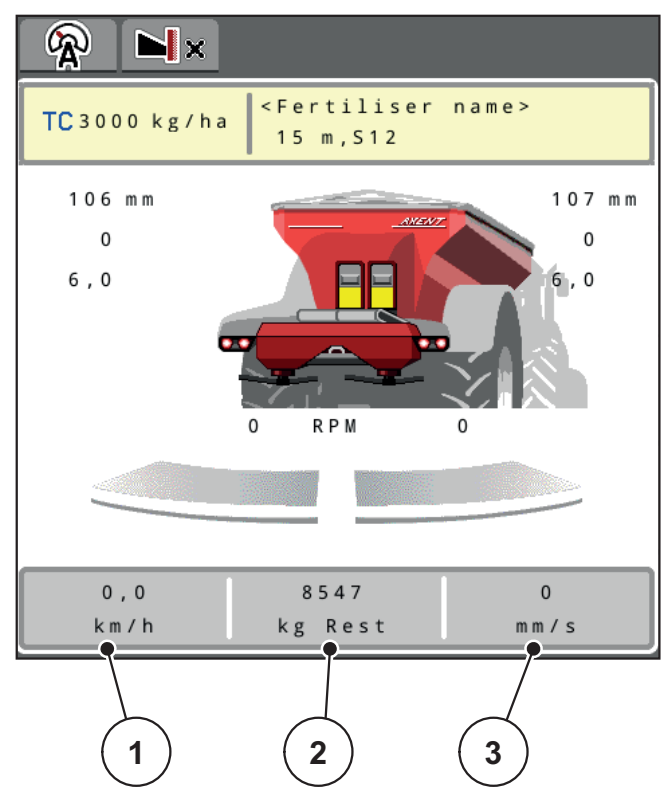

**Afb. 2.2:** Weergavevelden

- [1] Weergaveveld 1
- [2] Weergaveveld 2
- [3] Weergaveveld 3

### **Weergave selecteren**

- **1.** Op het desbetreffende **weergaveveld** op het aanraakscherm drukken.
	- $\triangleright$  Het display geeft een lijst weer van de mogelijke weergaven.
- **2.** De nieuwe waarde markeren waarmee het weergaveveld bezet moet worden.
- **3.** Op veld **OK** drukken.
	- Het display toont het **werkscherm**. In het desbetreffende **weergaveveld** vindt u nu de nieuwe waarde.

# <span id="page-13-0"></span>**2.3 Weergave van de doseerschuiftoestanden**

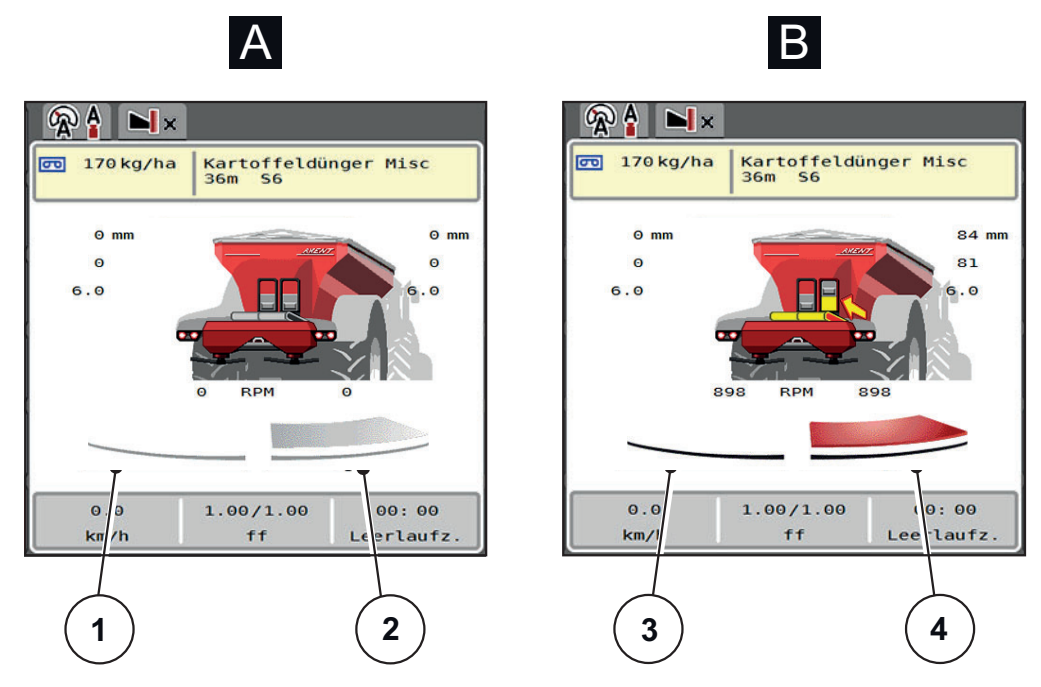

**Afb. 2.3:** Weergave van de doseerschuiftoestanden

- **[A] Strooibedrijf inactief** (STOP)
- [1] Deelbreedte gedeactiveerd
- [2] Deelbreedte geactiveerd
- **[B] Machine in strooibedrijf** (START)
- [3] Deelbreedte gedeactiveerd
- [4] Deelbreedte geactiveerd

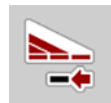

U kunt **een volledige strooizijde onmiddellijk deactiveren.** Druk hiervoor langer dan 500 ms op de softkey Deelbreedtereductie. Dit is bijzonder handig in hoeken van het veld voor een snel strooibedrijf.

# <span id="page-14-0"></span>**2.4 Weergave van de deelbreedtes**

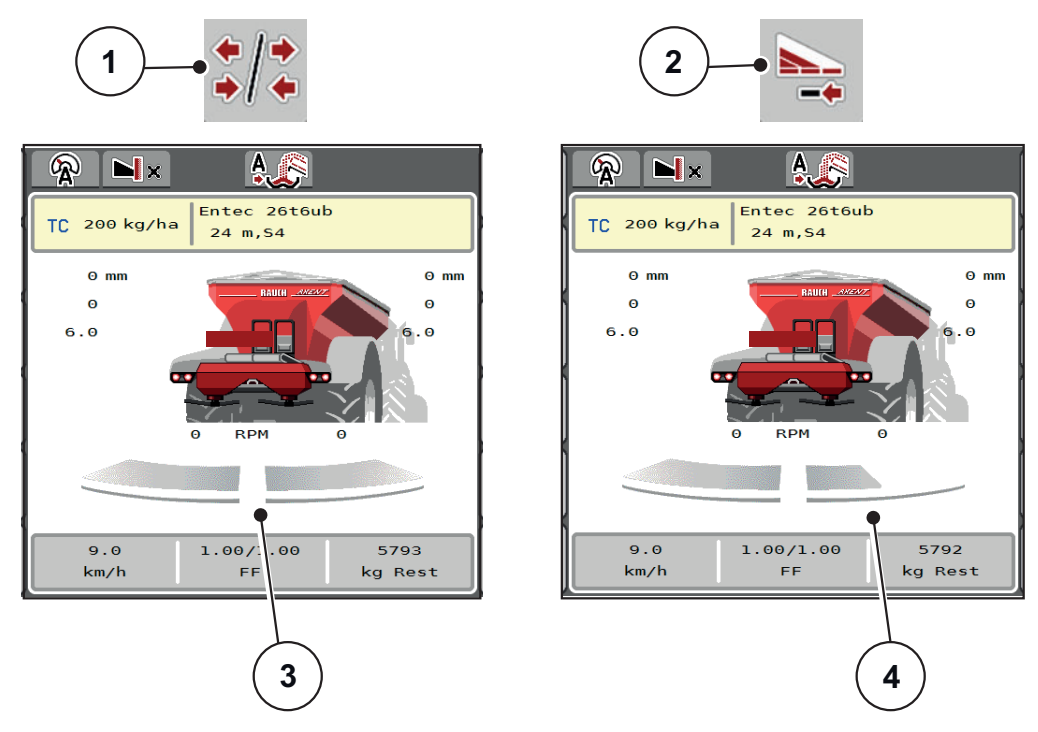

**Afb. 2.4:** Weergave van de deelbreedtetoestanden

- [1] Wisseltoets Deelbreedtes/grensstrooien
- [2] Toets Rechter deelbreedte verkleinen
- [3] Geactiveerde deelbreedtes op totale werkbreedte
- [4] Rechter deelbreedte is met meerdere deelbreedtes verkleind

Meer weergave- en instelmogelijkheden vindt u in hoofdstuk [5.2.1: Werken met](#page-94-2)  [deelbreedtes, pagina 89](#page-94-2).

# *LET OP*

In de volgende gevallen raden we aan om de terminal opnieuw te starten:

- U heeft de werkbreedte gewijzigd.
- U heeft een ander item in de strooitabel opgeroepen.

Na de herstart van de terminal wordt de weergave van de deelbreedtes aan de nieuwe instellingen aangepast.

# <span id="page-15-2"></span><span id="page-15-0"></span>**2.5 Bibliotheek van de gebruikte symbolen**

De machinebesturing AXENT ISOBUS geeft symbolen weer voor de menu's en de functies op het beeldscherm.

# <span id="page-15-1"></span>**2.5.1 Navigatie**

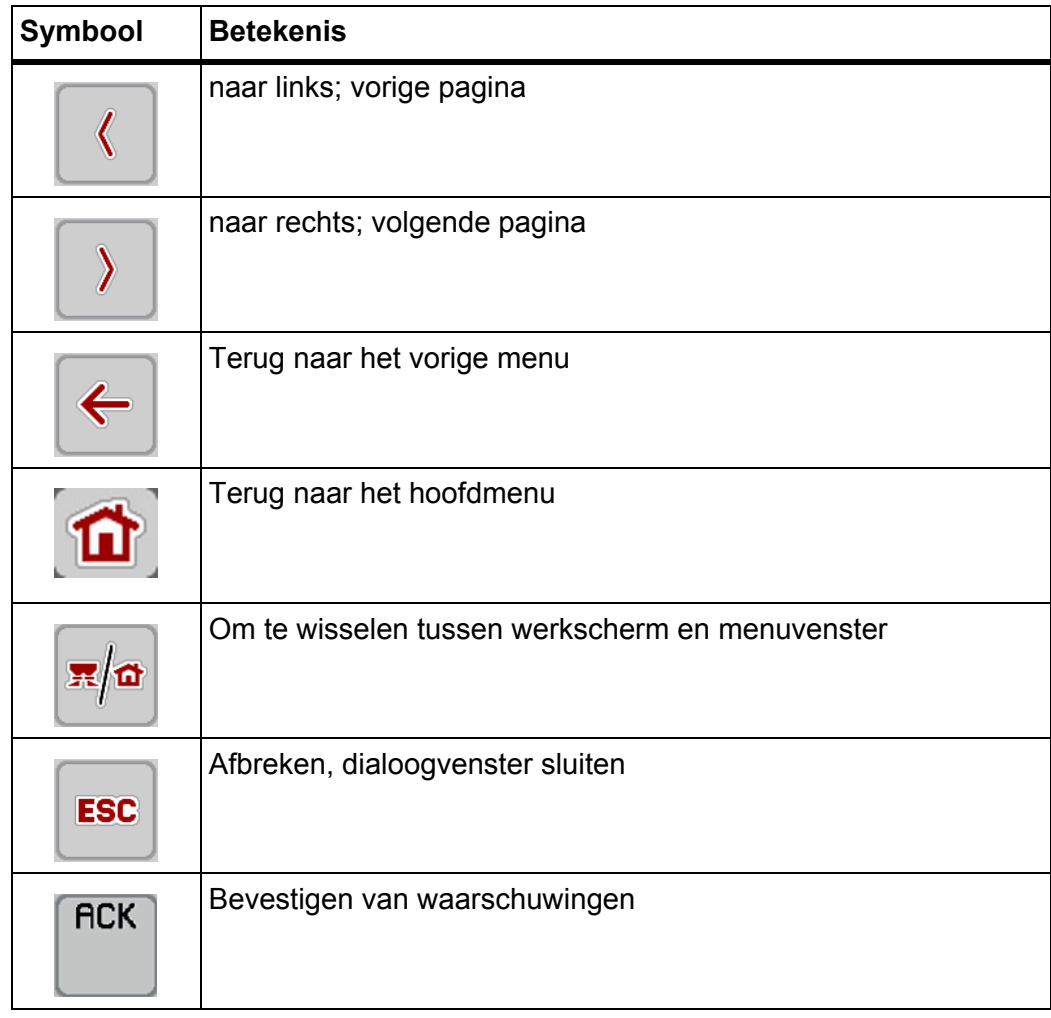

# <span id="page-16-1"></span><span id="page-16-0"></span>**2.5.2 Menu's**

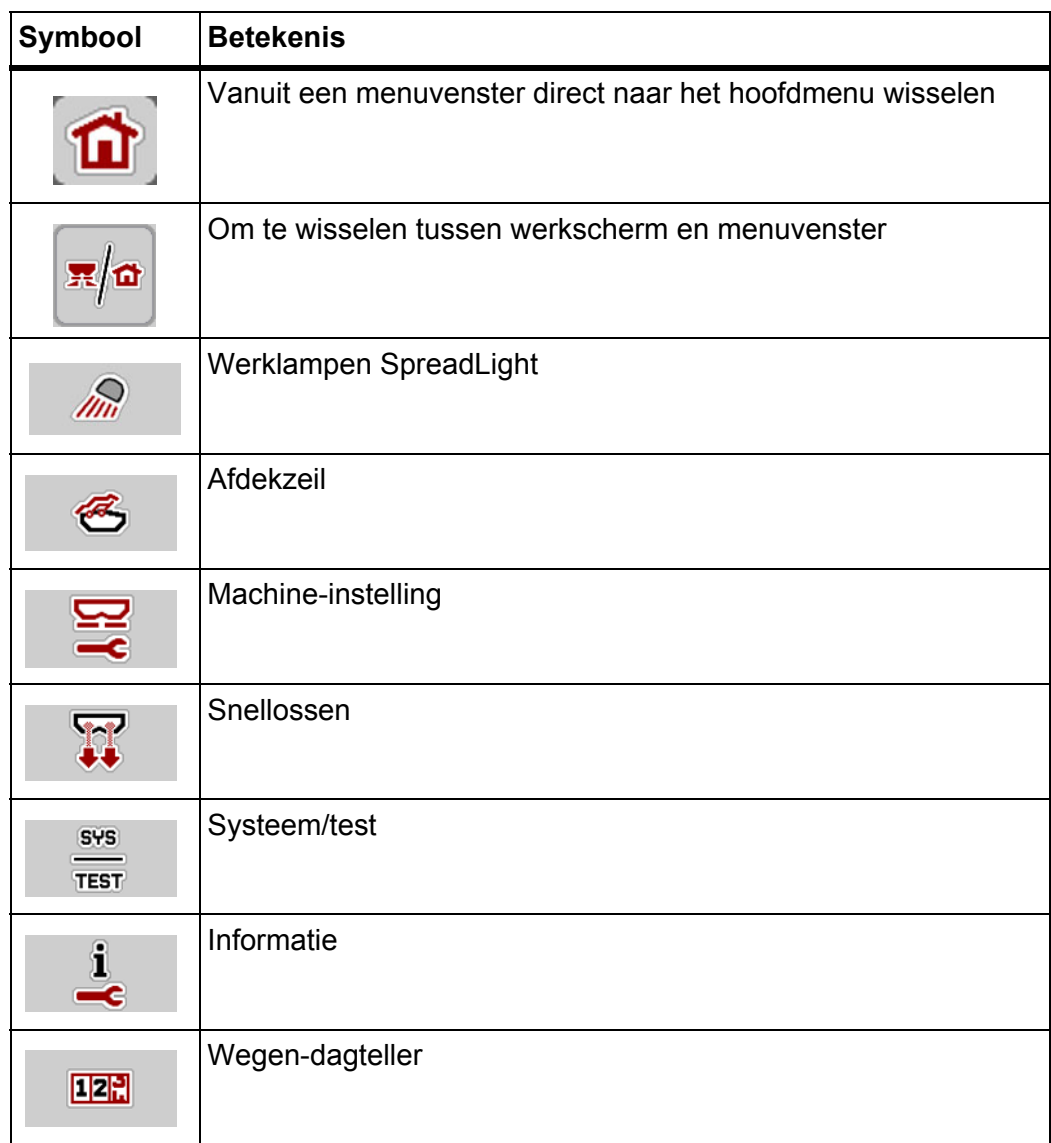

# <span id="page-17-0"></span>**2.5.3 Symbolen werkscherm**

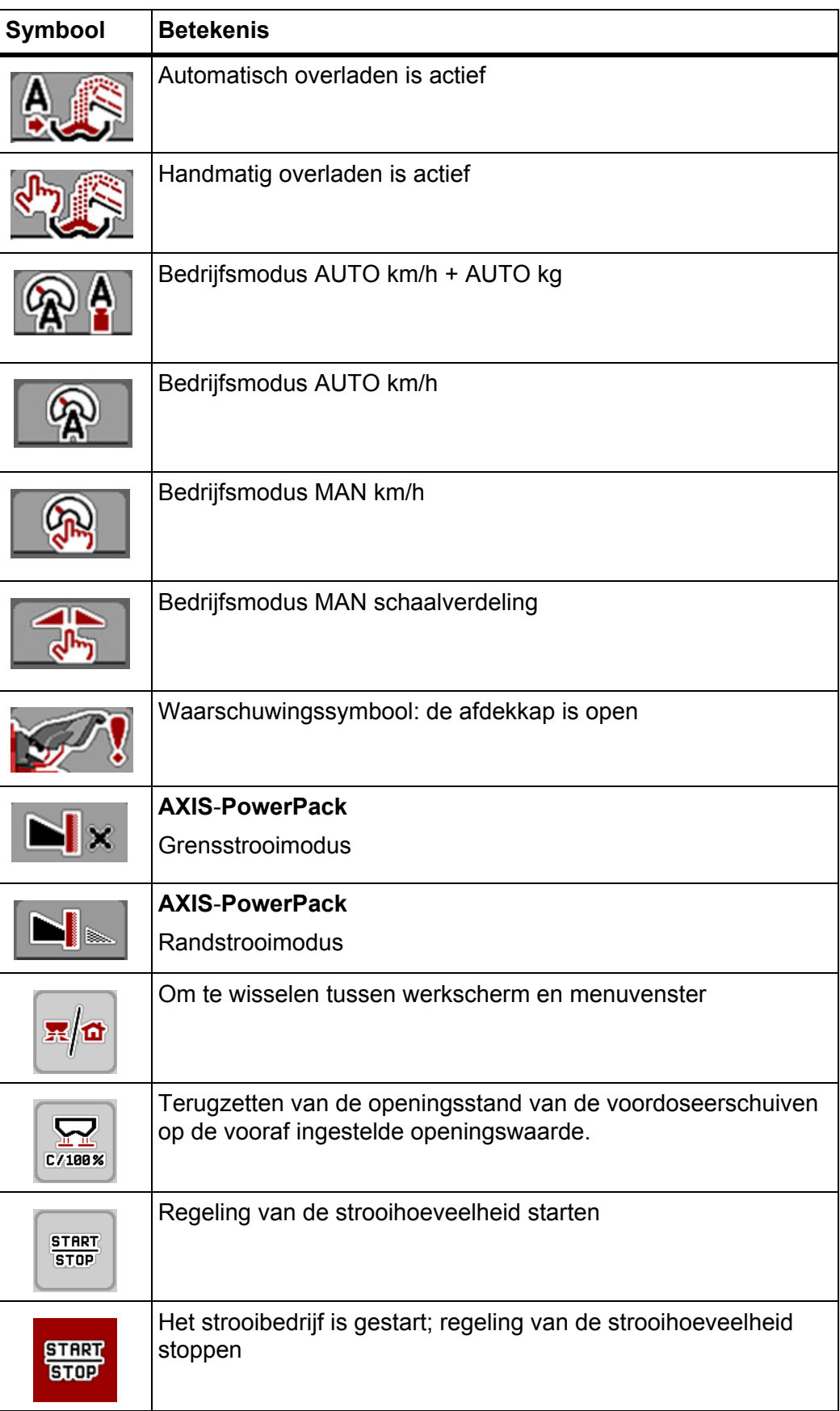

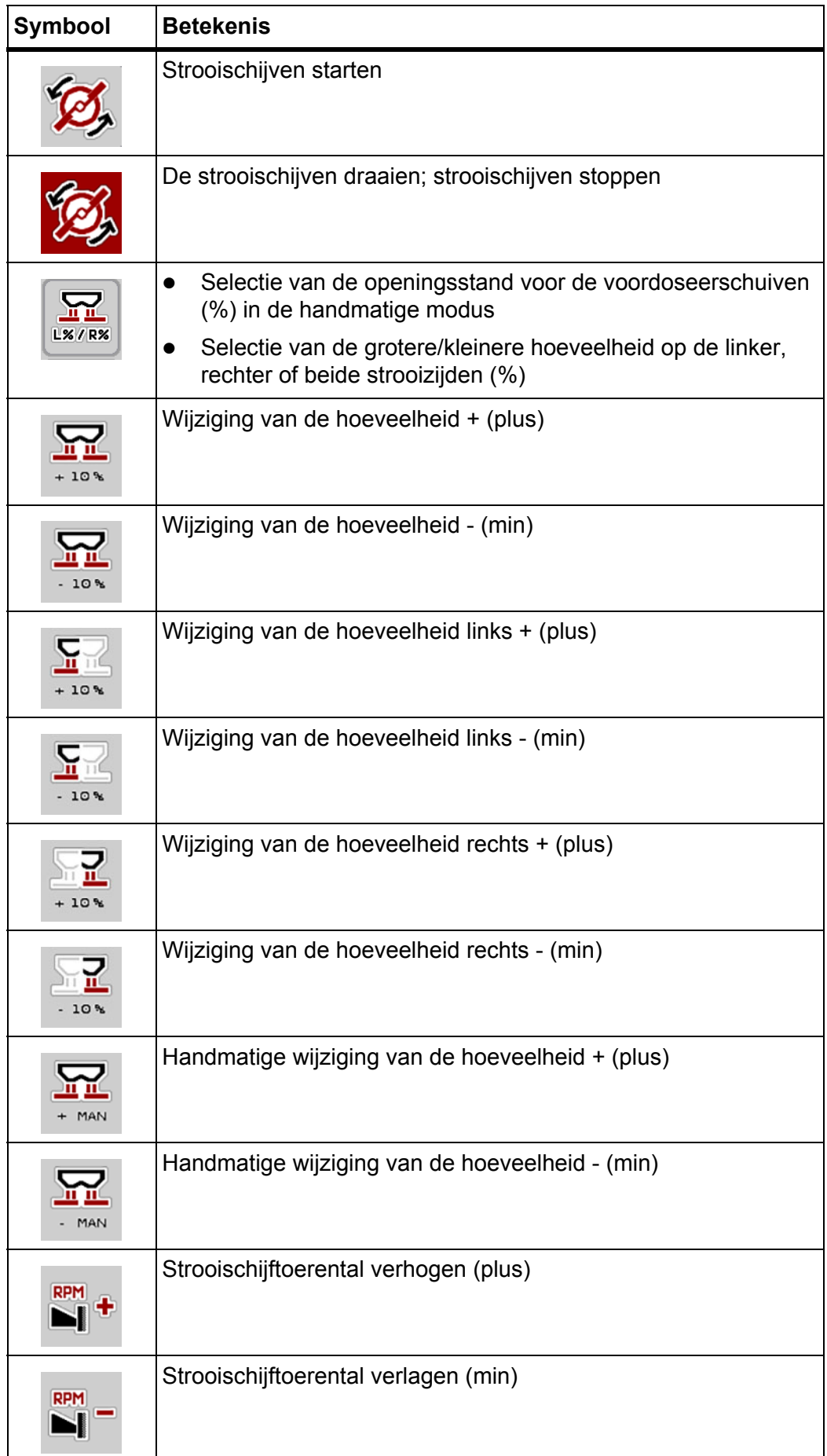

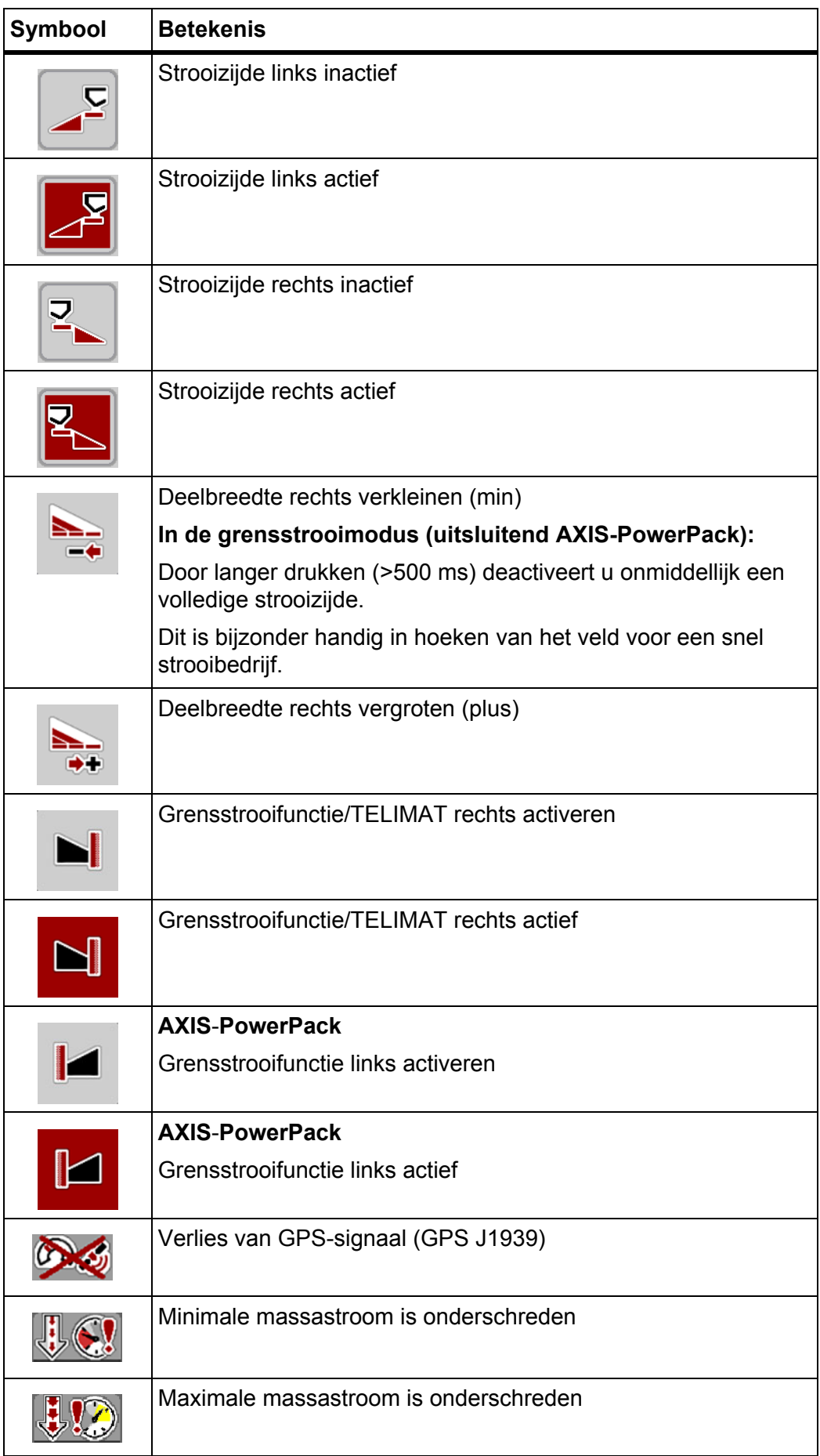

# <span id="page-20-0"></span>**2.5.4 Overige symbolen**

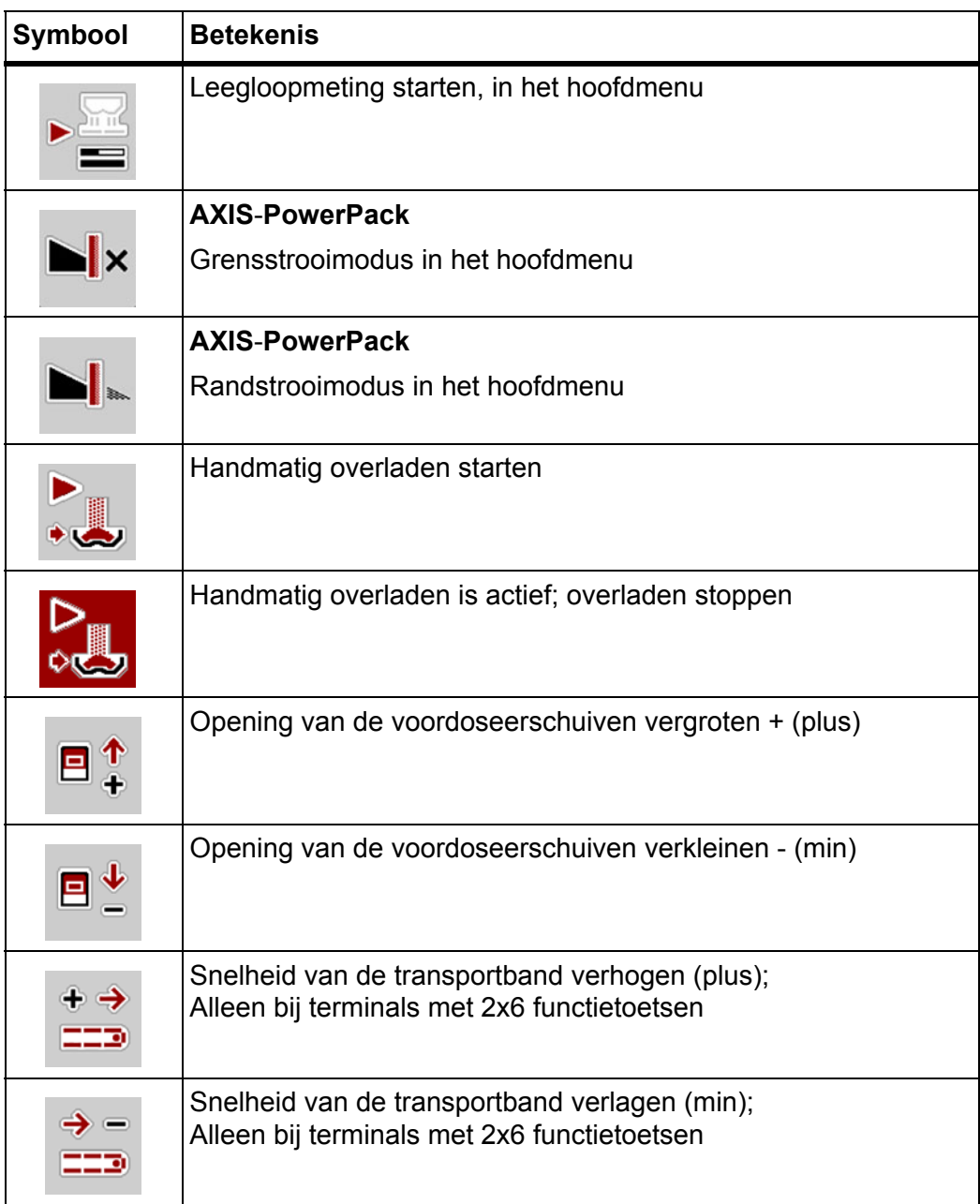

# <span id="page-21-0"></span>**2.6 Structureel menuoverzicht**

## <span id="page-21-1"></span>**2.6.1 AXENT met AXIS-PowerPack**

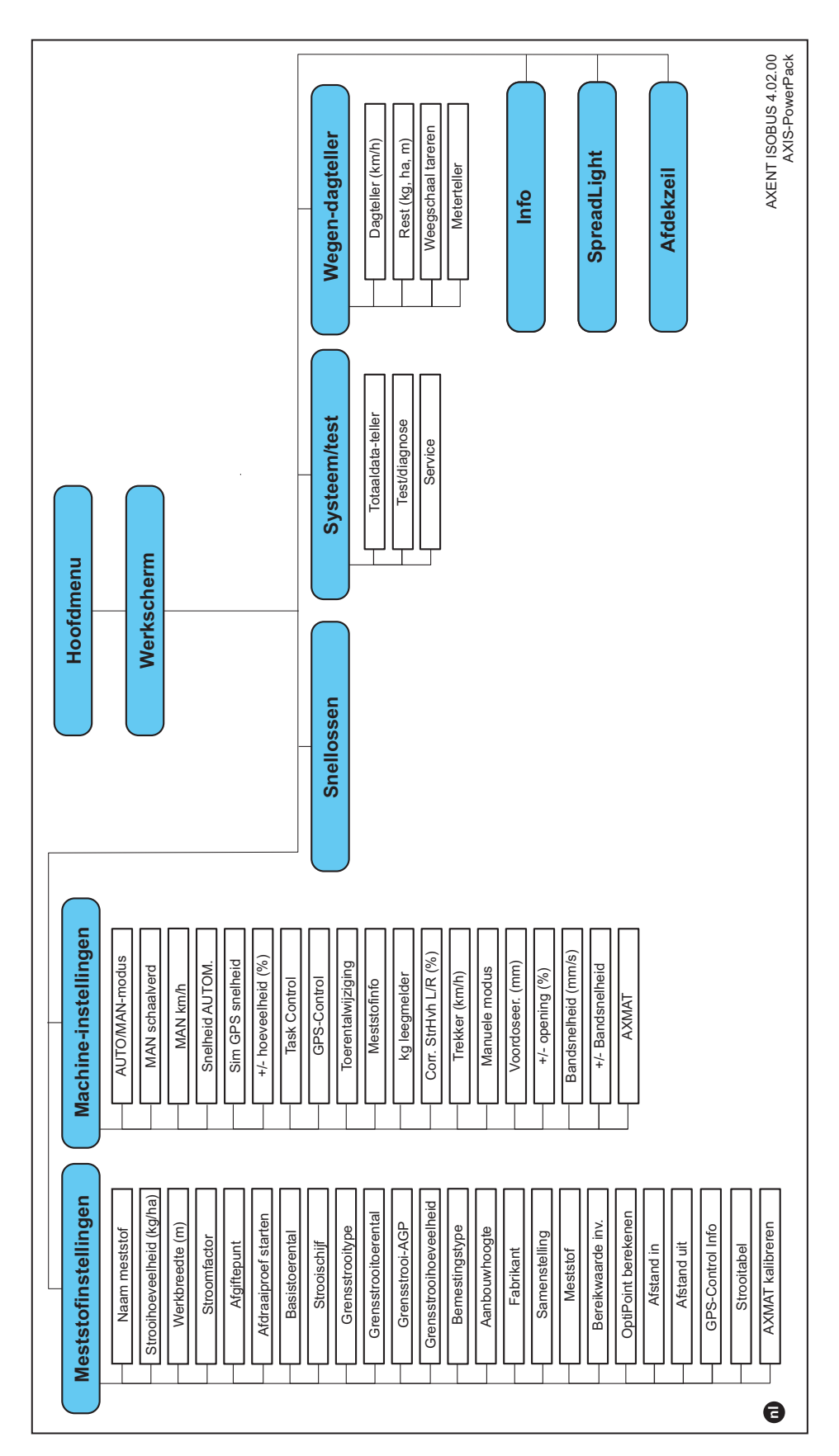

# <span id="page-22-0"></span>**2.6.2 AXENT met LIME-PowerPack**

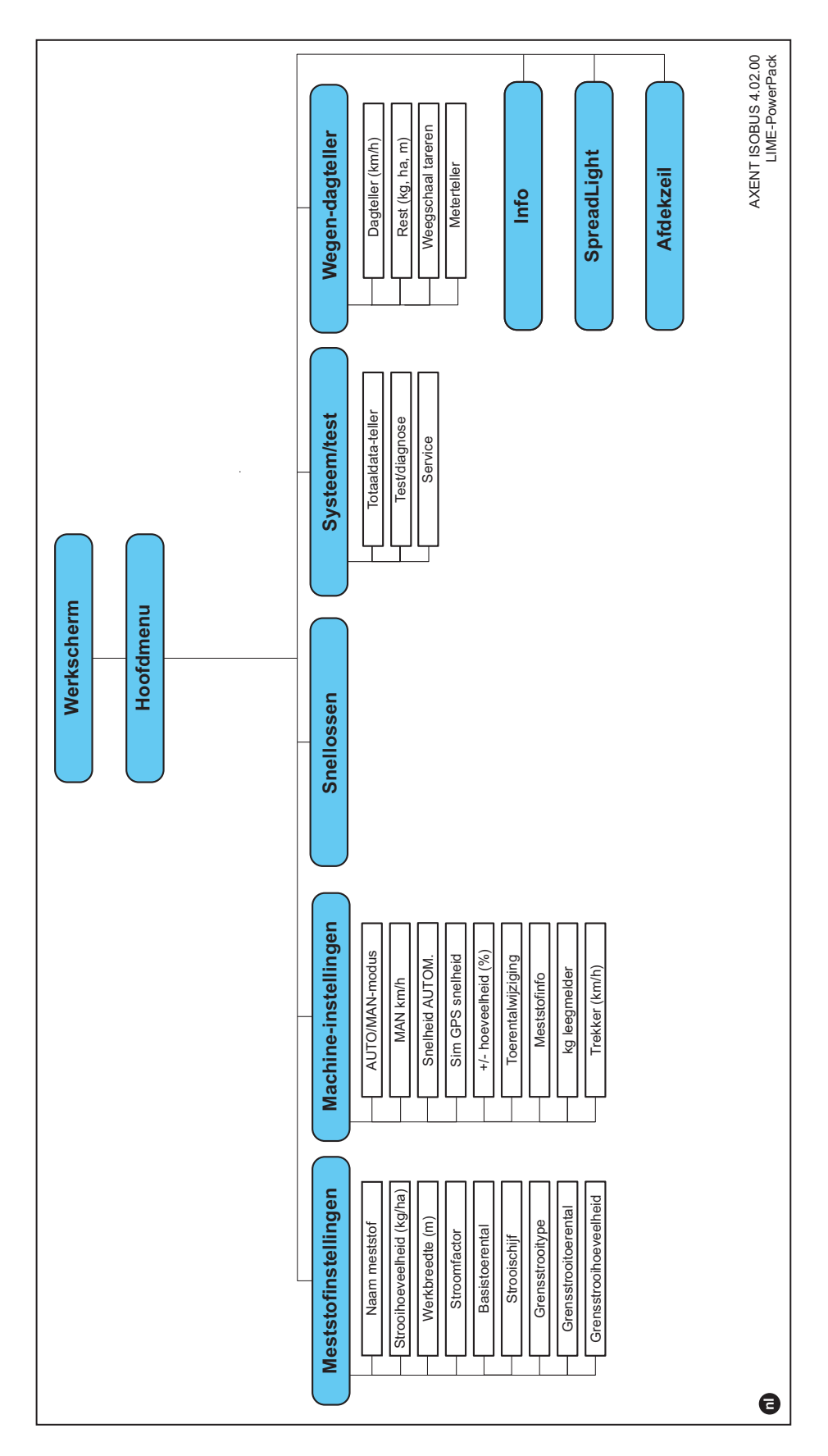

# <span id="page-24-0"></span>**3 Aanbouw en installatie**

# <span id="page-24-1"></span>**3.1 Eisen aan de trekker**

Controleer vóór de inbouw van de machinebesturing of uw trekker aan de volgende eisen voldoet:

- Min. voedingsspanning van **11 V** moet **altijd** gegarandeerd zijn, ook als er meerdere verbruikers gelijktijdig zijn aangesloten (bijv. airconditioning, licht).
- Het toerental van de aftakas moet op **1000 omw/min** ingesteld worden en moet gehandhaafd blijven.

## *LET OP*

Bij trekkers zonder lastafhankelijke versnellingsbak moet de rijsnelheid door een juiste versnellingsbakoverbrenging dusdanig gekozen worden, dat deze overeenkomt met een toerental van de aftakas van **1000 omw/min**.

 9-polige contactdoos (ISO 11783) aan de achterzijde van de trekker voor verbinding van de machinebesturing met de ISOBUS,

De voeding van de machinebesturing geschiedt via de 9-polige ISOBUS-contactdoos aan de achterzijde van de trekker.

# *LET OP*

Indien de trekker **geen** 9-polige contactdoos aan de achterzijde bezit, kan bijkomend een trekkerinbouwset met 9-polige contactdoos (ISO 11783) als speciale uitrusting aangeschaft worden.

De trekker moet het snelheidssignaal op de ISOBUS ter beschikking stellen.

## *LET OP*

Vergewis u ervan bij uw handelaar dat uw trekker over de noodzakelijke aansluitingen en contactdozen beschikt.

 Door toedoen van de talrijke configuraties trekker/machine/terminal ondersteunt uw handelaar u bij de keuze van de juiste aansluiting

# <span id="page-25-0"></span>**3.2 Aansluitingen, contactdozen**

*LET OP*

Als u de terminal wilt aansluiten op een reeds aanwezige ISOBUS-basisuitrusting, dan dient u vooraf de compatibiliteit ervan te controleren op basis van **in**ternationale norm ISO11783 "Tractors and machinery for agriculture and forestry - Serial control and communications data network".

## *LET OP*

Raadpleeg de gebruiksaanwijzing van de terminalfabrikant voor bijzonderheden omtrent de aansluiting van uw terminal.

#### <span id="page-25-2"></span><span id="page-25-1"></span>**3.2.1 ISOBUS-terminal aansluiten**

#### *LET OP*

Neem de meegeleverde gebruiksaanwijzing van uw terminal in acht.

Voer de stappen in onderstaande volgorde uit.

- Een geschikte plaats in de cabine van de trekker (in **het blikveld van de chauffeur**) selecteren, waarop u de ISOBUS-terminal bevestigt.
- De ISOBUS-terminal met de **apparaathouder** in de cabine van de trekker bevestigen.

# <span id="page-26-0"></span>**3.2.2 Overzicht van de actoren en sensoren**

# *LET OP*

De volgende overzichten vormen geen exacte positie van de actoren en sensoren van de machine. Dit subhoofdstuk dient louter ter informatie omtrent de elektronisch bediende modules en sensoren.

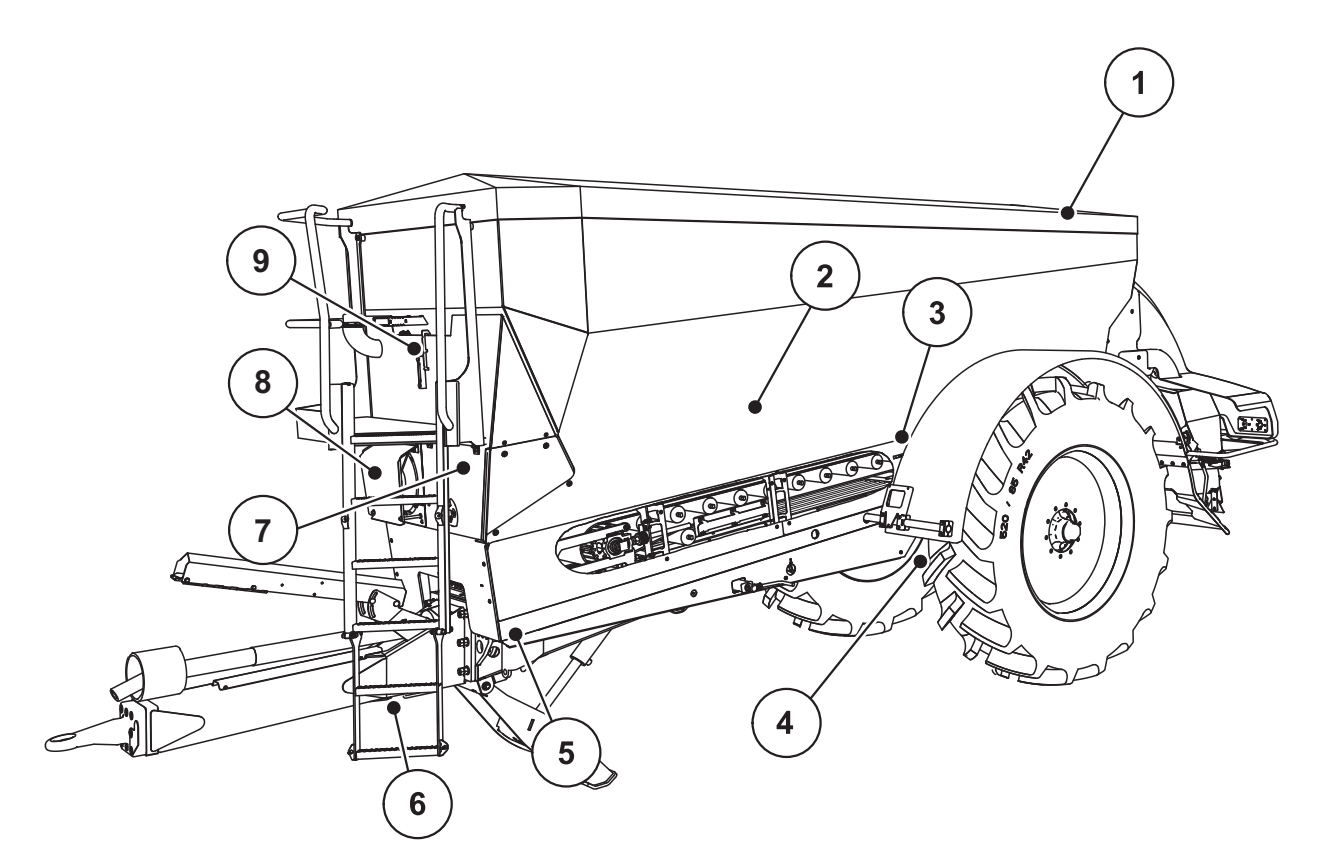

**Afb. 3.1:** Overzicht van de actoren en sensoren op de grote strooier AXENT

- [1] Afdekzeil
- [2] Leegmeldsensor
- [3] Schuddermotor (optie)
- [4] Hoeksensor as Weegcellen achter links/rechts Stuurcilinder (optie) Afsluitventiel stuuras A/B (optie)
- [5] Weegcellen vooraan links/rechts
- [6] Hoeksensor dissel
- [7] Hydraulisch blok met ventielen
- [8] Olietemperatuursensor Oliekoeler
- [9] Vlotterschakelaar hydraulisch circuit

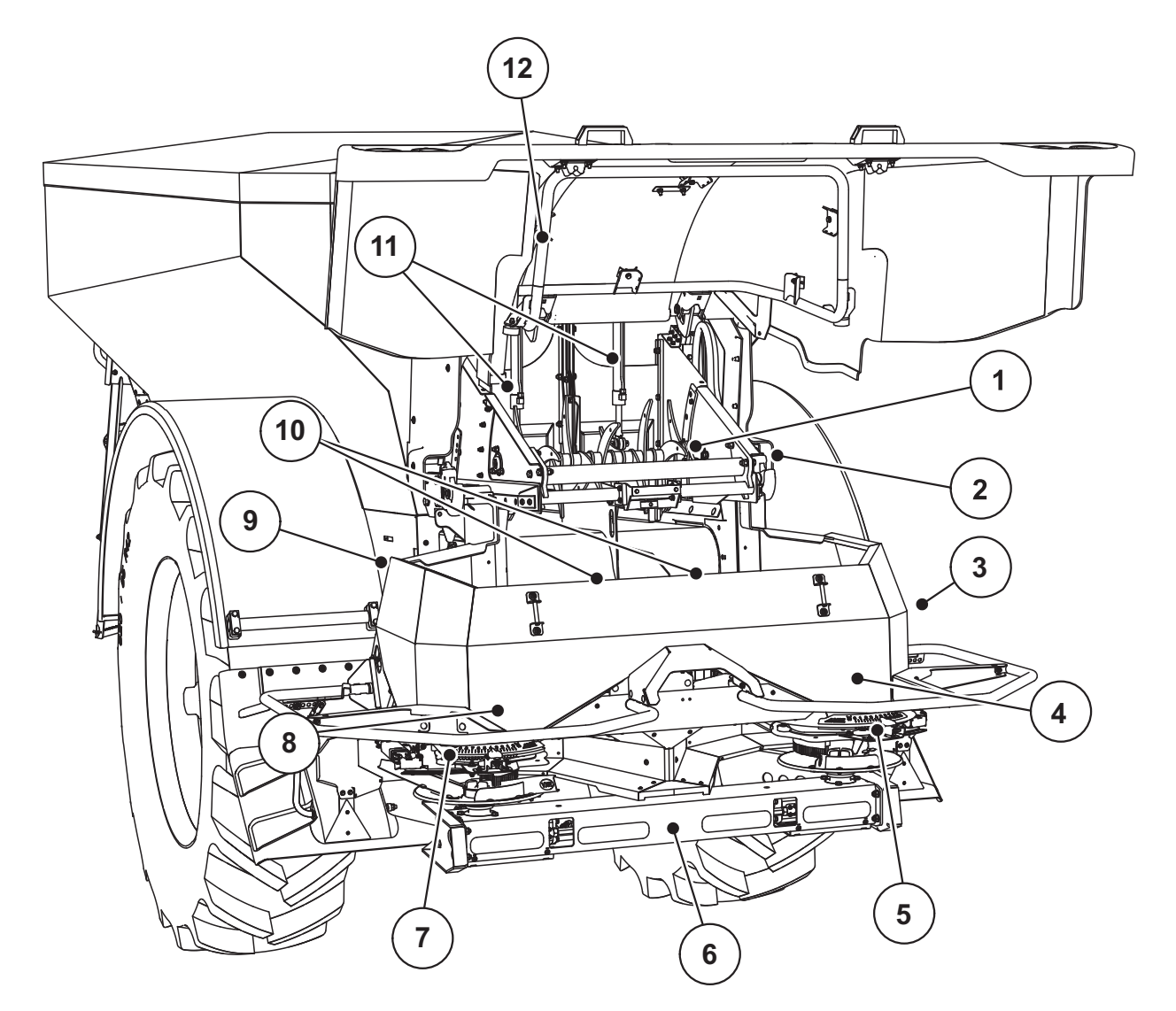

**Afb. 3.2:** Overzicht van de actoren en sensoren op de grote strooier AXENT en Meststrooier AXIS-PowerPack

- [1] Afkamwals
- [2] Bandaandrijving Bandtoerentalsensor
- [3] Snelheidssensor (aan het rechter wiel)
- [4] Actuator doseerschuif rechts Roerwerk rechts
- [5] Actuator afgiftepunt rechts
- [6] FAG-sensor in de hydraulische motor links/rechts
- [7] Actuator afgiftepunt links
- [8] Actuator doseerschuif links Roerwerk links
- [9] Interfacestekker voor de strooiwerken
- [10] Ultrasoonsensoren
- [11] Hydraulische cilinders voordoseerschuiven
- [12] Schakelaar afdekkap

#### **Aan het kalkstrooiwerk LIME-PowerPack zijn de volgende actoren en sensoren ingebouwd:**

- Druksensoren hydraulische motoren (links/rechts en retourleiding)
- Toerentalsensor links/rechts voor de strooischijven

# <span id="page-28-0"></span>**3.2.3 Voorbereiding doseerschuif (uitsluitend AXIS-PowerPack)**

De schotelstrooiers voor minerale mest AXENT beschikken over een elektronische schuifbediening voor het instellen van de strooihoeveelheid.

*LET OP*

Neem de gebruiksaanwijzing van uw schotelstrooier voor minerale mest in acht.

# <span id="page-30-0"></span>**4 Bediening AXENT ISOBUS**

# **A VOORSICHTIG**

**Gevaar voor letsel door vrijkomende meststof**

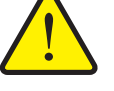

In geval van een storing kunnen de doseerschuiven tijdens de rit naar de strooilocatie onverwacht opengaan. Er bestaat gevaar voor uitglijden en verwonding van personen door de vrijkomende meststof.

 **Vóór de rit naar de strooilocatie** de elektronische machinebesturing AXENT ISOBUS absoluut uitschakelen.

# <span id="page-30-1"></span>**4.1 Machinebesturing inschakelen**

### **Voorwaarden:**

- De machinebesturing is correct aangesloten op de grote strooier en op de trekker aangesloten (voorbeeld: zie hoofdstuk 3.2.1: [ISOBUS-terminal aan](#page-25-2)[sluiten, pagina 20\)](#page-25-2).
- Een min. spanning van **11 V** is gegarandeerd.

# *LET OP*

De gebruiksaanwijzing beschrijft de functies van de machinebesturing AXENT ISOBUS **vanaf de softwareversie 04.02.00**.

- **1.** Machinebesturing starten.
	- Na enkele seconden verschijnt het **startscherm** van de machinebesturing.
	- $\triangleright$  Kort daarop toont de machinebesturing enkele seconden het **activeringsmenu**.

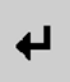

- **2. Entertoets** indrukken.
- **Vervolgens verschijnt het werkscherm.**

#### **Opvragen van de toestand van de afdekkap**

De afdekkap is een belangrijke veiligheidsinrichting voor het veilige gebruik van de machine. U kunt niet overladen als de afdekkap open is.

De afdekkap is uitgerust met een schakelaar. De schakelaar meldt de open of gesloten positie van de afdekkap terug aan de machinebesturing. Als de afdekkap open is, stoppen alle via de machinebesturing aangestuurde verbruikers (transportband, voordoseerschuiven, afkamwals, afdekzeil).

# *LET OP*

Wanneer de afdekkap open is, verschijnt een foutmelding op het scherm. Zie [7.1: Betekenis van de alarmmeldingen, pagina 107](#page-112-2)

- Alle uitgangen zijn spanningvrij, **alle functies zijn gedeactiveerd**,
- **1.** Afdekkap sluiten.

Zie hiervoor de gebruiksaanwijzing van uw machine.

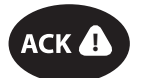

- **2.** Toets **ACK** indrukken.
	- $\triangleright$  De alarmmelding is bevestigd en dooft uit.

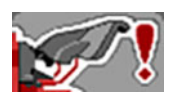

Zo lang de afdekkap openstaat, verschijnt het waarschuwingssymbool in de bovenste zone van het werkscherm.

# <span id="page-32-0"></span>**4.2 Navigatie in de menu's**

# *LET OP*

U vindt belangrijke instructies bij de weergave en navigatie tussen de menu's in het hoofdstuk 1.3.4: [Menuhiërarchie, toetsen en navigatie, pagina 3](#page-8-5).

Hierna beschrijven we het oproepen van de menu's dan wel de menu-items **door aanraken van het aanraakscherm of indrukken van de functietoetsen**

Neem de gebruiksaanwijzing van de gebruikte terminal in acht.

# **Hoofdmenu oproepen**

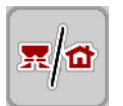

- De functietoets **Werkscherm/hoofdmenu** indrukken. Zie 2.5.2: [Menu's,](#page-16-1)  [pagina 11.](#page-16-1)
	- $\triangleright$  Op het display verschijnt het hoofdmenu.

# **Submenu oproepen via het aanraakscherm:**

Op het veld van het gewenste submenu drukken.

Er verschijnen vensters die tot verschillende acties oproepen.

- Tekstinvoer
- Invoer van waarden
- Instellingen via verdere submenu's

# *LET OP*

Niet alle parameters worden gelijktijdig in een menuvenster weergegeven. U kunt met de **pijl naar links/rechts** naar het aangrenzende venster springen.

## **Menu verlaten**

- Instellingen bevestigen door de toets **Terug** in te drukken.
	- $\triangleright$  U keert terug naar het **vorige menu**.

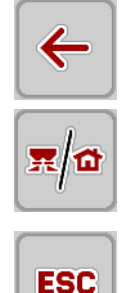

- Toets **Werkscherm/hoofdmenu** indrukken
	- U keert terug naar het **werkscherm**.
- Toets **ESC** indrukken.
	- $\triangleright$  De vorige instellingen blijven bewaard.
	- U keert terug naar het **vorige menu**.

# <span id="page-33-0"></span>**4.3 Functiebeschrijving AXENT ISOBUS: Statusweergave**

De bedieningsunit AXENT ISOBUS informeert u omtrent de actuele vulpeilen en sensortoestanden van de grote strooier en het aangebouwde strooiwerk AXIS-PowerPack of LIME-PowerPack.

#### <span id="page-33-1"></span>**4.3.1 Strooimiddeltransport**

De AXENT transportband treedt in werking met het openen van de AXENT-voordoseerschuiven.

Vervolgens stroomt het strooimiddel vanuit de uitloop in het strooiwerk AXIS-PowerPack of LIME-PowerPack.

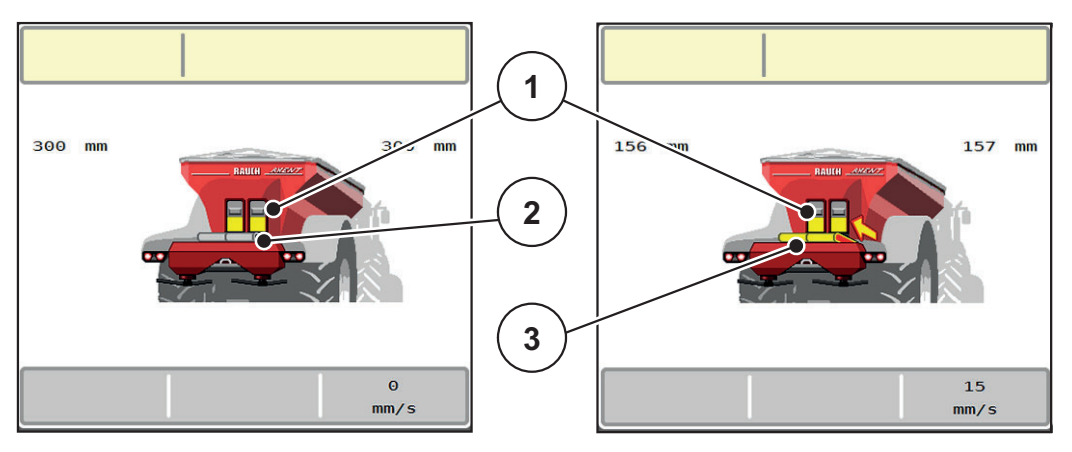

**Afb. 4.1:** Weergave geopende voordoseerschuiven

- [1] Openstaande voordoseerschuiven
- [2] Stilstaande transportband
- [3] Lopende transportband

#### AXIS-PowerPack

Het naar binnen stromende strooimiddel vult het tussenreservoir in de AXIS-PowerPack. Het overladen verloopt continu afhankelijk van de gestrooide hoeveelheid. De bandsnelheid en de stand van de voordoseerder passen zich automatisch aan.

#### LIME-PowerPack

Het strooimiddel (kalk) valt van de transportband rechtstreeks op de strooischijven.

# <span id="page-34-0"></span>**4.3.2 AXENT-Reservoir leeg**

*LET OP*

De vulpeilsensor heeft geen functie, als **kg leegmelder** actief is.

• Zie ["Machine-instelling" op pagina 52.](#page-57-1)

De vulpeilsensor voor het AXENT-reservoir bevindt zich nog niet op de bodem van het reservoir.

Op het tijdstip van de leegmelding bevindt zich meestal nog voldoende strooimiddel in het reservoir voor enkele overladingen.

Ondanks de alarmmelding tracht de machinebesturing AXENT ISOBUS de volledige resthoeveelheid over te laden.

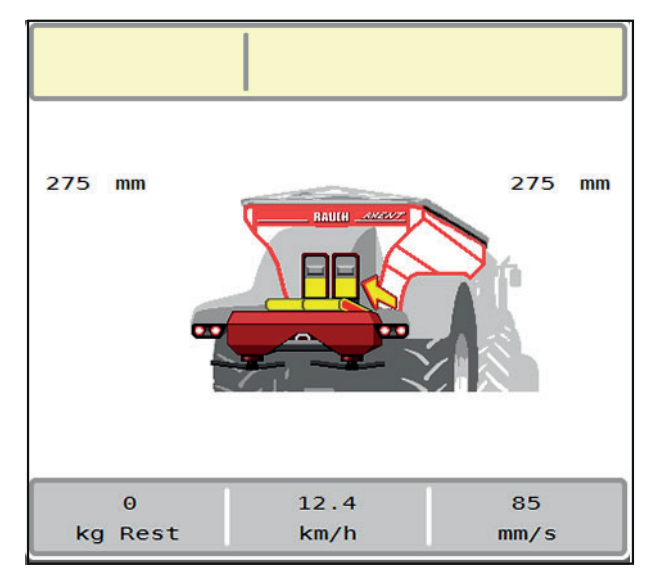

**Afb. 4.2:** Vulpeilweergave AXENT-reservoir

# <span id="page-35-0"></span>**4.4 Hoofdmenu**

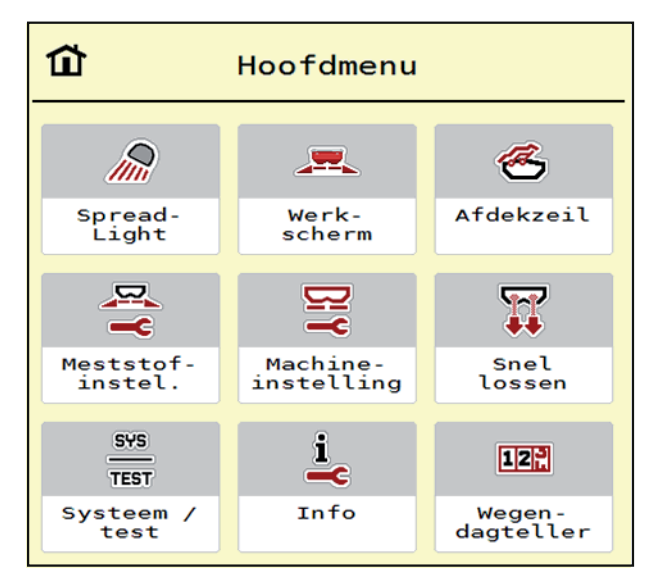

## **Afb. 4.3:** Hoofdmenu AXENT ISOBUS

Het hoofdmenu toont u de beschikbare submenu's.

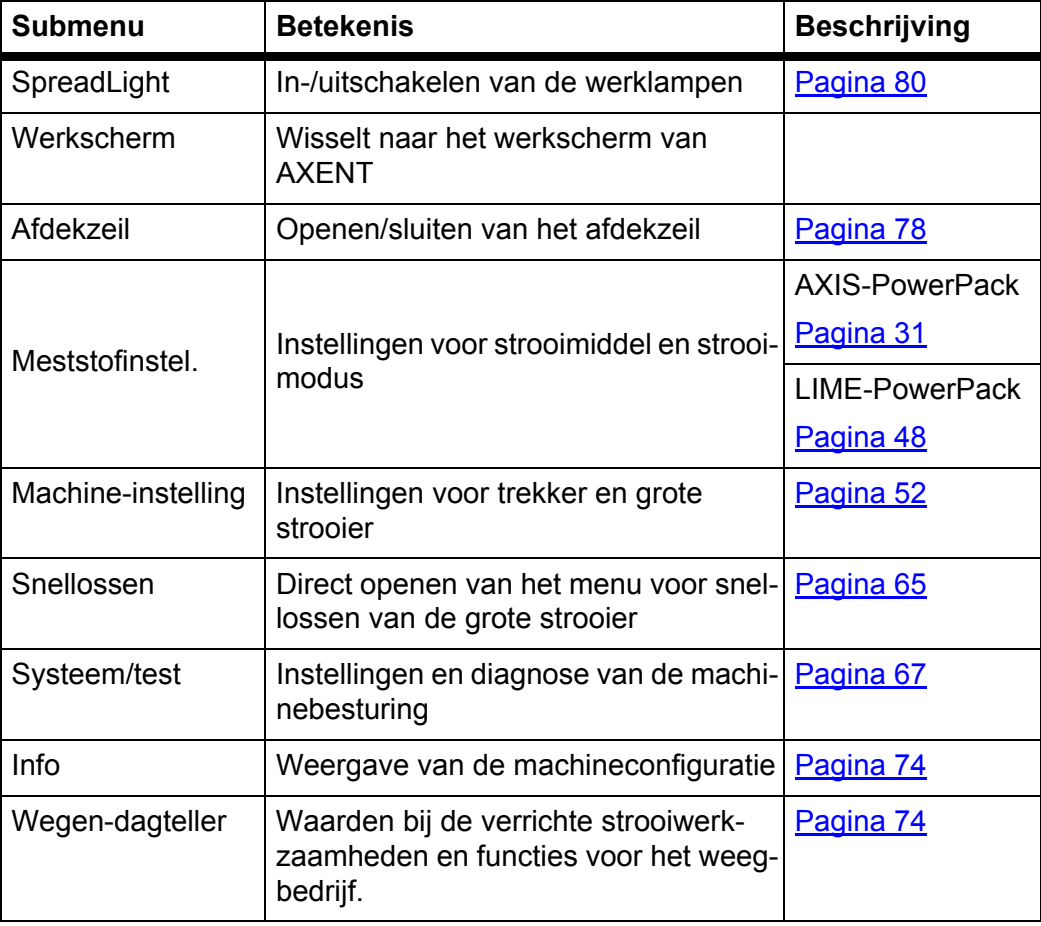

Naast de submenu's kunt u in het menu **Hoofdmenu** functietoetsen selecteren.

Zie 2.5: [Bibliotheek van de gebruikte symbolen, pagina 10.](#page-15-2)
# <span id="page-36-0"></span>**4.5 Meststofinstelling voor AXIS-PowerPack**

*LET OP*

De machinebesturing herkent het aangebouwde strooiwerk automatisch na het aansluiten van de ISOBUS-stekker op de grote strooier AXENT.

Enkele menu-items wijken af, al naar gelang de meststrooier AXIS-PowerPack of het kalkstrooiwerk LIME-PowerPack aangebouwd is.

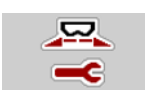

In dit menu voert u de instellingen voor de meststof en het strooibedrijf uit.

Menu **Hoofdmenu > Meststofinstelling** oproepen.

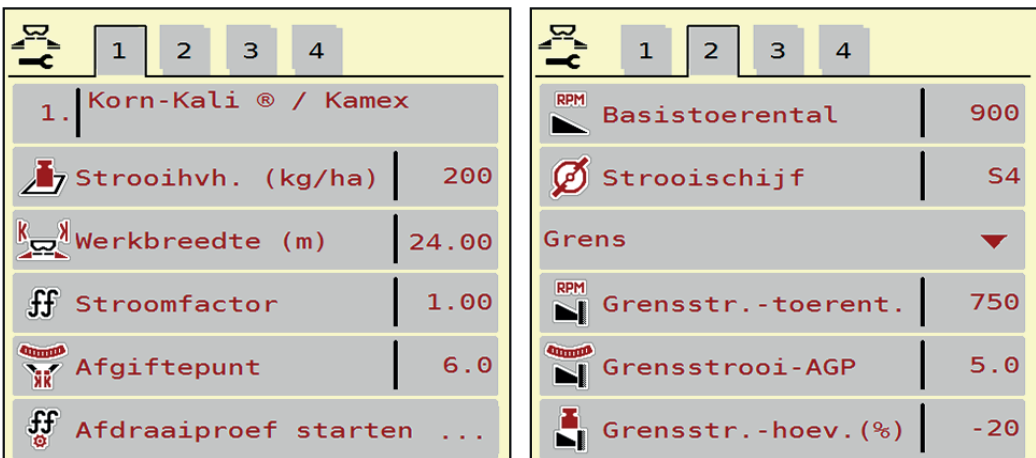

**Afb. 4.4:** Menu Meststofinstelling, tabblad 1 en 2

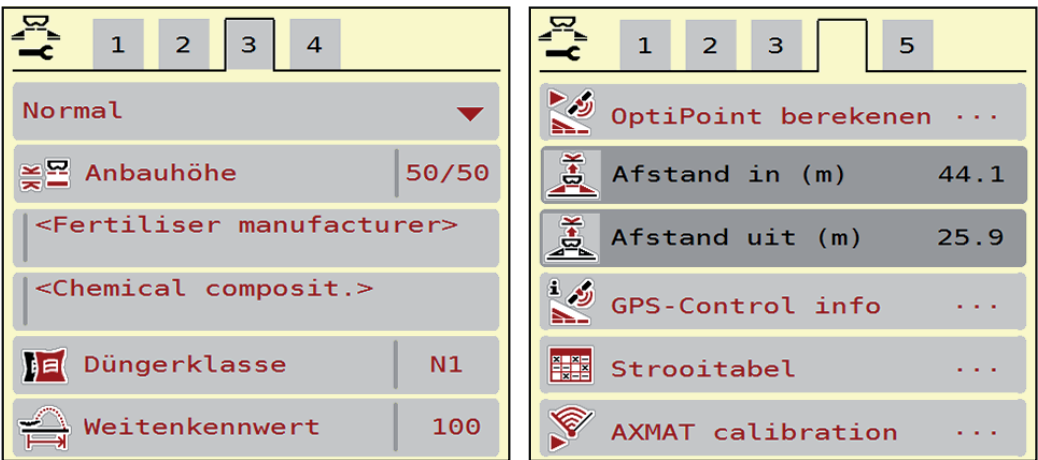

**Afb. 4.5:** Menu Meststofinstellingen, tabblad 3 en 4

# *LET OP*

Niet alle parameters worden gelijktijdig op het scherm weergegeven. U kunt met de **pijl naar links/rechts** naar het aangrenzende menuvenster (tabblad) springen.

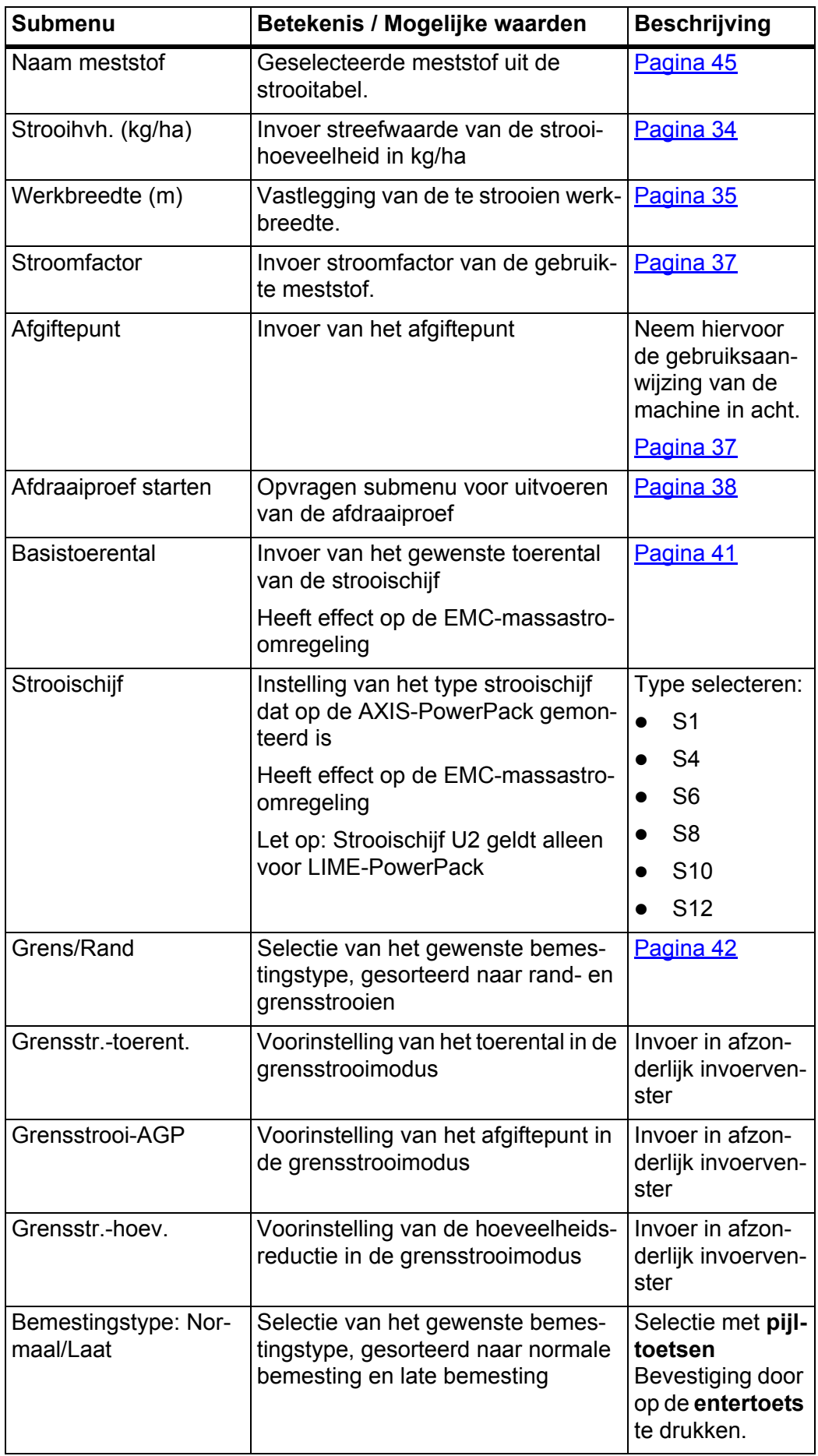

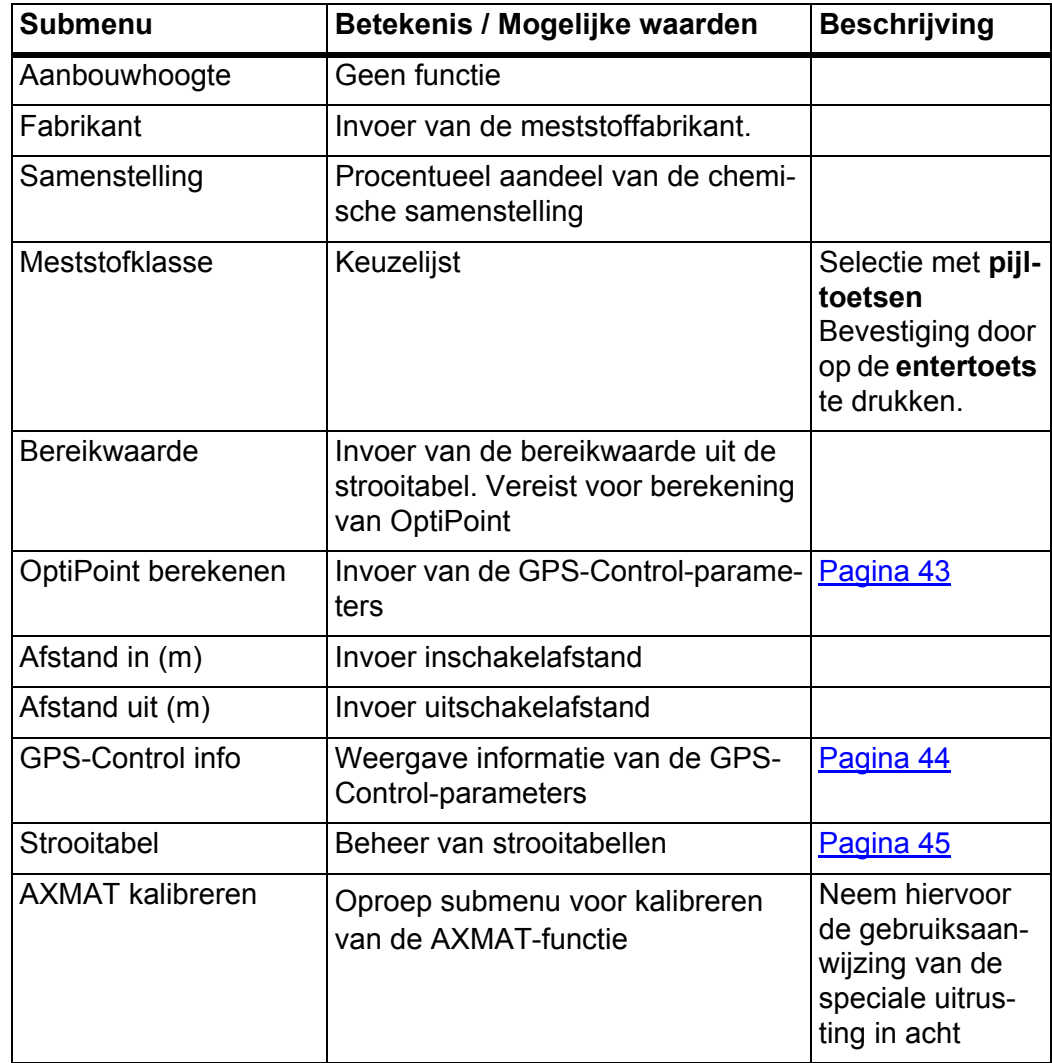

## <span id="page-39-0"></span>**4.5.1 Strooihoeveelheid**

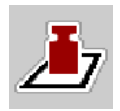

In dit menu kunt u de streefwaarde van de gewenste strooihoeveelheid invoeren.

#### **Strooihoeveelheid invoeren:**

- **1.** Menu **Meststofinstelling > Strooihvh. (kg/ha)** oproepen.
	- Op het display verschijnt de **op dat moment geldige** strooihoeveelheid.
- **2.** Voer de nieuwe waarde in het invoerveld in.
- **3. OK** drukken.

## **De nieuwe waarde is in de machinebesturing opgeslagen.**

U kunt ook de strooihoeveelheid direct via het werkscherm invoeren of aanpassen.

- **1.** Op het aanraakscherm op veld Strooihoeveelheid [1] drukken.
	- $\triangleright$  Het invoervenster voor getallen verschijnt.

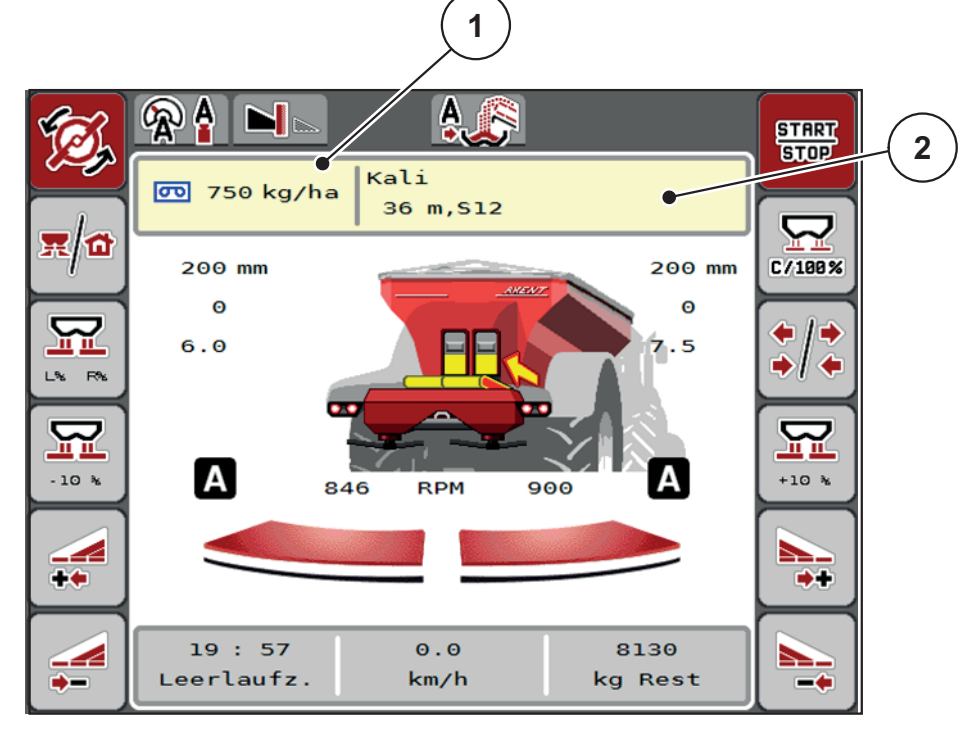

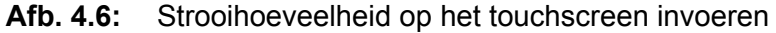

- [1] Veld Strooihoeveelheid
- [2] Veld Strooitabel
- **2.** Voer de nieuwe waarde in het invoerveld in.
- **3. OK** drukken.
- **De nieuwe waarde is in de machinebesturing opgeslagen.**

# <span id="page-40-0"></span>**4.5.2 Werkbreedte**

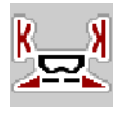

In dit menu kunt u de werkbreedte (in meters) vastleggen.

- **1.** Menu **Meststofinstelling > Werkbreedte (m)** oproepen.
	- Op het display verschijnt de **op dat moment ingestelde** werkbreedte.
- **2.** Voer de nieuwe waarde in het invoerveld in.
- **3. OK** drukken.
- **De nieuwe waarde is in de machinebesturing opgeslagen.**

## **4.5.3 Stroomfactor**

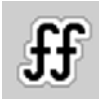

De stroomfactor ligt in het bereik tussen **0,2** en **1,9**. Bij gelijke basisinstellingen (km/u, werkbreedte, kg/ha) geldt:

- Bij **verhoging** van de stroomfactor **vermindert** de doseerhoeveelheid.
- Bij **verlaging** van de stroomfactor **stijgt** de doseerhoeveelheid.

Er verschijnt een foutmelding zodra de stroomfactor buiten het vooraf ingestelde bereik ligt. Zie [7: Alarmmeldingen en mogelijke oorzaken, pagina 107.](#page-112-0)

Als u biologische meststof of rijst strooit, moet u de minimale factor tot 0,2 terugbrengen. Zo voorkomt u dat de foutmelding voortdurend verschijnt.

Indien u de stroomfactor kent op basis van eerdere afdraaiproeven of de strooitabel, dan kunt u deze in deze selectie **manueel** invoeren.

# *LET OP*

Via het menu **Afdraaiproef starten** kan de stroomfactor met behulp van de machinebesturing bepaald en ingevoerd worden. Zie hoofdstuk 4.5.5: [Afdraaiproef,](#page-43-0)  [pagina 38](#page-43-0)

Met de meststrooier AXIS-PowerPack en de bedrijfsmodus **AUTO kg + AUTO km/h** geschiedt de bepaling van de stroomfactor door middel van de EMC-massastroomregeling.

# *LET OP*

De berekening van de stroomfactor hangt af van de gebruikte bedrijfsmodus. Meer informatie over de stroomfactor vindt u in het hoofdstuk 4.7.1: [AUTO/MAN-modus, pagina 55](#page-60-0).

#### **Stroomfactor invoeren:**

- **1.** Menu **Meststofinstelling > Stroomfactor** oproepen.
	- Op het display verschijnt de **actueel ingestelde** stroomfactor.
- **2.** Waarde uit de strooitabel in het invoerveld invoeren.

# *LET OP*

Indien uw meststof niet in de strooitabel voorkomt, dan voert u de stroomfactor **1,00** in.

In de **bedrijfsmodus AUTO km/h** adviseren wij dringend, een **afdraaiproef** uit te voeren, om de stroomfactor voor deze meststof exact te bepalen.

- **3. OK** drukken.
- **De nieuwe waarde is in de machinebesturing opgeslagen.**

### *LET OP*

Bij de meststrooier AXIS-PowerPack (bedrijfsmodus **AUTO km/h + AUTO kg**) raden wij de weergave van de stroomfactor op het werkscherm aan. Op deze wijze kunt u de stroomfactorregeling tijdens de strooiwerkzaamheden observeren. Zie 2.2: [Weergavevelden, pagina 7](#page-12-0)

#### **Minimale factor**

Volgens de ingevoerde waarde van de stroomfactor stelt de machinebesturing de minimale factor automatisch in op een van de volgende waarden:

- Minimale factor is 0,2 als de invoerwaarde kleiner dan 0,5 is.
- Minimale factor is teruggezet naar 0,4, zodra u een waarde boven 0,5 invoert.

# <span id="page-42-0"></span>**4.5.4 Afgiftepunt**

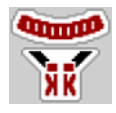

De instelling van het afgiftepunt geschiedt bij de meststrooier AXIS-PowerPack met elektrische verstelling van het afgiftepunt.

- **1.** Menu **Meststofinstelling > Afgiftepunt** oproepen.
- **2.** Positie voor het afgiftepunt uit de strooitabel bepalen.
- **3.** De bepaalde waarde in het invoerveld invoeren
- **4. OK** drukken.
- **Het venster Meststofinstelling verschijnt met het nieuwe afgiftepunt op het display.**

Bij een blokkade van het afgiftepunt verschijnt het alarm 17; zie hoofdstuk [7.1: Betekenis van de alarmmeldingen, pagina 107](#page-112-1).

#### **A VOORSICHTIG**

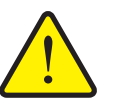

**Gevaar voor letsel door automatische verstelling van het afgiftepunt**

Na indrukken van de **Start/Stop**-functietoets wordt het afgiftepunt automatisch middels elektrische stelcilinder aangestuurd op de vooraf ingestelde waarde. Dit kan tot verwondingen leiden.

- Vóór het indrukken van **Start/Stop** ervoor zorgen dat zich geen personen in de gevarenzone van de machine ophouden.
- Alarm afgiftepunt benaderen met start bevestigen.

#### <span id="page-43-0"></span>**4.5.5 Afdraaiproef**

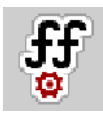

*LET OP*

Het menu **Afdraaiproef starten** is geblokkeerd voor weegstrooiers en voor alle machines in de bedrijfsmodus **AUTO km/h + AUTO kg**. Dit menupunt is inactief.

In dit menu bepaalt u de stroomfactor op basis van een afdraaiproef en slaat u deze in de machinebesturing op.

Voer de afdraaiproef uit:

- vóór de eerste keer strooien.
- als de kwaliteit van de meststof sterk veranderd is (vocht, hoog stofaandeel, korrelbreuk).
- als er een nieuwe soort meststof wordt gebruikt.

De afdraaiproef moet bij lopende aftakas bij stilstand of tijdens het rijden op een testtraject worden uitgevoerd.

- **•** Beide strooischijven verwijderen.
- Afgiftepunt naar afdraaiproefpositie (waarde 0) brengen.

#### **Werksnelheid invoeren:**

- **1.** Menu **Meststofinstelling > Afdraaiproef starten** oproepen.
- **2.** Gemiddelde werksnelheid invoeren.

Deze waarde is nodig voor de berekening van de schuifstand bij de afdraaiproef.

- **3.** Op veld **Verder** drukken.
	- $\triangleright$  De nieuwe waarde wordt opgeslagen in de machinebesturing.
	- $\triangleright$  Op het display verschijnt de tweede pagina van de afdraaiproef.

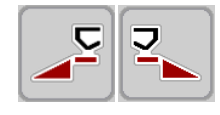

## **Deelbreedte selecteren:**

- **4.** Strooierzijde bepalen waaraan de afdraaiproef uitgevoerd dient te worden.
	- Functietoets van de strooierzijde **links** indrukken of
	- functietoets van de strooierzijde **rechts** indrukken.
- **Het symbool van de gekozen strooierzijde heeft een rode achtergrond.**

#### **A WAARSCHUWING**

#### **Gevaar voor letsel tijdens de afdraaiproef**

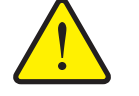

Draaiende machineonderdelen en uitstromende meststoffen kunnen tot letsel leiden.

- **Vóór de start** van de afdraaiproef ervoor zorgen dat aan alle voorwaarden is voldaan.
- Hoofdstuk **Afdraaiproef** in de gebruiksaanwijzing van de machine in acht nemen.
- **5. Start/Stop** indrukken.
	- $\triangleright$  De doseerschuif van de eerder geselecteerde deelbreedte gaat open; de afdraaiproef start.

#### *LET OP*

U kunt de afdraaiproef op elk moment afbreken door op de **ESC**-toets te drukken. De doseerschuif gaat dicht en het display toont het menu **Meststofinstelling**.

### *LET OP*

Voor de nauwkeurigheid van de resultaten speelt de tijdsduur van de afdraaiproef geen enkele rol. Er moet evenwel **ten minste 20 kg** afgedraaid worden.

- **6. Start/Stop** opnieuw indrukken.
	- $\triangleright$  De afdraaiproef is beëindigd.
	- $\triangleright$  De doseerschuif gaat dicht.
	- $\triangleright$  Het display toont de derde pagina van de afdraaiproef.

#### **Stroomfactor opnieuw berekenen**

#### **A WAARSCHUWING**

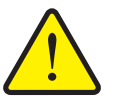

**Gevaar voor letsel door roterende machinedelen**

Het aanraken van draaiende machineonderdelen (aftakas, naven) kan tot kneuzingen, schaafwonden en beknellingen leiden. Lichaamsdelen of voorwerpen kunnen gegrepen of naar binnen getrokken worden.

- Motor van de trekker uitzetten.
- Hydraulisch systeem uitschakelen en deze tegen inschakelen door onbevoegden beveiligen.
- **7.** Afgedraaide hoeveelheid wegen (leeggewicht van de opvangbak in acht nemen).
- **8.** Gewicht onder het menu-item **Afgedraaide hoeveelheid** invoeren.
- **9. OK** drukken.
	- $\triangleright$  De nieuwe waarde is in de machinebesturing opgeslagen.
	- Het display toont het menu **Stroomfactorberekening**.

*LET OP*

De stroomfactor moet tussen 0.4 en 1.9 liggen.

**10.** Stroomfactor vastleggen.

Voor overname van de **opnieuw berekende** stroomfactor drukt u op het veld **Stroomfactor bevestigen**.

Ter bevestiging van de **tot nog toe opgeslagen** stroomfactor op **ESC** drukken.

- **De stroomfactor wordt opgeslagen.**
- **Het display toont het alarm Afgiftepunt benaderen.**

**A VOORSICHTIG** 

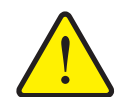

**Letselgevaar door de automatische verstelling van het afgiftepunt**

Het display toont het alarm **Afgiftepunt benaderen**. Na indrukken van de **Start/Stop**-functietoets gaat het afgiftepunt automatisch middels elektrische stelcilinders naar de vooraf ingestelde waarde. Dit kan letsel en materiële schade veroorzaken.

 Vóór het indrukken van **Start/Stop** ervoor zorgen dat zich geen personen in de gevarenzone van de machine ophouden.

## **4.5.6 Type strooischijf**

## *LET OP*

Voor een **optimale leegloopmeting** controleert u de correcte invoer in het menu **Meststofinstelling**.

 De invoer in de menu-items **Strooischijf** en **basistoerental** moet overeenkomen met de daadwerkelijke instellingen van uw machine.

Het gemonteerde type strooischijf is in de bedieningsunit af fabriek voorgeprogrammeerd. Indien u andere strooischijven op uw machine gemonteerd heeft, voert u het juiste type in de bedieningsunit in.

- **1.** Menu **Meststofinstelling > Strooischijf** oproepen.
- **2.** Type strooischijf in de selectielijst activeren.
- **Het display toont het venster Meststofinstelling met het nieuwe type strooischijf.**

#### <span id="page-46-0"></span>**4.5.7 Toerental**

# *LET OP*

Voor een **optimale leegloopmeting** controleert u de correcte invoer in het menu **Meststofinstelling**.

 De invoer in de menu-items **Strooischijf** en **basistoerental** moet overeenkomen met de daadwerkelijke instellingen van uw machine.

Het ingestelde toerental van de aftakas is in de bedieningsunit af fabriek voorgeprogrammeerd op 750 omw/min. Indien u een ander toerental van de aftakas wilt instellen, wijzigt u de opgeslagen waarde in de bedieningsunit.

- **1.** Menu **Meststofinstelling > Basistoerental** oproepen.
- **2.** Toerental invoeren.
- **Het display toont het venster Meststofinstelling met het nieuwe toerental.**

#### <span id="page-47-0"></span>**4.5.8 Rand- / grensstrooimodus**

In dit menu kunt u de passende strooimodus aan de veldrand selecteren.

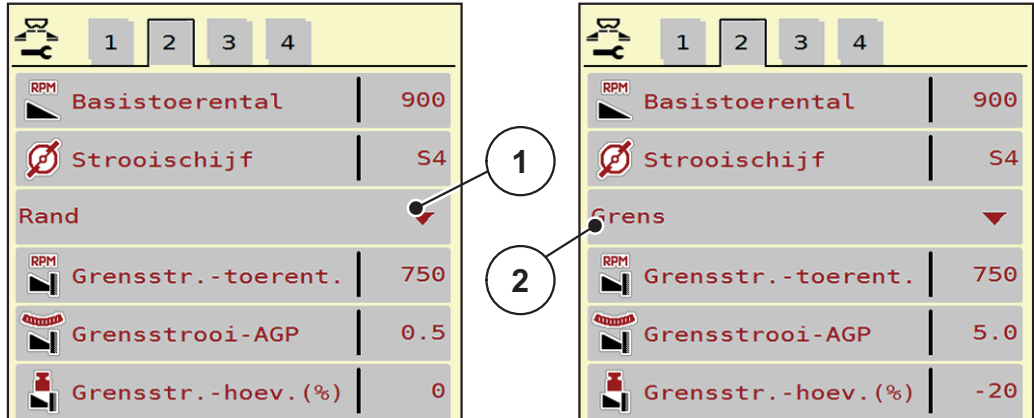

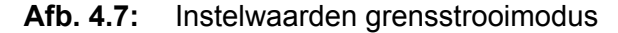

- [1] Randstrooien
- [2] Grensstrooien
- **1.** Menu **Meststofinstelling** oproepen.
- **2.** Naar tabblad 2 wisselen.
- **3.** Grensstrooimodus **Rand** of **Grens** selecteren.
	- **Alleen de waarden** van de onderste 3 instelmenu's worden aan de geselecteerde modus aangepast. De **menunamen** blijven ongewijzigd.
- **4.** Indien nodig toerental, afgiftepunt of hoeveelheidsreductie volgens de gegevens in de strooitabel aanpassen.

#### **4.5.9 Grensstrooihoeveelheid**

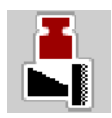

In dit menu kunt u de hoeveelheidsreductie (in procent) vastleggen. Deze instelling wordt bij het activeren van de grensstrooifunctie gebruikt.

# *LET OP*

Wij adviseren een hoeveelheidsreductie aan de grensstrooizijde met 20 %.

#### **Grensstrooihoeveelheid invoeren:**

- **1.** Menu **Meststofinstelling > Grensstrooihoeveelheid** oproepen.
- **2.** Waarde in het invoerveld invoeren en bevestigen.
- **Het venster Meststofinstelling verschijnt met de nieuwe grensstrooihoeveelheid op het display.**

### <span id="page-48-0"></span>**4.5.10 OptiPoint berekenen**

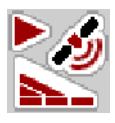

In het menu **OptiPoint berekenen** voert u de parameters voor de optimale inschakel- of uitschakelafstanden **op de kopakker** in.

Voor een exacte berekening is de invoer van de bereikwaarde van de gebruikte meststof zeer belangrijk.

#### *LET OP*

De bereikwaarde voor de door u gebruikte meststof vindt u in de strooitabel van uw machine.

- **1.** In het menu **Meststofinstelling > Bereikwaarde** de vooraf ingestelde waarde invoeren.
- **2.** Menu **Meststofinstelling > OptiPoint berekenen** oproepen.
	- De eerste pagina van het menu **OptiPoint berekenen** verschijnt.

*LET OP*

De aangegeven rijsnelheid heeft betrekking op de rijsnelheid in het gebied van de schakelposities! Zie hoofdstuk [5.2.7: GPS-Control, pagina 100](#page-105-0).

- **3. Middelste rijsnelheid** in de zone van de schakelposities invoeren.
	- $\triangleright$  Het display toont de tweede pagina van het menu.
- **4. OK** drukken.
- **5.** Op veld **Verder** drukken.
	- $\triangleright$  Het display toont de derde pagina van het menu.

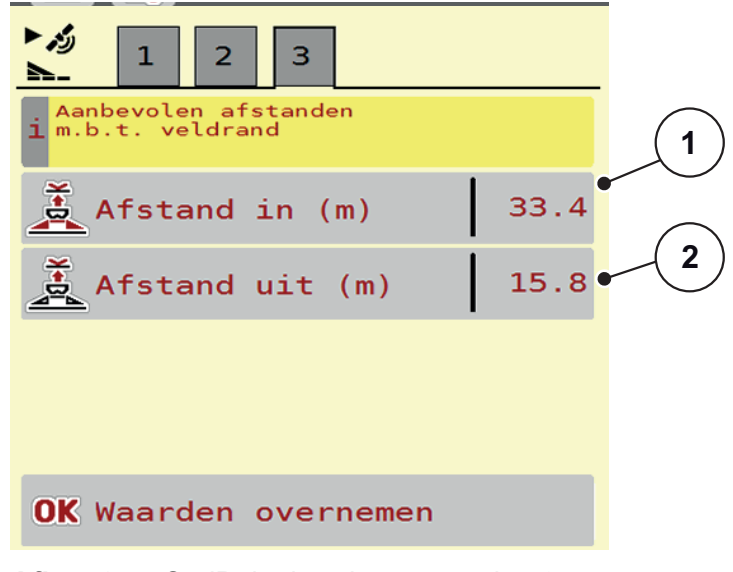

**Afb. 4.8:** OptiPoint berekenen, pagina 3

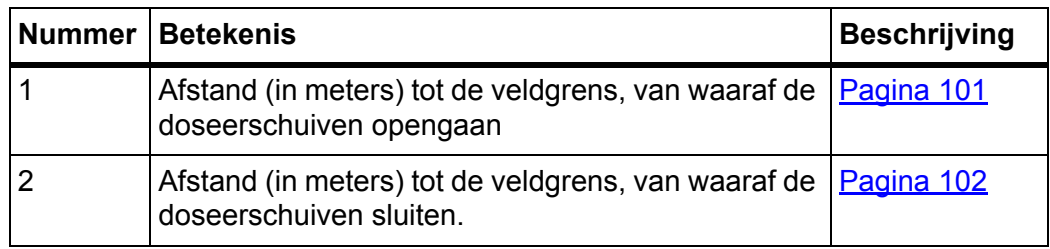

# *LET OP*

Op deze pagina kunt u de parameterwaarden manueel aanpassen. Zie hoofdstuk [5.2.7: GPS-Control, pagina 100](#page-105-0).

#### **Wijziging van de waarden**

- **6.** Het gewenste lijstitem oproepen.
- **7.** De nieuwe waarden invoeren.
- **8. OK** drukken.
- **9.** Op veld **Waarden overnemen** drukken.
- **De berekening van het OptiPoint is uitgevoerd.**
- **De machinebesturing wisselt naar het venster GPS-Control Info.**

### <span id="page-49-0"></span>**4.5.11 GPS-Control Info**

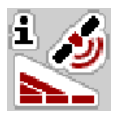

In het menu **GPS-Control Info** vindt u informatie over de berekende instelwaarden in het menu **OptiPoint berekenen**.

Afhankelijk van de gebruikte terminal worden 2 afstanden (CCI, Müller Elektronik) dan wel 1 afstand en 2 tijdswaarden (John Deere, ...) weergegeven.

- Bij de meeste ISOBUS-terminals zijn de hier weergegeven waarden **automatisch** overgenomen in het bijbehorende instelmenu van de GPS-terminal.
- Bij enkele terminals is echter een **handmatige** invoer vereist.

## *LET OP*

Dit menu dient louter ter informatie.

- Neem de gebruiksaanwijzing van uw gps-terminal in acht.
- **1.** Menu **Meststofinstelling > GPS-Control Info** oproepen.

## <span id="page-50-0"></span>**4.5.12 Strooitabellen**

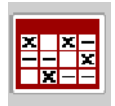

In dit menu kunt u **strooitabellen** aanmaken en beheren.

### *LET OP*

De keuze van een strooitabel heeft uitwerkingen op de meststofinstellingen, op de machinebesturing en op de meststrooier AXIS-PowerPack. De ingestelde strooihoeveelheid wordt overschreven met de opgeslagen waarde uit de strooitabel.

## *LET OP*

U kunt automatisch strooitabellen beheren en vanuit uw ISOBUS-terminal doorzenden.

- **FertChartApp**: Neem contact op met uw dealer om de FertChart-app op uw ISOBUS-terminal te installeren.
- Het overbrengen van de strooitabellen kan eveneens via een WLAN-module en uw smartphone plaatsvinden.

#### **Nieuwe strooitabel aanmaken**

U heeft de mogelijkheid maximaal **30** strooitabellen aan te maken in de elektronische machinebesturing.

**1.** Menu **Meststofinstelling > Strooitabellen** oproepen.

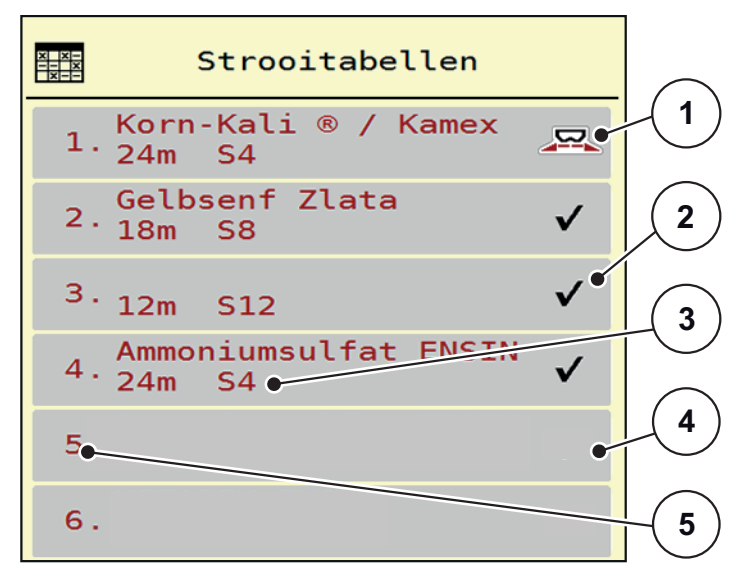

#### **Afb. 4.9:** Menu Strooitabellen

- [1] Weergave voor een strooitabel met ingevulde waarden
- [2] Weergave voor een actieve strooitabel
- [3] Naamveld van de strooitabel
- [4] Lege strooitabel
- [5] Tabelnummer

**2.** Een lege strooitabel selecteren.

Het **naamveld** bestaat uit de naam van de meststof, de werkbreedte en het type strooischijf.

- $\triangleright$  Het display toont het keuzevenster.
- **3.** Op optie **Openen en terug...** drukken.
	- Het display toont het menu **Meststofinstelling** en het geselecteerde element wordt als **actieve strooitabel** in de meststofinstellingen geladen.
- **4.** Menu-item **Naam meststof** oproepen.
- **5.** Naam voor de strooitabel invoeren.

### *LET OP*

Wij raden aan om de strooitabel de naam van de meststof te geven. Zo kunt u gemakkelijker een meststof aan de strooitabel koppelen.

**6.** Parameters van de **strooitabel** bewerken.

Zie hoofdstuk 4.5: [Meststofinstelling voor AXIS-PowerPack, pagina 31](#page-36-0).

#### **Een strooitabel selecteren:**

- **1.** Menu **Meststofinstelling > Strooitabel** oproepen.
- **2.** Gewenste strooitabel selecteren.
	- $\triangleright$  Het display toont het keuzevenster.
- **3.** Optie **Openen en terug...** selecteren.
- **Het display toont het menu Meststofinstelling en het geselecteerde element wordt als actieve strooitabel in de meststofinstellingen geladen.**

## *LET OP*

Bij de selectie van een bestaande strooitabel worden alle waarden in het menu **Meststofinstelling** met de opgeslagen waarden uit de geselecteerde strooitabel overschreven, waaronder ook het afgiftepunt en het basistoerental.

 De machinebesturing stuurt het afgiftepunt aan op de waarde die in de strooitabel opgeslagen is.

#### **Aanwezige strooitabel kopiëren**

- **1.** Gewenste strooitabel selecteren.
	- $\triangleright$  Het display toont het keuzevenster.
- **2.** Optie **Element kopiëren** selecteren.
- **Een kopie van de strooitabel staat nu op de eerste vrije plaats van de lijst.**

#### **Aanwezige strooitabel wissen**

## *LET OP*

De actieve strooitabel kan **niet** gewist worden.

- **1.** Gewenste strooitabel selecteren.
	- $\triangleright$  Het display toont het keuzevenster.
- **2.** Optie **Element wissen** selecteren.
- **De strooitabel is uit de lijst gewist.**

#### **Geselecteerde strooitabel via het werkscherm beheren**

U kunt ook de strooitabel direct via het werkscherm beheren.

- **1.** Druk op het aanraakscherm op het veld Strooitabel [2].
	- $\triangleright$  De actieve strooitabel verschijnt.

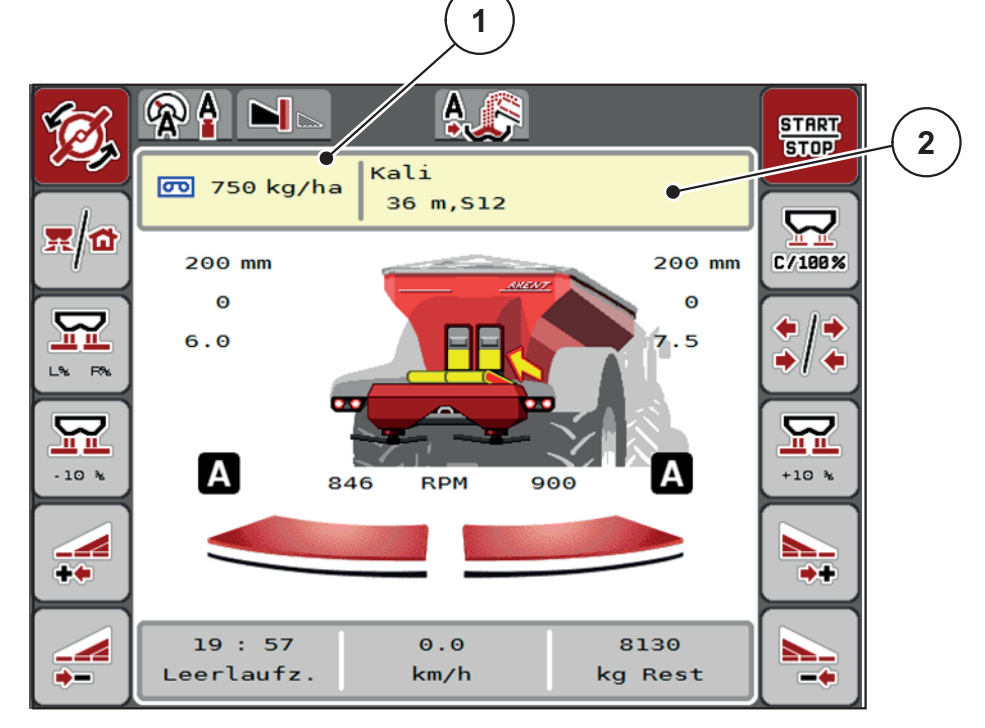

**Afb. 4.10:** Strooitabel via aanraakscherm beheren

- [1] Veld Strooihoeveelheid
- [2] Veld Strooitabel
- **2.** Voer de nieuwe waarde in het invoerveld in.
- **3. OK** drukken.
- **De nieuwe waarde is in de machinebesturing opgeslagen.**

# **4.6 Meststofinstellingen voor LIME-PowerPack (kalk)**

*LET OP*

De machinebesturing herkent het aangebouwde strooiwerk automatisch na het aansluiten van de ISOBUS-stekker op de grote strooier AXENT.

Enkele menu-items wijken af, al naar gelang de meststrooier AXIS-PowerPack of het kalkstrooiwerk LIME-PowerPack aangebouwd is.

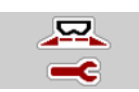

In dit menu voert u de instellingen voor de meststof en het strooibedrijf uit.

Menu **Hoofdmenu > Meststofinstelling** oproepen.

#### *LET OP*

Niet alle parameters worden gelijktijdig op het scherm weergegeven. U kunt met de **pijl naar links/rechts** naar het aangrenzende menuvenster (tabblad) springen.

| 1<br>3<br>$\overline{2}$<br>$\overline{4}$ | $\overline{2}$<br>1<br>3<br>$\overline{4}$ |
|--------------------------------------------|--------------------------------------------|
| <fertiliser name=""><br/>3.</fertiliser>   | <b>RPM</b><br>Basistoerental<br>700        |
| Strooihvh. (kg/ha)<br>3000                 | Strooischijf<br>U <sub>2</sub>             |
| Werkbreedte (m)<br>15.00                   | Rand                                       |
| 0.80<br>Stroomfactor<br>$\mathbf{f}$       | <b>RPM</b><br>Grensstr.-toerent.<br>750    |
|                                            |                                            |
|                                            | Grensstr.-hoev. (%)<br>$-20$               |

**Afb. 4.11:** Menu Meststofinstelling voor het kalkbedrijf, pagina 1 en 2

### *LET OP*

De menu-items op de pagina's 3 en 4 zijn niet relevant voor het kalkstrooiwerk LIME-PowerPack.

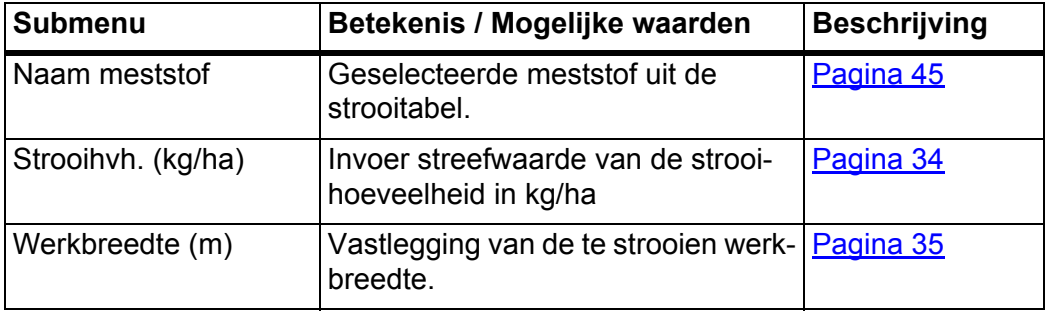

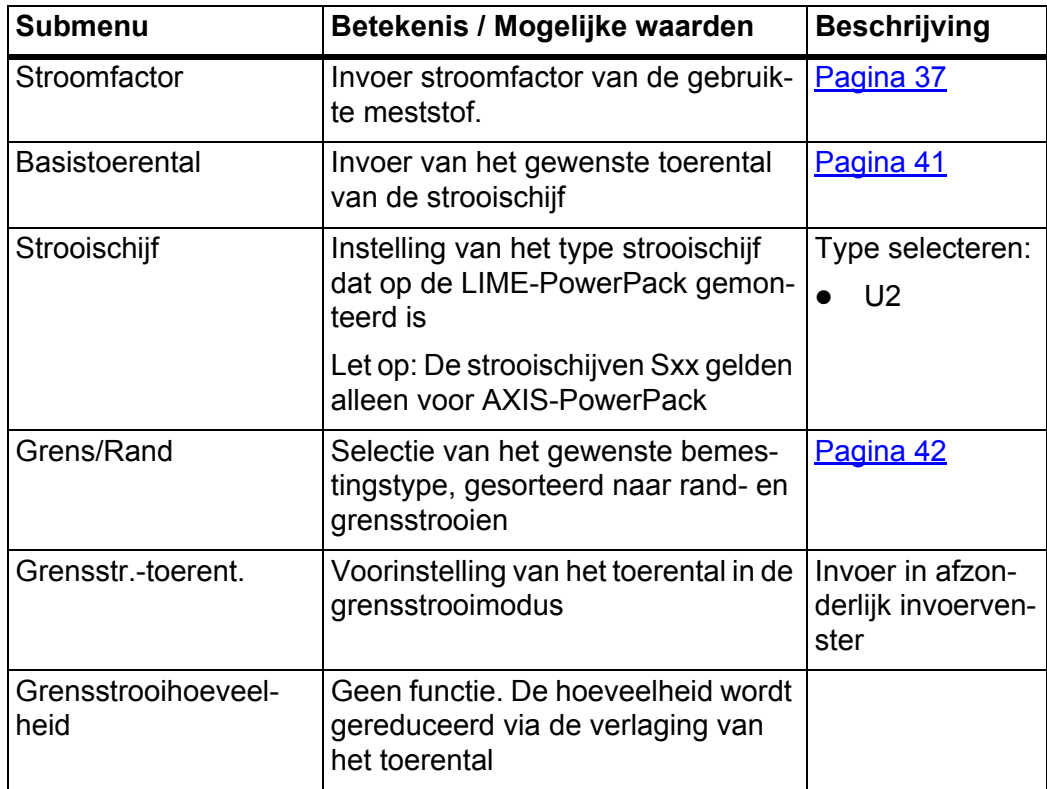

## **4.6.1 Strooihoeveelheid**

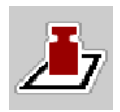

In dit menu kunt u de streefwaarde van de gewenste strooihoeveelheid invoeren.

#### **Strooihoeveelheid invoeren:**

- **1.** Menu **Meststofinstelling > Strooihvh. (kg/ha)** oproepen.
	- Op het display verschijnt de **op dat moment geldige** strooihoeveelheid.
- **2.** Voer de nieuwe waarde in het invoerveld in.
- **3. OK** drukken.

### **De nieuwe waarde is in de machinebesturing opgeslagen.**

U kunt ook de strooihoeveelheid direct via het werkscherm invoeren of aanpassen.

- **1.** Op het aanraakscherm op veld Strooihoeveelheid [1] drukken.
	- $\triangleright$  Het invoervenster voor getallen verschijnt.

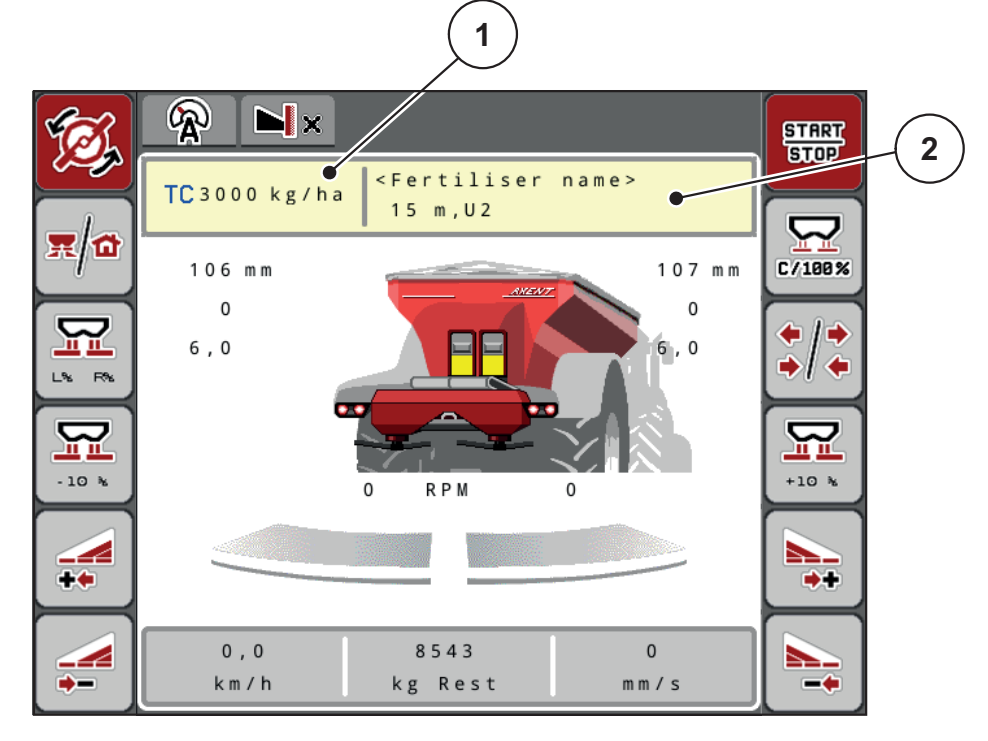

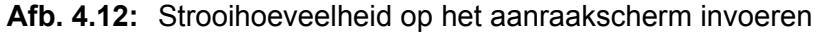

- [1] Veld Strooihoeveelheid
- [2] Veld Strooitabel
- **2.** Voer de nieuwe waarde in het invoerveld in.
- **3. OK** drukken.
- **De nieuwe waarde is in de machinebesturing opgeslagen.**

# **4.6.2 Werkbreedte**

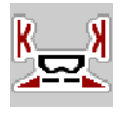

In dit menu kunt u de werkbreedte (in meters) vastleggen.

- **1.** Menu **Meststofinstelling > Werkbreedte (m)** oproepen.
	- Op het display verschijnt de **op dat moment ingestelde** werkbreedte.
- **2.** Voer de nieuwe waarde in het invoerveld in.
- **3. OK** drukken.
- **De nieuwe waarde is in de machinebesturing opgeslagen.**

## **4.6.3 Stroomfactor**

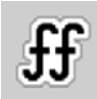

De stroomfactor ligt in het bereik tussen **0,2** en **1,9**. Bij gelijke basisinstellingen (km/u, werkbreedte, kg/ha) geldt:

- Bij **verhoging** van de stroomfactor **vermindert** de doseerhoeveelheid.
- Bij **verlaging** van de stroomfactor **stijgt** de doseerhoeveelheid.

Er verschijnt een foutmelding zodra de stroomfactor buiten het vooraf ingestelde bereik ligt. Zie [7.1: Betekenis van de alarmmeldingen, pagina 107.](#page-112-1)

## **Stroomfactor invoeren:**

- **1.** Menu **Meststofinstelling > Stroomfactor** oproepen.
	- Op het display verschijnt de **actueel ingestelde** stroomfactor.
- **2.** Waarde uit de strooitabel in het invoerveld invoeren.
- **3. OK** drukken.
- **De nieuwe waarde is in de machinebesturing opgeslagen.**

### **Minimale factor**

Volgens de ingevoerde waarde van de stroomfactor stelt de machinebesturing de minimale factor automatisch in op een van de volgende waarden:

- Minimale factor is 0,2 als de invoerwaarde kleiner dan 0,5 is.
- Minimale factor is teruggezet naar 0,4, zodra u een waarde boven 0,5 invoert.

# **4.6.4 Type strooischijf**

Het gemonteerde type strooischijf is in de bedieningsunit af fabriek voorgeprogrammeerd. Indien u andere strooischijven op uw machine gemonteerd heeft, voert u het juiste type in de bedieningsunit in.

- **1.** Menu **Meststofinstelling > Strooischijf** oproepen.
- **2.** Type strooischijf **U2** activeren.
- **Het display toont het venster Meststofinstelling met het nieuwe type strooischijf.**

### **4.6.5 Toerental**

Het ingestelde toerental van de strooischijf is in de bedieningsunit af fabriek voorgeprogrammeerd op 900 omw/min. Indien u een ander toerental van de aftakas wilt instellen, wijzigt u de opgeslagen waarde in de bedieningsunit.

- **1.** Menu **Meststofinstelling > Basistoerental** oproepen.
- **2.** Toerental invoeren.
- **Het display toont het venster Meststofinstelling met het nieuwe toerental.**

## **4.7 Machine-instelling**

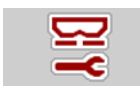

In dit menu voert u de instellingen voor de trekker en de machine uit.

Menu **Machine-instelling** oproepen.

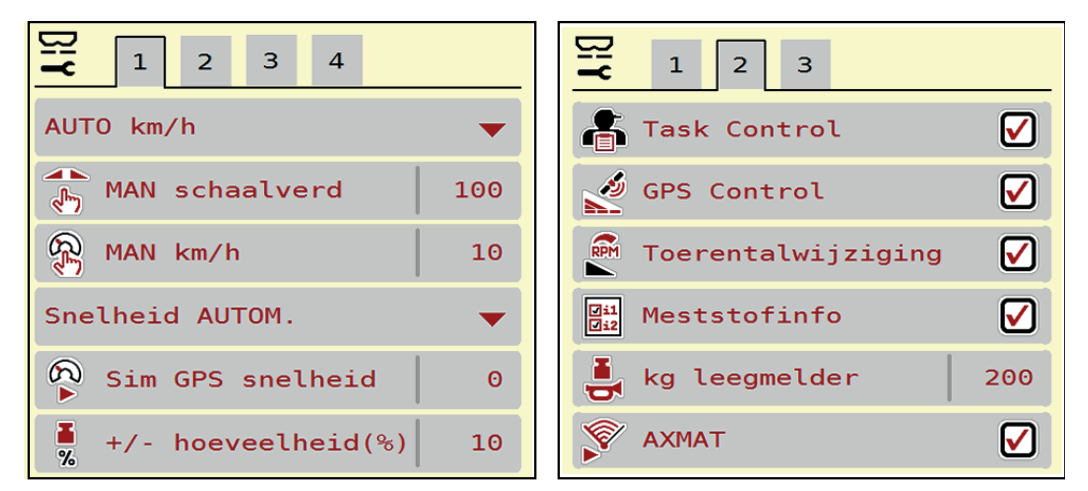

**Afb. 4.13:** Menu Machine-instelling, pagina 1 en 2

| $\mathbb{E}$<br>$\mathbf{1}$<br>2 <sup>1</sup><br>3<br>$\overline{4}$  | $\overline{2}$<br>$\mathbf{1}$<br>3<br>4                           |
|------------------------------------------------------------------------|--------------------------------------------------------------------|
| $\left \frac{1}{\sqrt[4]{6}}\right $ Corr. StrHvh L (%)<br>$\theta$ .0 | $\frac{8-9}{2-20}$<br>Bandsnelh. (mm/s)<br>90                      |
| $\frac{1}{\sqrt{2}}$ Corr. StrHvh R (%)<br>$\theta$ . $\theta$         | $\stackrel{\pm\rightarrow}{\equiv}$<br>$+/$ - bandsn. (mm/s)<br>10 |
| Trekker (km/h)<br>a a la                                               |                                                                    |
| 壽<br>$\blacktriangledown$<br>Manuele modus                             |                                                                    |
| 国<br>Voordoseer. (mm)<br>100                                           |                                                                    |
| $+/$ - opening $($ %)<br>10                                            |                                                                    |

**Afb. 4.14:** Menu Machine-instelling, pagina 3 en 4

### *LET OP*

Niet alle parameters worden gelijktijdig op het scherm weergegeven. U kunt met de **pijl naar links/rechts** naar het aangrenzende menuvenster (tabblad) springen.

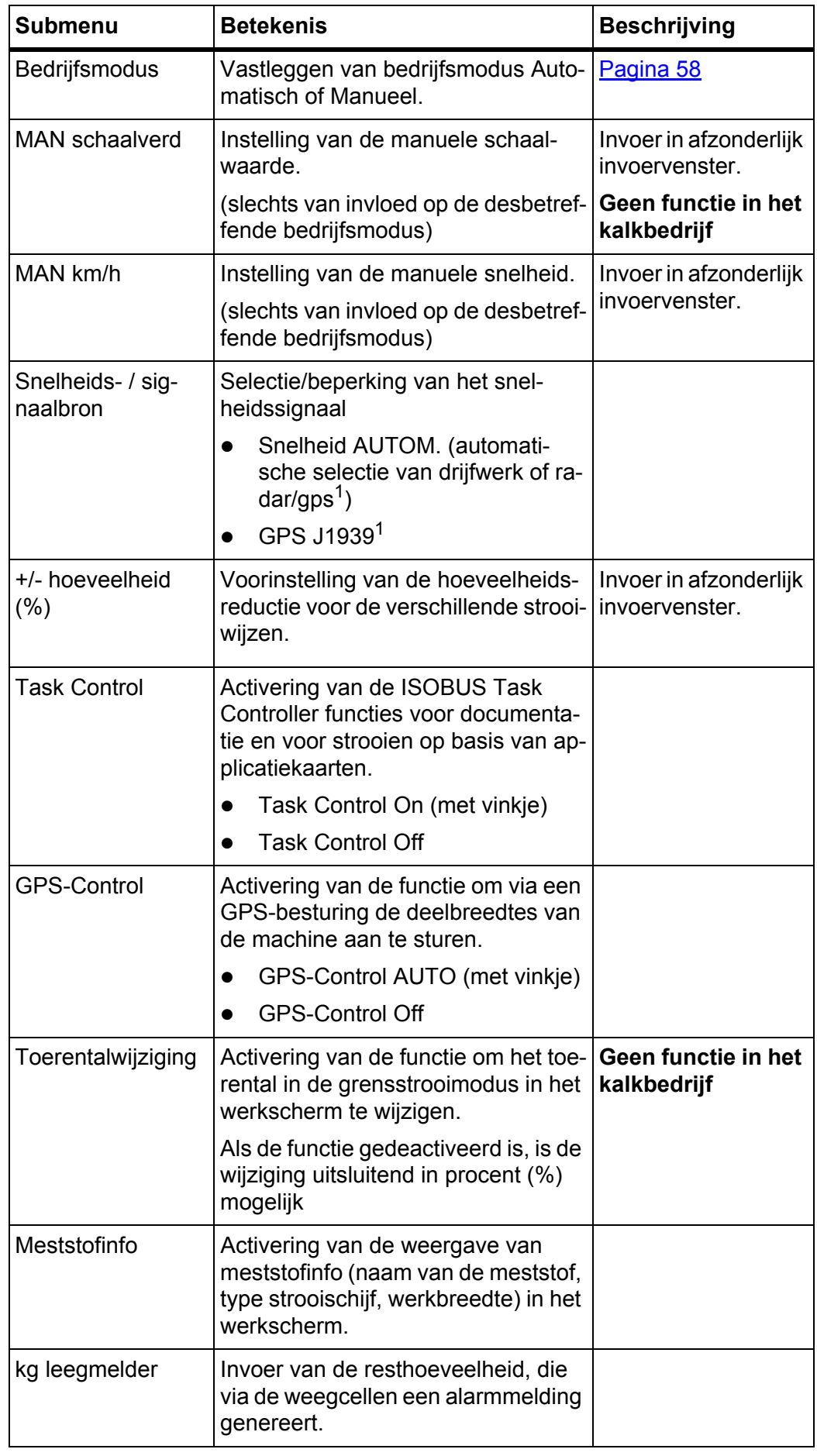

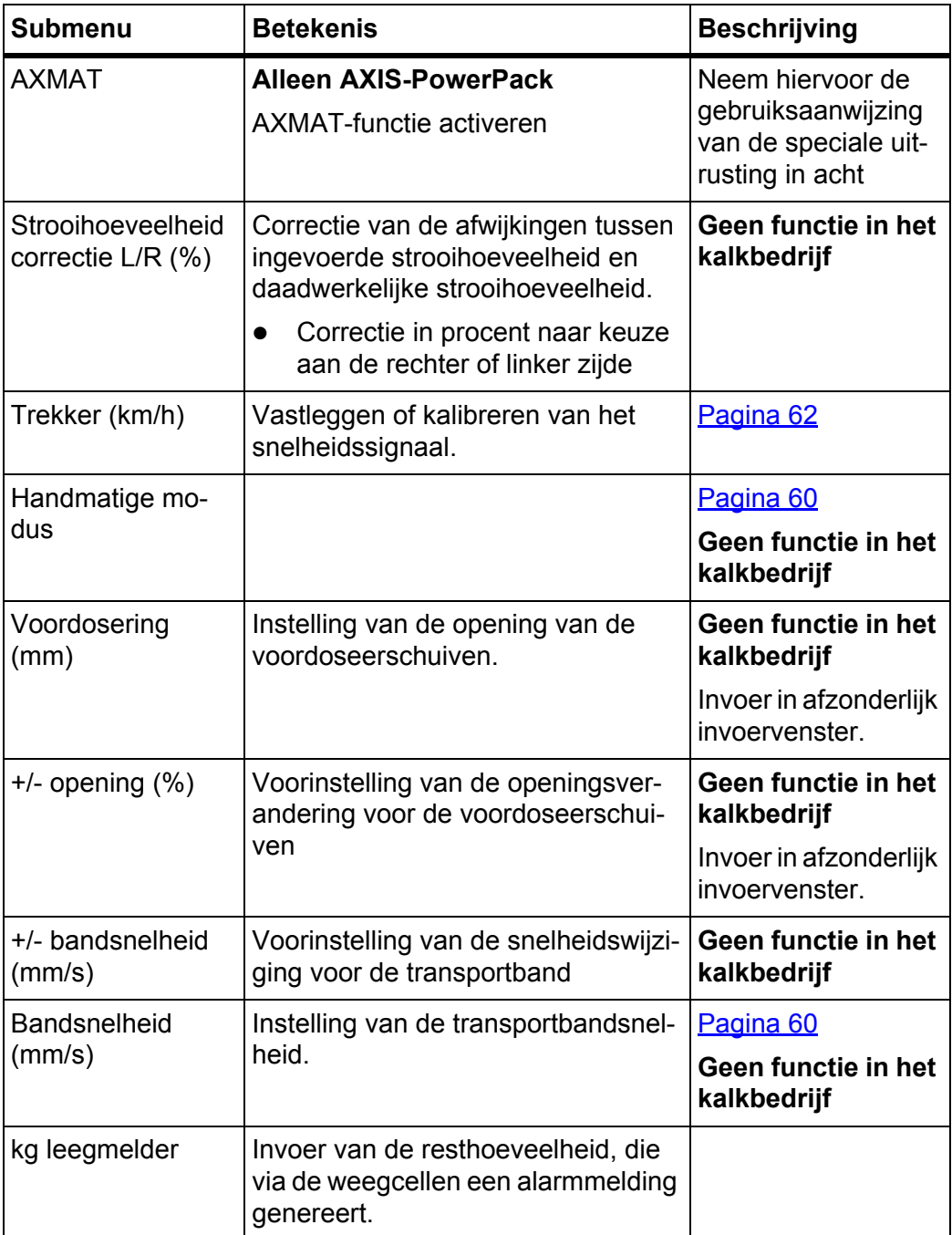

1. De fabrikant van de machinebesturing is bij verlies van het gps-signaal niet aansprakelijk.

## <span id="page-60-0"></span>**4.7.1 AUTO/MAN-modus**

Op basis van het snelheidssignaal regelt de machinebesturing automatisch de doseerhoeveelheid. Hierbij wordt rekening gehouden met de strooihoeveelheid, de werkbreedte en de stroomfactor.

Standaard werkt u in de **automatische** modus.

In de **manuele** modus werkt u alleen:

- als er geen snelheidssignaal beschikbaar is (radar of wielsensor niet aanwezig of defect),
- bij het strooien van slakkenkorrels of zaaigoed (fijne zaden).

# *LET OP*

Voor een gelijkmatige strooiing van het strooimiddel moet u in de handmatige modus absoluut met een **constante rijsnelheid** werken.

#### *LET OP*

De strooiwerkzaamheden met de verschillende bedrijfsmodi zijn in de hoofdstukken [5: Strooibedrijf met het AXIS-PowerPack, pagina 85](#page-90-0) en [6: Strooibedrijf met](#page-108-0)  [het LIME-PowerPack, pagina 103](#page-108-0) beschreven.

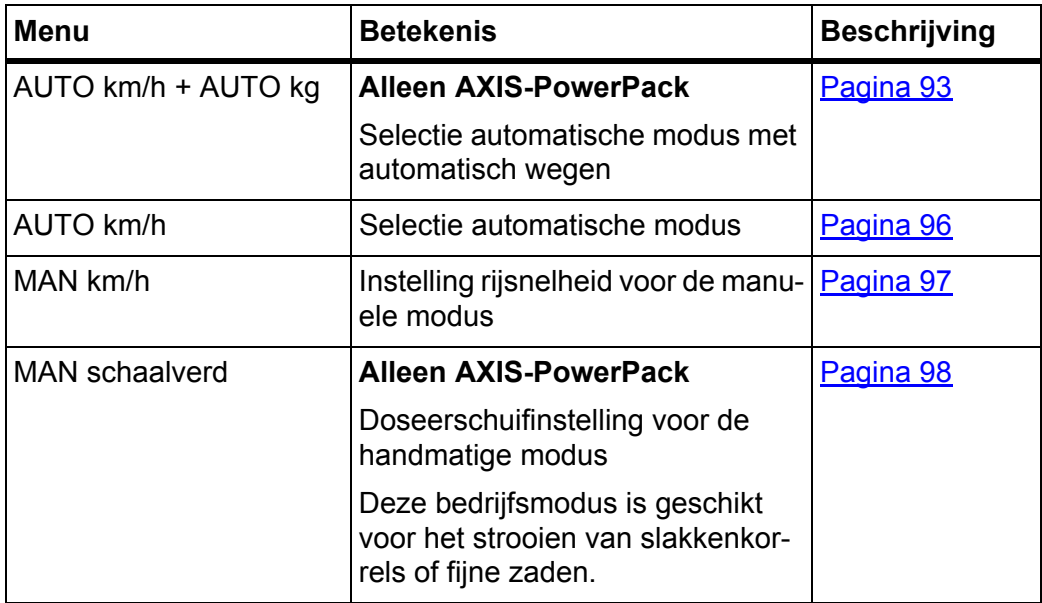

## **Bedrijfsmodus selecteren**

- **1.** Machinebesturing AXENT ISOBUS starten.
- **2.** Menu **Machine-instelling > AUTO/MAN-modus** oproepen.
- **3.** Gewenst menu-item in de lijst selecteren.
- **4. OK** drukken.
- **5.** Instructies op het scherm volgen.

# *LET OP*

Wij adviseren de weergave van de stroomfactor op het werkscherm. Op deze wijze kunt u de massastroomregeling tijdens de strooiwerkzaamheden observe-ren. Zie hoofdstuk 2.2: [Weergavevelden, pagina 7](#page-12-0) en hoofdstuk 4.7.1: [AUTO/MAN-modus, pagina 55](#page-60-0).

 U vindt belangrijke informatie omtrent het gebruik van de bedrijfsmodi bij het strooibedrijf in de hoofdstukken [5: Strooibedrijf met het AXIS-PowerPack,](#page-90-0)  [pagina 85](#page-90-0) en [6: Strooibedrijf met het LIME-PowerPack, pagina 103.](#page-108-0)

### **4.7.2 +/- hoeveelheid**

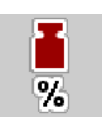

In dit menu kunt u voor de normale strooiwijze de stapbreedte van de procentuele **hoeveelheidswijziging** vastleggen.

De basis (100%) is de vooringestelde waarde van de doseerschuifopening.

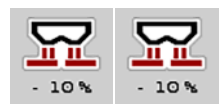

# *LET OP*

Tijdens het bedrijf kunt u met de functietoetsen **Hoeveelheid +/Hoeveelheid**  op elk moment de strooihoeveelheid met de factor **+/- hoeveelheid** wijzigen.

Met de **C 100%-toets** herstelt u de voorinstellingen.

### **Hoeveelheidsreductie vastleggen:**

- **1.** Menu **Machine-instelling > +/- hoeveelheid (%)** oproepen.
- **2.** De procentuele waarde invoeren waarmee u de strooihoeveelheid wenst te wijzigen.
- **3. OK** drukken.

# **4.7.3 Bedrijfsmodus van de overlaadfunctie**

# *LET OP*

De overlaadfunctie met de verschillende bedrijfsmodi is in de hoofdstukken [5.1: Overlading, pagina 85](#page-90-1) en [6.1: Overlading, pagina 103](#page-108-1) beschreven.

Neem tevens gebruiksaanwijzing van uw grote strooier in acht AXENT.

U stuurt het overladen van meststof in de strooiwerken AXIS-PowerPack dan wel LIME-PowerPack via 2 mogelijke bedrijfsmodi.

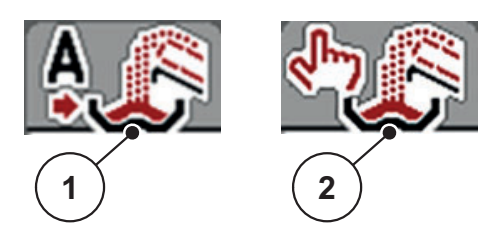

**Afb. 4.15:** Symbolen bedrijfsmodi

- [1] Automaat
- [2] Manueel
- Wij adviseren, steeds in de bedrijfsmodus **Automaat** te werken. De machinebesturing bestuurt **volautomatisch** de ventielen voor het meststoftransport aan de hand van de informatie van de sensoren.
- In de bedrijfsmodus **Manueel** start en stopt u het overladen door op de **activeringsknop** te drukken. De sensortoestanden signaleren u de vereiste stappen.

### **Bedrijfsmodus selecteren**

- **1.** Machinebesturing AXENT ISOBUS inschakelen.
- **2.** Menu **Machine-instelling > AUTO/MAN-modus** oproepen.
- **3.** Gewenst menu-item in de lijst selecteren.
- **4. OK** drukken.

## **Automaat**

### **A WAARSCHUWING**

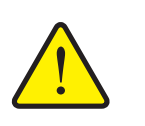

**Gevaar voor beknelling en snijwonden door onafhankelijk bediende onderdelen** 

De voordoseerschuif en de transportband bewegen zonder voorafgaande waarschuwing en kunnen personen verwonden.

- Alle personen uit gevarenzone verwijderen.
- Zie ook [5.1.1: Overladen met automatische bedrijfsmodus, pagina 85](#page-90-2) en [6.1: Overlading, pagina 103.](#page-108-1)

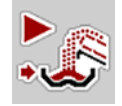

# <span id="page-63-0"></span>**Handmatig (alleen met AXIS-PowerPack)**

### **A VOORSICHTIG**

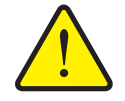

**Slipgevaar en milieuschade door lekkende meststof**

Activeer de bedrijfsmodus **Manueel** enkel in uitzonderlijke gevallen. Wanneer het overladen actief is, kan de meststrooier overlopen en kan een te grote hoeveelheid meststof onverwachts uit het reservoir stromen. Personen kunnen uitglijden en zich verwonden. Gevaar voor het milieu.

- Manueel overladen tijdens de strooiwerkzaamheden continu controleren.
- Manuele bedrijfsmodus voor uitzonderlijke gevallen slechts kortstondig gebruiken.
- Geef de voorkeur aan de bedrijfsmodus **Automaat**.
- **5.** Menu-item **Handmatige modus** selecteren.
	- $\triangleright$  De waarschuwing nr. 39 verschijnt. Zie  $7.1$ : Betekenis van de alarmmel[dingen, pagina 107](#page-112-1).

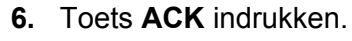

 $\triangleright$  De waarschuwingsmelding is bevestigd.

U beslist omtrent het tijdstip van overladen en stopt het overladen handmatig.

**1. Toets Start overladen** indrukken.

# **Het overladen start.**

Het overladen geschiedt in dezelfde volgorde als voor de bedrijfsmodus **Automaat**.

**2. Toets Start overladen** indrukken.

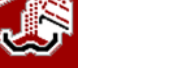

- **Het overladen stopt.**
- Zie ook [5.1.2: Overladen met manuele bedrijfsmodus, pagina 87](#page-92-0).

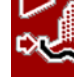

**!**

## **4.7.4 Kalkbedrijf**

Bij het opstarten van de machinebesturing wordt het aangebouwde kalkstrooiwerk (LIME-PowerPack) automatisch gedetecteerd en schakelt de machinebesturing in kalkbedrijf.

Het kalkbedrijf is snelheidsafhankelijk: de snelheid van de transportbanden en de opening van de voordoseerschuiven passen zich automatisch aan uw rijsnelheid aan, teneinde een gelijkmatige verspreiding van kalk te verzekeren.

- **1.** Menu **Mach.- Instellingen > AUTO/MAN-modus** oproepen.
- **2.** Menu-item **AUTO km/h** dan wel **MAN km/h** selecteren.
- **U kunt het kalkbedrijf starten.**

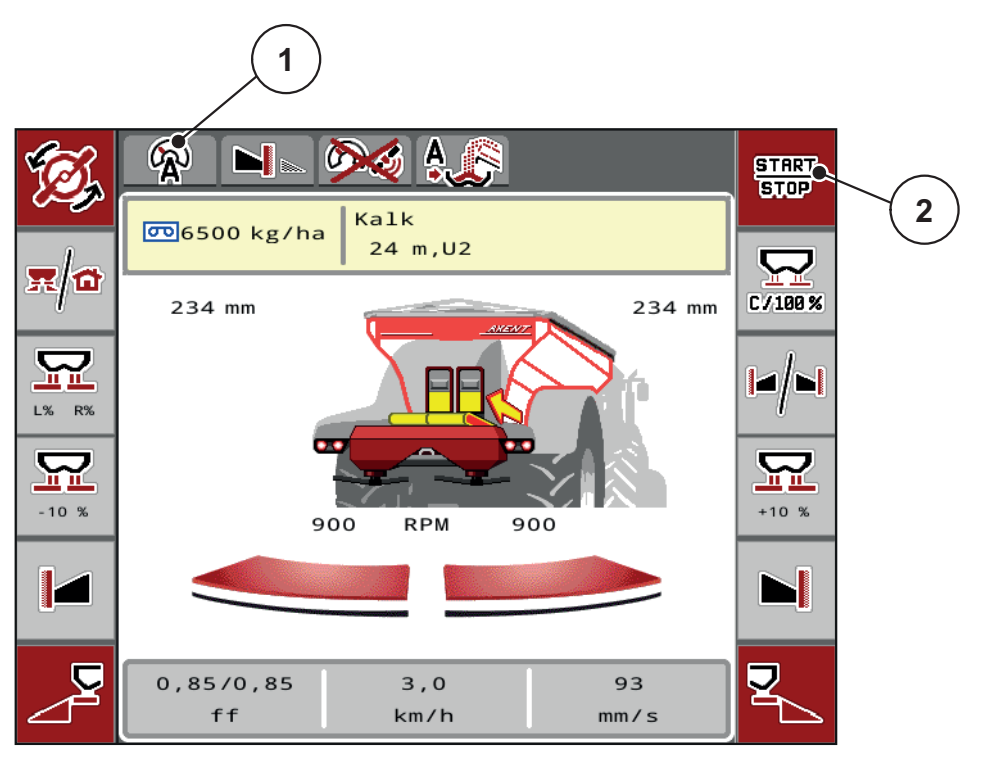

**Afb. 4.16:** Werkscherm in kalkbedrijf

- [1] Symbool actieve bedrijfsmodus kalk AUTO km/h
- [2] Strooibedrijf starten

# **4.7.5 Bandsnelheid (alleen met AXIS-PowerPack)**

In dit menu kunt u de **snelheid** van de transportband vastleggen.

Tijdens het bedrijf kunt u de snelheid van de transportband op het werkscherm veranderen. Zie ...+/- Bandsnelheid (alleen met AXIS-PowerPack)" op pagina 60.

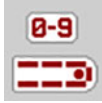

- **1.** Menu **Machine-instelling > Bandsnelheid (mm/s)** oproepen.
- **2.** De waarde invoeren waarmee u de snelheid wenst te wijzigen.
- **3. OK** drukken.

# <span id="page-65-0"></span>**4.7.6 +/- Bandsnelheid (alleen met AXIS-PowerPack)**

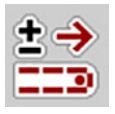

In dit menu kunt u de **snelheidswijziging** voorinstellen.

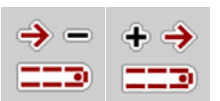

*LET OP*

Uitsluitend in de manuele modus beschikbaar: Tijdens het bedrijf kunt u met de functietoetsen **Snelheid +/Snelheid -** te allen tijde de snelheid van de transportband wijzigen met de vooraf ingestelde waarde (mm/s).

Met de **C 100%-toets** herstelt u de voorinstellingen.

# **Snelheidswijziging vastleggen:**

- **1.** Menu **Machine-instelling > Bandsnelheid (mm/s)** oproepen.
- **2.** De waarde invoeren waarmee u de snelheid wenst te wijzigen.
- **3. OK** drukken.

### **4.7.7 Opening van de voordoseerschuif (alleen met AXIS-PowerPack)**

In dit menu kunt u de **opening** van de voordoseerschuiven vastleggen.

Tijdens het bedrijf kunt u de opening van de voordoseerschuiven op het werkscherm veranderen.

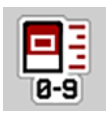

- **1.** Menu **Machine-instelling > Voordoseerschuif (mm)** oproepen.
- **2.** De waarde invoeren, die u uit de strooitabel heeft afgeleid.
- **3. OK** drukken.

# **4.7.8 Openingswijziging (alleen met AXIS-PowerPack)**

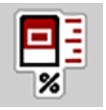

In dit menu kunt u een procentuele **wijziging** van de voordoseerschuifopening vastleggen.

De basis (100%) is de vooringestelde waarde van de voordoseerschuifopening.

# *LET OP*

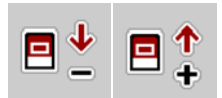

Uitsluitend in de manuele modus beschikbaar: Tijdens het bedrijf kunt u met de functietoetsen **Opening +/Opening -** op elk moment de opening van de voordoseerschuiven wijzigen met de factor van de **Opening (%).**

Met de **C 100%-toets** herstelt u de voorinstellingen.

#### **Openingswijziging vastleggen:**

- **1.** Menu **Machine-instelling > +/- opening (%)** oproepen.
- **2.** De procentuele waarde invoeren waarmee u de opening wenst te wijzigen.
- **3. OK** drukken.

# <span id="page-67-0"></span>**4.7.9 Snelheidskalibratie**

De snelheidskalibratie is de basis voor een exact strooiresultaat. Factoren zoals bijv. de bandenmaat, slip tussen banden en ondergrond, bodemgesteldheid en bandenspanning hebben invloed op de snelheidsbepaling en dus op het strooiresultaat.

#### **Snelheidskalibratie voorbereiden:**

De exacte bepaling van het aantal snelheidsimpulsen op 100 m is zeer belangrijk voor de juiste strooiing van meststof.

- Kalibratie op het veld uitvoeren. Hiermee is de invloed van de toestand van de bodem op het kalibratieresultaat kleiner.
- Zo precies mogelijk een **100 m** lang referentietraject vastleggen.
- De machine indien mogelijk slechts tot de helft vullen.

#### **Snelheidsinstellingen oproepen:**

In de bedieningsunit AXENT ISOBUS kunt u tot **4 verschillende profielen** voor soort en aantal van de impulsen opslaan. U kunt deze profielen een naam geven (bv. merk van de trekker).

Controleer vóór de strooiwerkzaamheden of het juiste profiel in de bedieningsunit is opgeroepen.

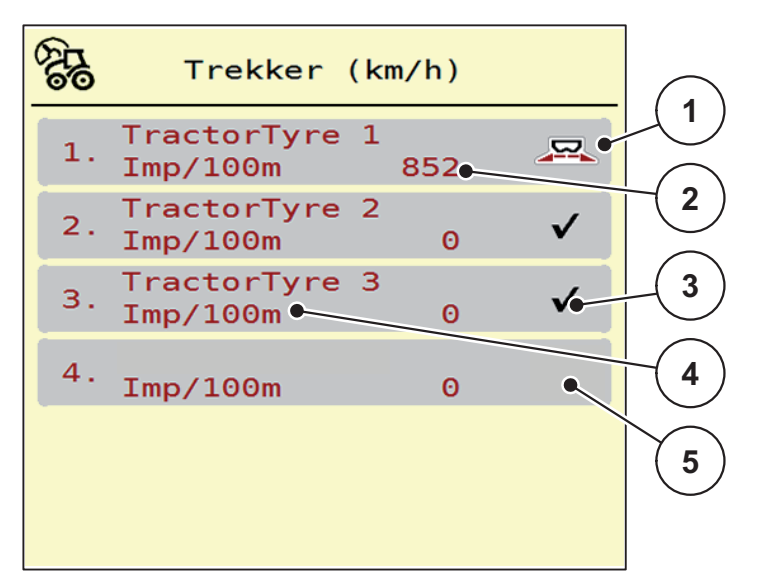

Menu **Machine-instelling > Trekker (km/h)** oproepen.

**Afb. 4.17:** Menu Trekker (km/h)

- [1] Actief trekkerprofiel
- [2] Aantal impulsen over 100 m
- [3] Profiel is aangemaakt, momenteel niet in gebruik
- [4] Trekkerbenaming
- [5] Leeg trekkerprofiel

#### **Snelheidssignaal opnieuw kalibreren:**

U kunt een reeds bestaand profiel overschrijven of een lege geheugenplaats met een profiel vullen.

**1.** In het menu **Trekker (km/h)** het gewenste profiel oproepen.

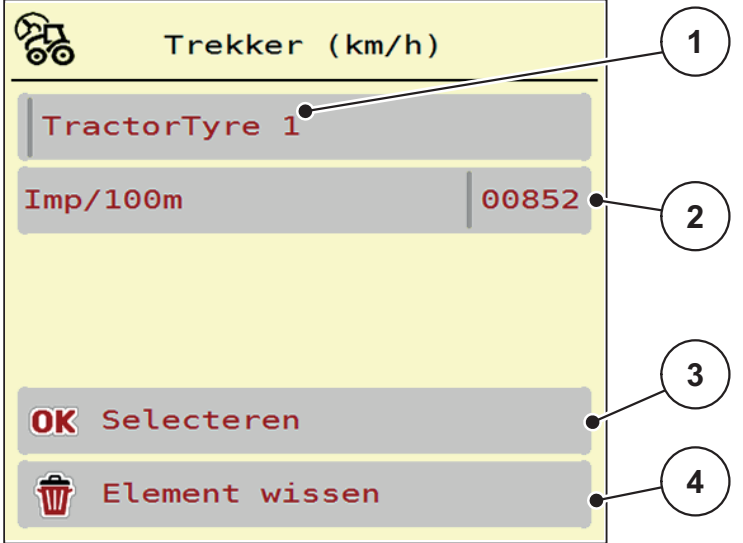

#### **Afb. 4.18:** Trekkerprofiel

- [1] Naamveld trekker
- [2] Weergave aantal impulsen over 100 m
- [3] Selectie van het profiel bevestigen
- [4] Profiel wissen
- **2. Naamveld [1]** oproepen.
- **3.** De naam van het profiel invoeren.
- **4.** Op **OK [3]** drukken
- **Het profiel is actief.**

### *LET OP*

De invoer van de naam is beperkt tot **16 tekens**.

Voor een betere verstaanbaarheid geeft u het profiel de naam van de trekker.

Hierna moet u nog het aantal impulsen van het snelheidssignaal vastleggen. Wanneer het juiste impulsaantal bekend is, kunt u dat direct invoeren:

- **5.** In het geselecteerde trekkerprofiel het menu-item **Imp/100m** oproepen.
- **Het display toont het menu Impulsen voor de manuele invoer van het aantal impulsen.**

Kent u het precieze aantal impulsen **niet**, dan **Kalibreerrit** starten.

- **6.** Druk in het trekkerprofiel op de kalibreertoets.
	- $\triangleright$  Op het display wordt het werkscherm Kalibreerrit weergegeven.
- **7.** Druk aan het startpunt van het referentietraject op de **Start-toets**.
	- $\triangleright$  De weergave Impulsen staat nu op nul.
	- $\triangleright$  De bedieningsunit is gereed voor de impulstelling.
- **8.** Een 100 m lang referentietraject rijden.
- **9.** Trekker aan het einde van het referentietraject stoppen.

 $100<sub>m</sub>$  $\mathbf{S}$ 

- **10.** Op **Stop-toets** drukken.
	- $\triangleright$  Het display toont het aantal van de ontvangen impulsen.
- **Het nieuwe aantal impulsen wordt opgeslagen.**
- **U keert nu terug naar het profielmenu.**

## **4.8 Snellossen**

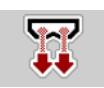

Om de machine na de strooiwerkzaamheden te reinigen of de resthoeveelheid snel te ledigen, kunt u het menu **Snellossen** selecteren.

Daarnaast raden wij aan om vóór de opslag van de machine de voordoseerschuiven via het snellossen **compleet te openen** en in deze toestand de AXENT ISOBUS uit te schakelen. Zo voorkomt u ophoping van vocht in de voorraadbak.

#### *LET OP*

Zorg er **vóór aanvang** van het snellossen voor dat aan alle voorwaarden is voldaan. Neem hiervoor de gebruiksaanwijzing van de machine in acht (lossen van de resthoeveelheid).

#### **Snellossen uitvoeren:**

**1.** Menu **Hoofdmenu > Snellossen** oproepen.

#### **A VOORSICHTIG**

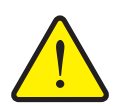

**Gevaar voor letsel door automatische verstelling van het afgiftepunt**

Bij de meststrooier **AXIS-PowerPack** verschijnt het alarm **Afgiftepunt benaderen**. Na indrukken van de **Start/Stop**-functietoets gaat het afgiftepunt automatisch naar de positie 0. Na de afdraaiproef gaat het afgiftepunt automatisch weer naar de vooraf ingestelde waarde. Dit kan letsel en materiële schade veroorzaken.

 Vóór het indrukken van **Start/Stop** ervoor zorgen dat zich **geen personen** in de gevarenzone van de machine ophouden.

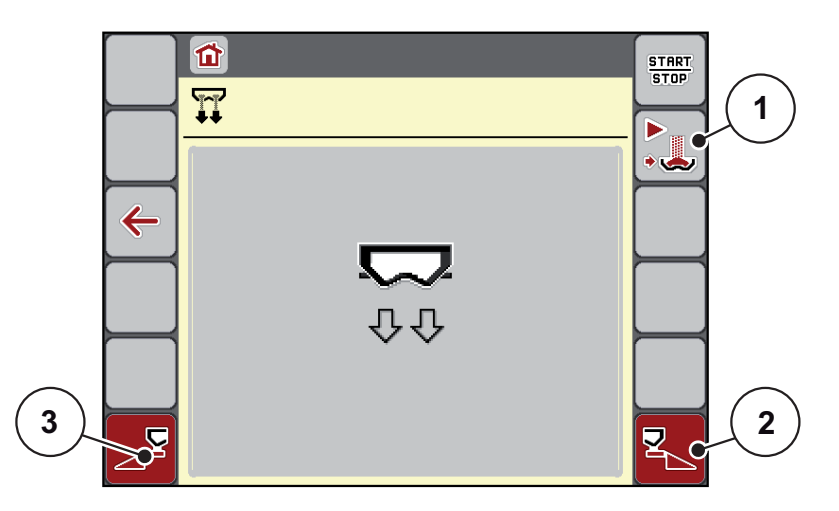

<span id="page-70-0"></span>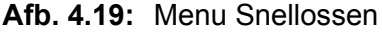

- [1] Handmatig overladen starten
- [2] Snellossen rechter deelbreedte (geselecteerd)
- [3] Snellossen linker deelbreedte (geselecteerd)
- **2.** Met de **functietoets** de deelbreedte selecteren waarmee het snellossen uitgevoerd dient te worden.
	- $\triangleright$  Het display toont de gekozen deelbreedte als symbool [\(Afb. 4.19](#page-70-0), positie [2]).
- **3. Start/Stop** indrukken.
	- $\triangleright$  Het snellossen start.
- **4. Start/Stop** indrukken, als het reservoir leeg is.
	- $\triangleright$  Het snellossen is beëindigd.
- **5. ESC** indrukken om naar het **Hoofdmenu** terug te keren.

# **A VOORSICHTIG**

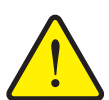

**Gevaar voor letsel door automatische verstelling van het afgiftepunt**

Bij de meststrooier **AXIS-PowerPack** verschijnt het alarm **Afgiftepunt benaderen**. Na indrukken van de **Start/Stop**-functietoets gaat het afgiftepunt automatisch naar de vooraf ingestelde waarde. Dit kan letsel en materiële schade veroorzaken.

 Vóór het indrukken van **Start/Stop** ervoor zorgen dat zich **geen personen** in de gevarenzone van de machine ophouden.
# **4.9 Systeem/test**

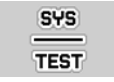

In dit menu voert u de systeem- en testinstellingen voor de machinebesturing uit.

Menu **Hoofdmenu > Systeem/test** oproepen.

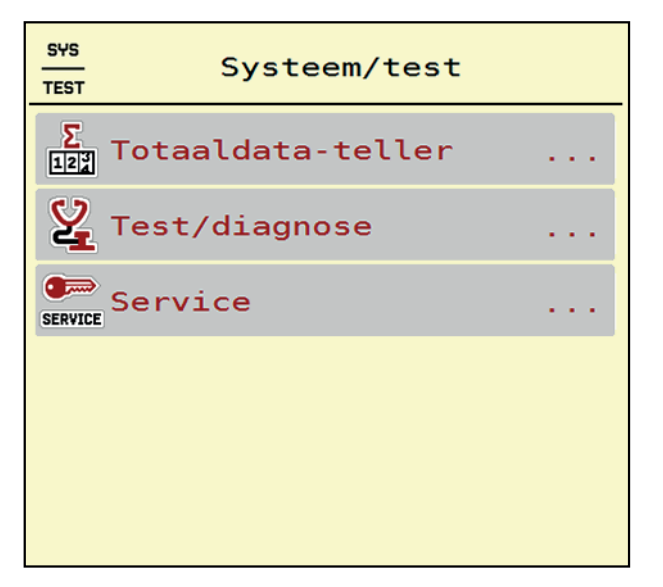

**Afb. 4.20:** Menu Systeem/test

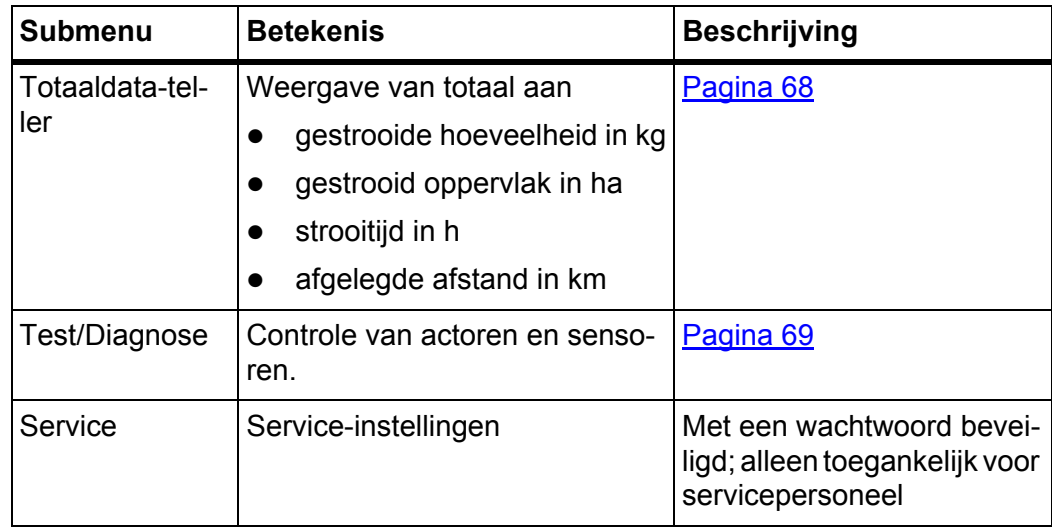

# <span id="page-73-0"></span>**4.9.1 Totaaldata-teller**

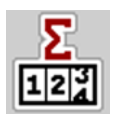

In dit menu worden alle tellerstanden van de machine weergegeven.

- **•** gestrooide hoeveelheid in kg
- **•** gestrooid oppervlak in ha
- **•** strooitijd in h
- afgelegde afstand in km

#### *LET OP*

Dit menu dient louter ter informatie.

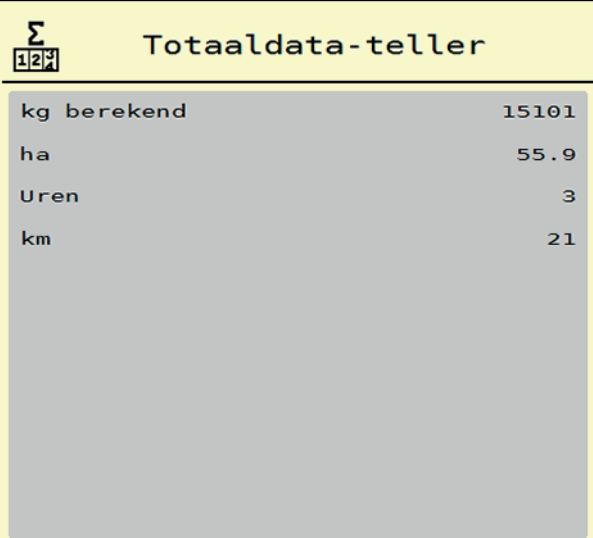

**Afb. 4.21:** Menu Totaaldata-teller

## <span id="page-74-0"></span>**4.9.2 Test/Diagnose**

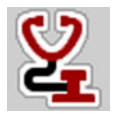

In het menu **Test/diagnose** kunt u de functie van enkele sensoren/stelmotoren bewaken en controleren.

### *LET OP*

Dit menu dient louter ter informatie.

De lijst van de sensoren hangt af van de uitrusting van de machine en het aangebouwde strooiwerk (AXIS- of LIME-PowerPack).

# **A VOORSICHTIG**

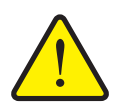

Tijdens de tests kunnen machineonderdelen automatisch bewegen. Dit kan lichamelijk letsel veroorzaken.

**Gevaar voor letsel door bewegende machineonderdelen.**

 Voorafgaand aan de test alle personen uit de gevarenzone van de machine wegsturen.

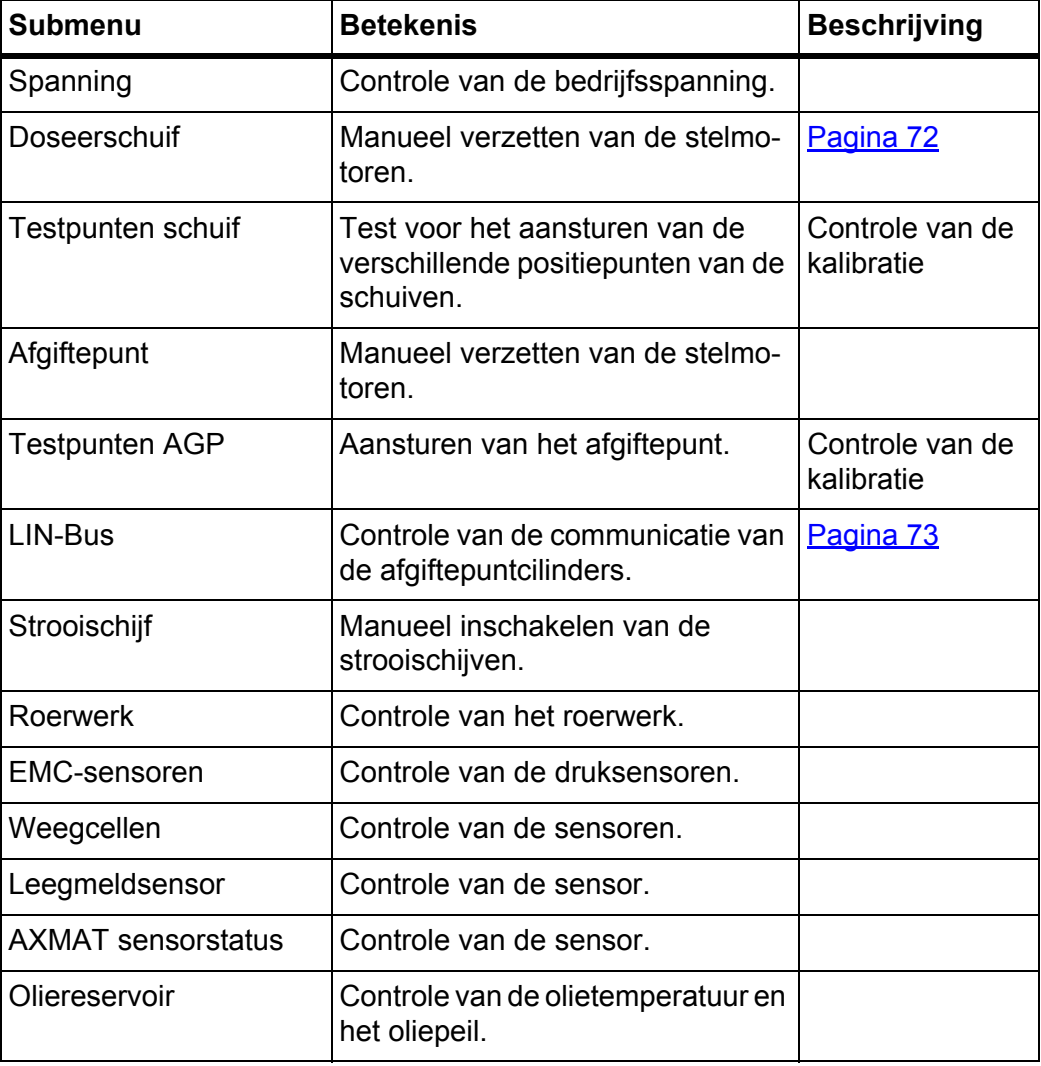

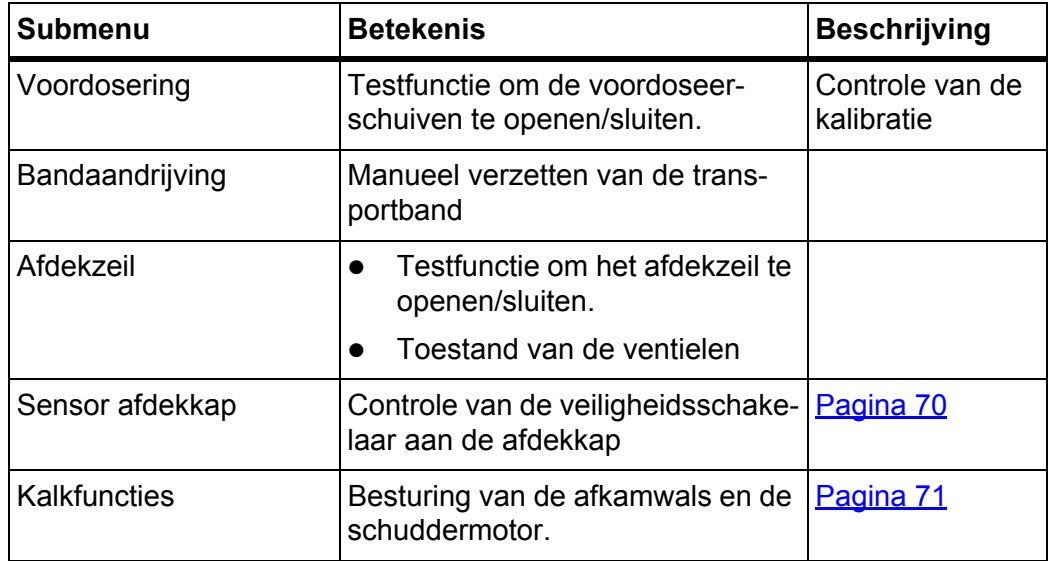

# <span id="page-75-0"></span>**Voorbeeld sensor afdekzeil**

- **1.** Menu **Systeem/test > Test/diagnose** oproepen.
- **2.** Met de pijlen naar links/rechts tot op bladzijde **Sensor afdekkap** bladeren.
	- $\triangleright$  Het display toont de status van de stelmotoren/sensoren.

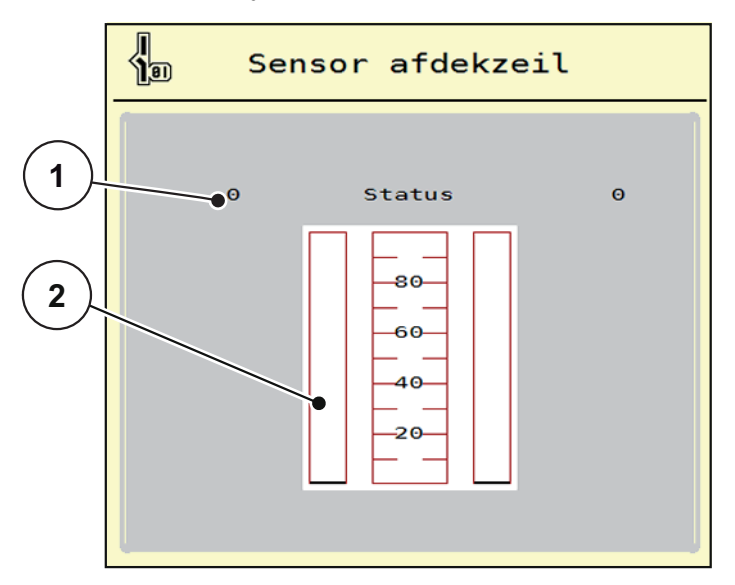

**Afb. 4.22:** Test/diagnose; voorbeeld: Sensor afdekkap

- [1] Weergave signaal; 1: Afdekkap is gesloten; 0: Afdekkap is open
- [2] Balkweergave signaal

### <span id="page-76-0"></span>**Voorbeeld kalkfuncties**

- **1.** Menu **Systeem/test > Test/diagnose** oproepen.
- **2.** Met de pijlen naar links/rechts tot op bladzijde **Kalkfuncties** bladeren.
	- $\triangleright$  Het display toont de status van de optionele voorzieningen.

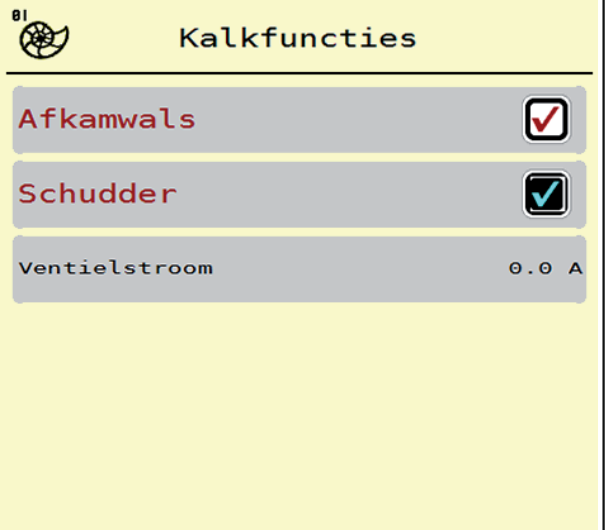

**Afb. 4.23:** Test/diagnose; voorbeeld: Kalkfuncties

- **3.** Vinkje plaatsen op het aanraakscherm.
- **4.** Op **Start/Stop** drukken.
	- $\triangleright$  De test voor het aansturen van de geselecteerde inrichting begint.
- **5. Start/Stop** opnieuw indrukken.
	- $\triangleright$  De test is beëindigd.

<span id="page-77-0"></span>**Voorbeeld test/diagnose doseerschuiven**

- **1.** Menu **Test/diagnose > Doseerschuif** oproepen.
- **Het display toont de status van de stelmotoren/sensoren.**

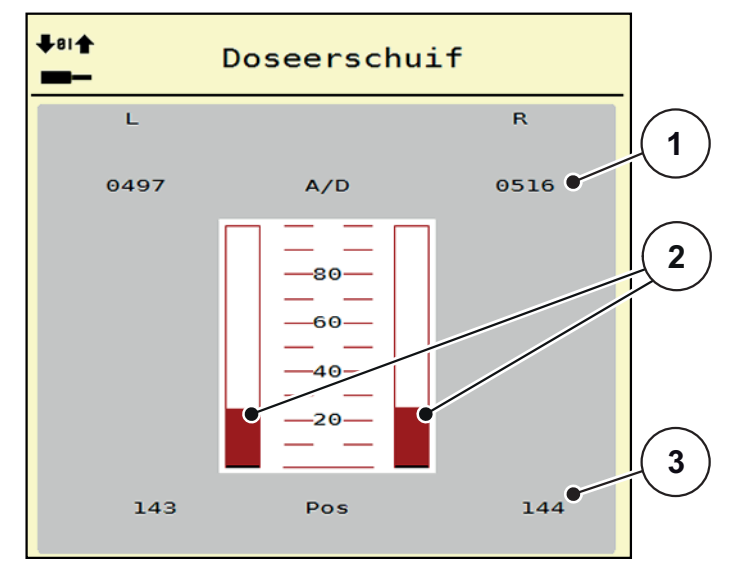

**Afb. 4.24:** Test/diagnose; voorbeeld: Stelmotor doseerschuif

- [1] Weergave signaal
- [2] Balkweergave signaal
- [3] Weergave positie

De weergave **signaal** toont de toestand van het signaal gescheiden voor de linker- en de rechterzijde.

De stelmotoren kunt u via de pijlen omhoog/omlaag in- en uitrijden.

#### <span id="page-78-0"></span>**Voorbeeld Linbus**

- **1.** Menu **Systeem/test > Test/diagnose** oproepen.
- **2.** Menu-item **Linbus** oproepen.
	- $\triangleright$  Het display toont de status van de stelmotoren/sensoren.

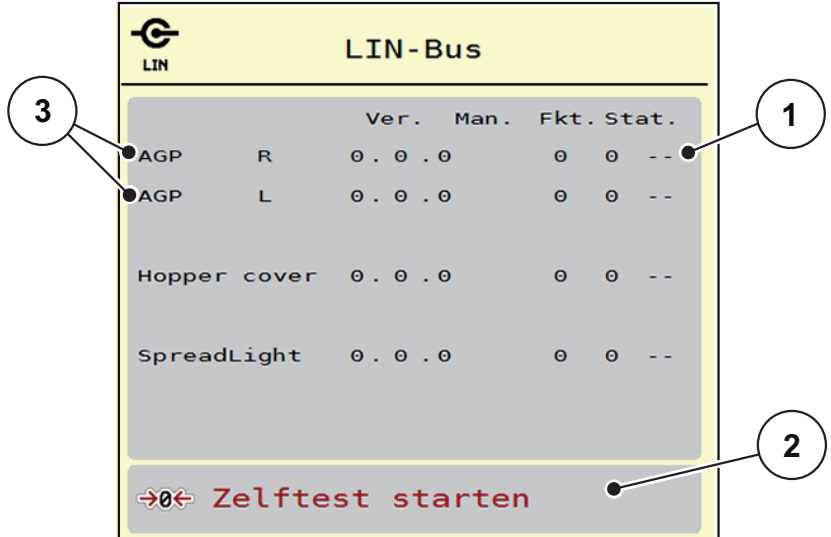

**Afb. 4.25:** Test/diagnose; voorbeeld: Linbus

- [1] Weergave status
- [2] Zelftest starten
- [3] Aangesloten stelmotoren

#### **Statusmelding Linbusdeelnemer**

De stelmotoren vertonen verschillende toestanden:

- $0 = OK$ , geen fout aan de stelmotor
- $\bullet$  2 = blokkade
- $\bullet$  4 = overbelasting

# **4.9.3 Service**

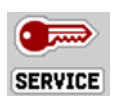

#### *LET OP*

Voor de instellingen in het menu **Service** is een invoercode vereist. Deze instellingen kunnen **enkel** door geautoriseerd servicepersoneel gewijzigd worden.

# **4.10 Info**

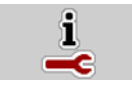

In het menu **Info** kunt u informatie over de apparaatbesturing vinden.

*LET OP*

Dit menu dient ter informatie over de configuratie van de machine. De lijst met gegevens hangt af van de uitrusting van de machine.

### **4.11 Wegen-dagteller**

 $\Box$ 

In dit menu vindt u waarden bij de verrichte strooiwerkzaamheden en functies voor het weegbedrijf.

- Menu **Hoofdmenu > Wegen-dagteller** oproepen.
	- Het menu **Wegen-dagteller** verschijnt.

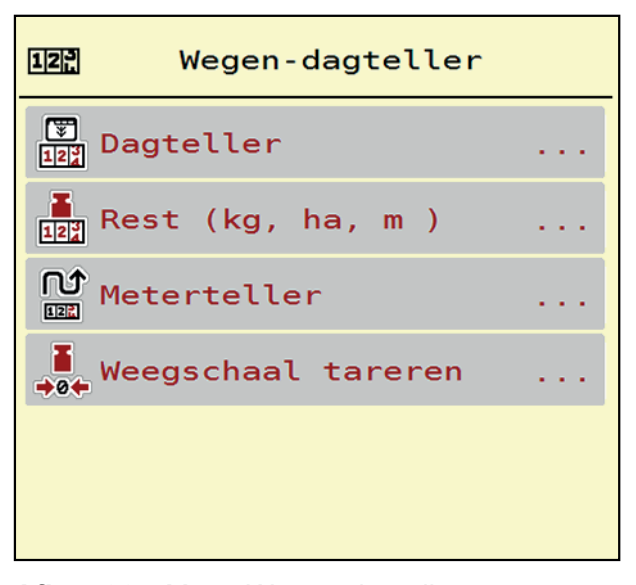

**Afb. 4.26:** Menu Wegen-dagteller

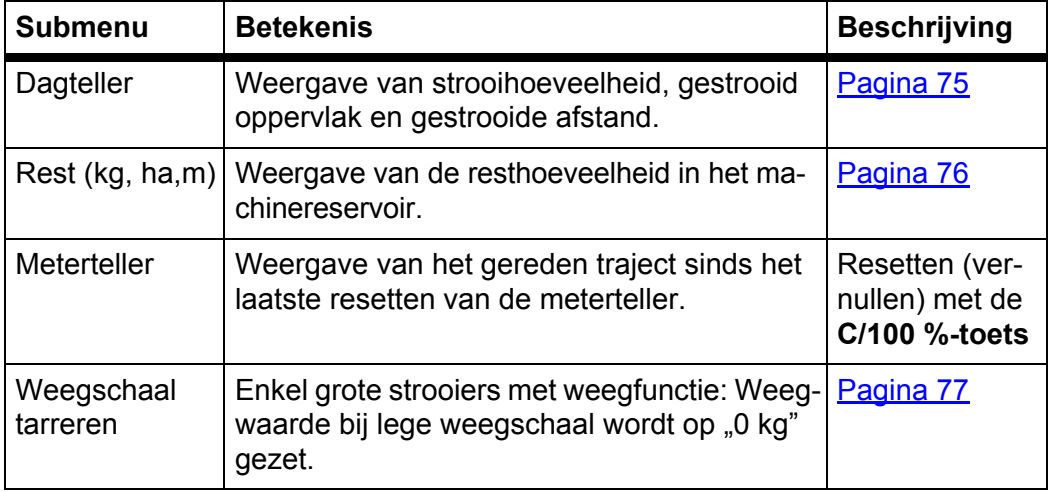

### <span id="page-80-0"></span>**4.11.1 Dagteller**

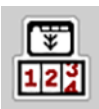

In dit menu kunt u waarden van de verrichte strooiwerkzaamheden opvragen, de resterende strooihoeveelheid observeren en de dagteller resetten door hem te wissen.

- Submenu **Wegen-dagteller > Dagteller** oproepen.
	- $\triangleright$  Het menu **Dagteller** verschijnt.

Tijdens het strooien, dus met geopende doseerschuiven, kunt u naar het menu **Dagteller** gaan en zo de actuele waarden aflezen.

*LET OP*

Wilt u de waarden tijdens het strooien continu bekijken, dan kunt u ook de vrij te kiezen weergavevelden in het werkscherm bezetten met **kg dag**, **ha dag** of **m dag**, zie 2.2: [Weergavevelden, pagina 7.](#page-12-0)

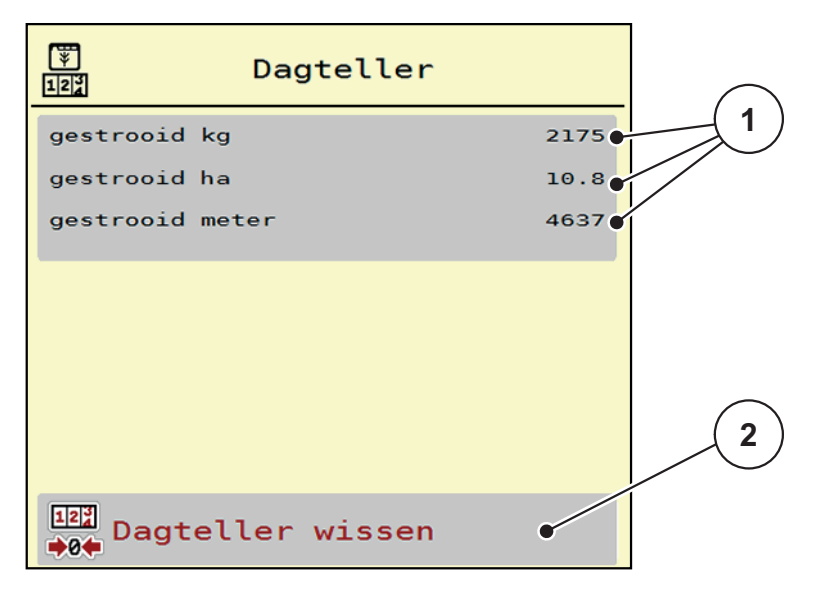

**Afb. 4.27:** Menu Dagteller

- [1] Weergavevelden gestrooide hoeveelheid, oppervlak en afstand
- [2] Optie Dagteller wissen

#### **Dagteller wissen:**

- **1.** Submenu **Wegen-dagteller > Dag-teller** oproepen.
	- Op het display verschijnen de **sinds het laatste wissen** berekende waarden voor de strooihoeveelheid, het gestrooide oppervlak en het gestrooide traject.
- **2.** Op veld **Dagteller wissen** drukken.
- **Alle waarden van de dagteller worden op 0 gezet.**

#### <span id="page-81-0"></span>**4.11.2 Resthoeveelheid**

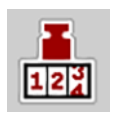

In het menu **Rest (kg, ha, m)** kunt u de in het reservoir achtergebleven **resthoeveelheid** opvragen. Het menu geeft het mogelijke **oppervlak (ha)** en **traject (m)** aan, dat met de resterende hoeveelheid meststof kan worden gestrooid.

- Menu **Wegen-dagteller > Rest (kg, ha, m)** oproepen.
	- $\triangleright$  Het menu **Rest** verschijnt.
	- $\triangleright$  Het display toont de resthoeveelheid.
		- *LET OP*

Alleen bij de **weegstrooier** kan het actuele laadgewicht worden bepaald door wegen. Bij alle overige strooiers wordt de resterende hoeveelheid meststof berekend aan de hand van de meststof- en machine-instellingen alsmede het rijsignaal. De vulhoeveelheid moet manueel worden ingevoerd (zie onder).

De waarden voor **strooihoeveelheid** en **werkbreedte** kunnen in dit menu niet worden gewijzigd. Deze dienen hier louter ter informatie.

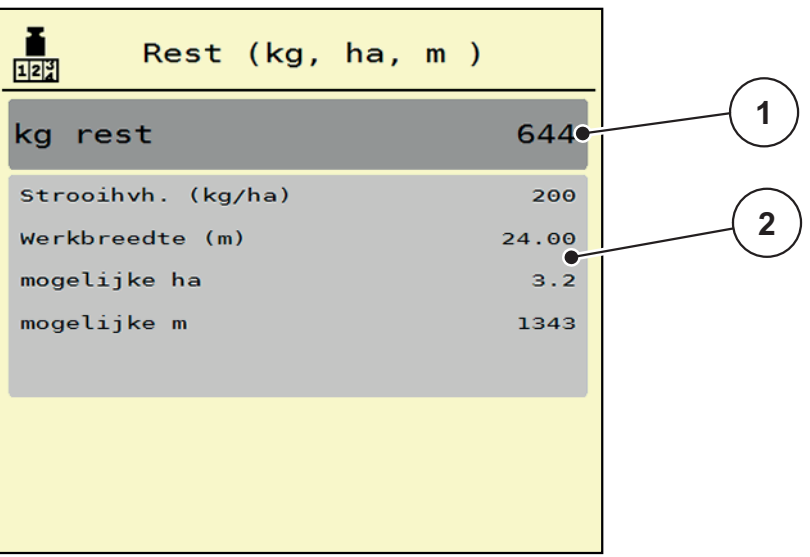

**Afb. 4.28:** Menu kg Rest

- [1] Weergave Resthoeveelheid (in kg)
- [2] Weergavevelden Strooihoeveelheid, Werkbreedte en het mogelijk te strooien oppervlak en traject

### <span id="page-82-0"></span>**4.11.3 Weegschaal tarreren (Enkel grote strooiers met weegfunctie)**

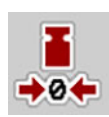

In dit menu zet u de weegwaarde bij leeg reservoir op 0 kg.

Bij het tarreren van de weegschaal moet aan de volgende voorwaarden worden voldaan:

- het reservoir is leeg,
- de machine staat stil,
- de machine staat horizontaal en vrij van de grond.
- de steunvoet is ingetrokken.
- de aftakas is uitgeschakeld.
- de trekker staat stil.
- **1.** Menu **Wegen-dagteller > Weegschaal tarreren** oproepen.
- **2.** Op veld **Nulpunt instellen** drukken.
- **De weegwaarde bij lege weegschaal is nu op 0 kg gezet.**

# *LET OP*

Tarreer de weegschaal vóór elk gebruik om een feilloze berekening van de resthoeveelheid te waarborgen.

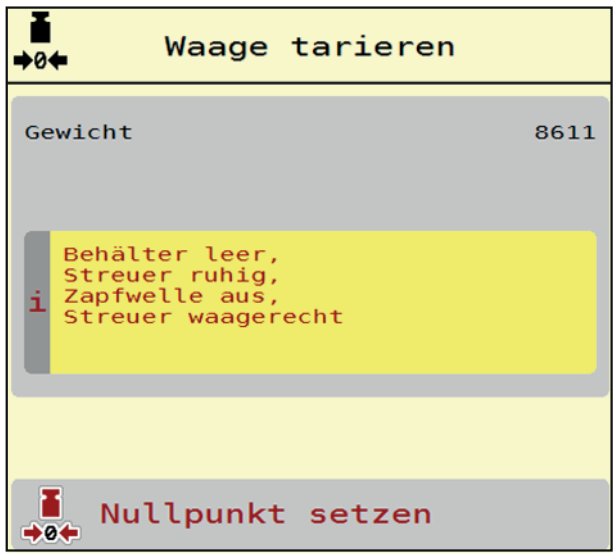

**Afb. 4.29:** Menu Wegen-dagteller

# **4.12 Afdekzeil (speciale AXENT-uitrusting)**

#### **A WAARSCHUWING**

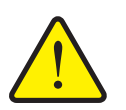

**Gevaar voor beknelling en snijwonden door onafhankelijk bediende onderdelen**

Het afdekzeil beweegt zonder voorwaarschuwing en kan personen verwonden.

Alle personen uit gevarenzone verwijderen.

De grote strooier AXENT beschikt over een hydraulisch bestuurd afdekzeil. Bij hervullen aan het einde van het veld kunt u met de bedieningsunit en 2 hydraulische ventielen het afdekzeil openen en sluiten.

#### *LET OP*

Het menu dient puur voor het bedienen van de ventielen voor het openen en het sluiten van het afdekzeil. De machinebesturing AXENT ISOBUS registreert niet de exacte positie van het afdekzeil.

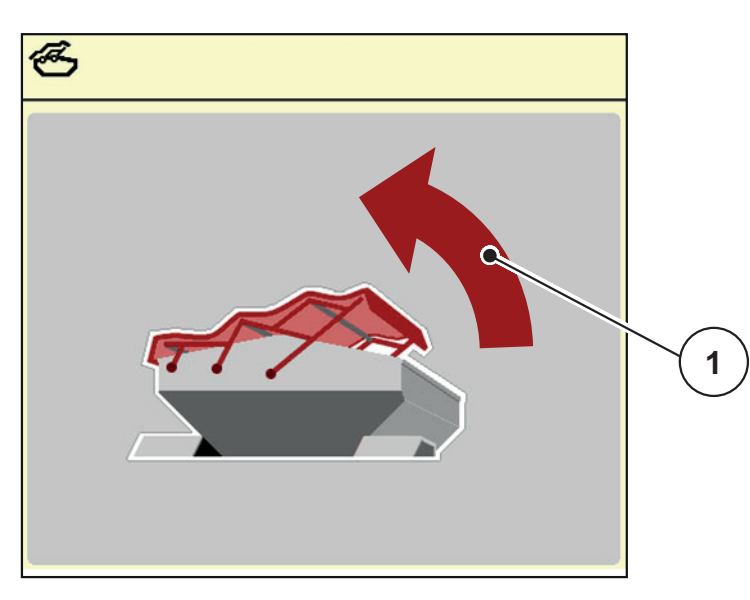

Controleer de beweging van het afdekzeil.

**Afb. 4.30:** Menu Afdekzeil

[1] Weergave Openen

# **A VOORSICHTIG**

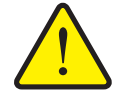

**Materiële schade door onvoldoende vrije ruimte**

Het openen en sluiten van het afdekzeil vereist voldoende vrije ruimte boven het AXENT-reservoir. Als de vrije ruimte te klein is, kan het afdekzeil scheuren. Het frame van het afdekzeil kan kapot gaan en het afdekzeil kan schade aan de omgeving aanrichten.

▶ Zorg voor voldoende vrije ruimte boven het afdekzeil.

U kunt het menu **Afdekzeil** via de **Menu**-toets oproepen:

# **Afdekzeil bewegen**

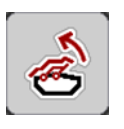

- **1.** Functietoets zo lang indrukken totdat het afdekzeil volledig opengaat.
	- Tijdens de beweging verschijnt een pijl, die de richting **OPEN** aangeeft.
- **2.** Functietoets loslaten.
	- $\triangleright$  De bediening van het ventiel stopt.
	- $\triangleright$  Het afdekzeil stopt.
- **3.** Meststof vullen.

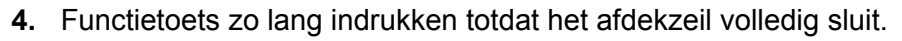

- Tijdens de beweging verschijnt een pijl, die de richting **DICHT** aangeeft.
- **5.** Functietoets loslaten.
	- $\triangleright$  De bediening van het ventiel stopt.

# *LET OP*

Functietoetsen slechts zo lang als nodig ingedrukt houden. Zo niet bestaat gevaar voor **oververhitting van onderdelen**.

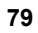

# **4.13 Werklampen (SpreadLight)**

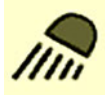

In dit menu kunt u de functie SpreadLight activeren en het strooibeeld ook in de nachtmodus bewaken.

U schakelt de werklampen in en uit via de machinebesturing in de automatische dan wel handmatige modus.

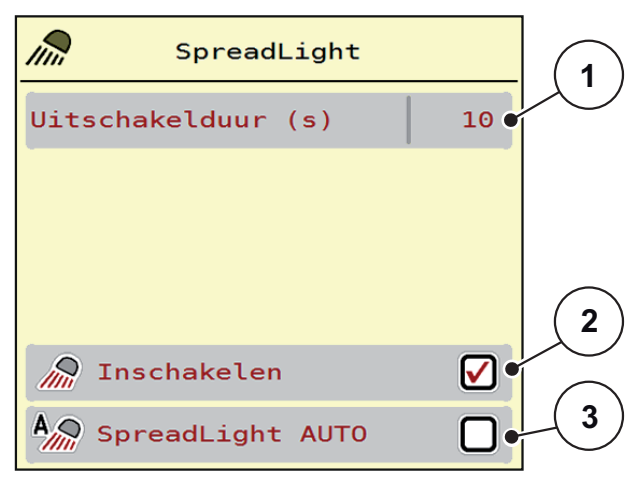

#### **Afb. 4.31:** Menu SpreadLight

- [1] Uitschakelduur
- [2] Handmatige modus: Werklampen inschakelen
- [3] Automatische bediening activeren

## **Automatische modus:**

In de automatische modus gaan de werklampen aan zodra de doseerschuiven open gaan en het strooien start.

- **1.** Menu **Hoofdmenu > SpreadLight** oproepen.
- **2.** Vinkje plaatsen in het menu-item **SpreadLight AUTO** [3].
	- $\triangleright$  De werklampen gaan aan als de doseerschuiven open gaan.
- **3.** Uitschakelduur [1] in seconden invoeren.
	- $\triangleright$  De werklampen gaan na de ingevoerde duur uit, als de doseerschuiven gesloten zijn.
	- Bereik van 10 tot 100 seconden.
- **4.** Vinkje verwijderen in het menu-item **SpreadLight AUTO** [3].
	- $\triangleright$  De automatische modus is gedeactiveerd.

#### **Handmatige modus:**

In de handmatige modus schakelt u de werklampen in en uit.

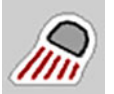

- **1.** Menu **Hoofdmenu > SpreadLight** oproepen.
- **2.** In het menu-item **Inschakelen** [2] een vinkje zetten.
	- $\triangleright$  De werklampen gaan aan en blijven aan, totdat u het vinkje verwijdert of het menu verlaat.

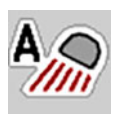

# **4.14 Speciale functies**

#### **4.14.1 Eenhedensysteem wijzigen**

Uw eenhedensysteem werd af fabriek ingesteld. U kunt echter op elk moment wisselen van metrisch naar imperiaal en omgekeerd.

#### *LET OP*

Vanwege de vele verschillende voor ISOBUS geschikte terminals worden in dit hoofdstuk alleen de functies van de elektronische machinebesturing beschreven zonder aanduiding van een bepaalde ISOBUS-terminal.

- Neem goed nota van de instructies voor de bediening van uw ISBOBUS-terminal in de bijbehorende gebruiksaanwijzing.
- **3.** Menu **Instellingen** van het terminalsysteem oproepen.

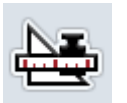

- **4.** Menu **Eenheid** oproepen.
- **5.** Selecteer het gewenste eenhedensysteem in de lijst.
- **6. OK** drukken.
- **Alle waarden van de diverse menu's zijn omgerekend.**

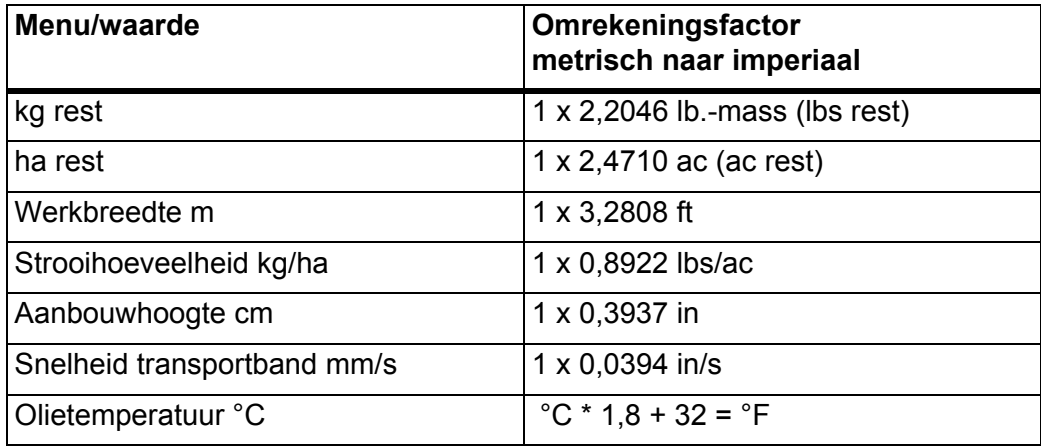

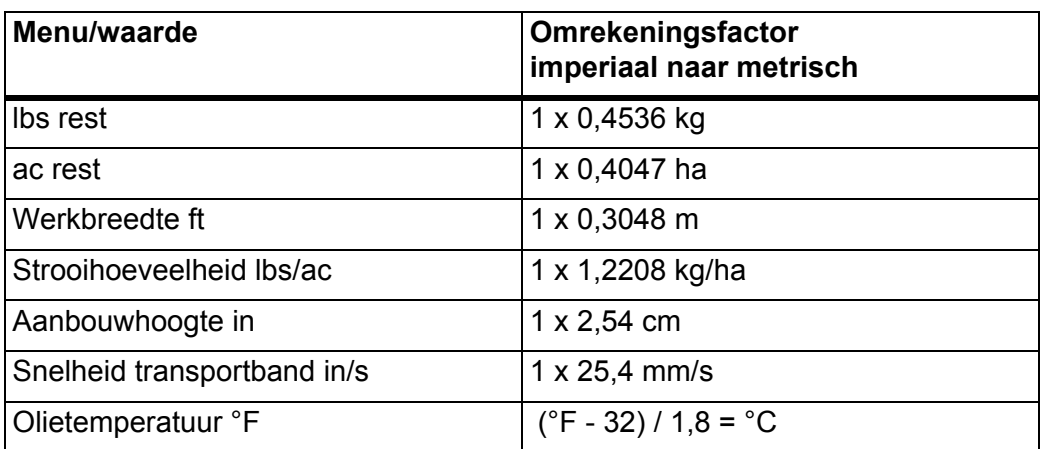

#### **4.14.2 Joystick gebruiken**

Als alternatief voor de instellingen op het werkscherm van de ISOBUS-terminal kunt u een joystick gebruiken. De aangeboden joystick is af fabriek voorgeprogrammeerd met bepaalde functies.

#### *LET OP*

Neem als u een andere joystick wilt gebruiken, contact op met uw dealer.

 Neem de aanwijzingen in de gebruiksaanwijzing van de ISOBUS-terminal in acht.

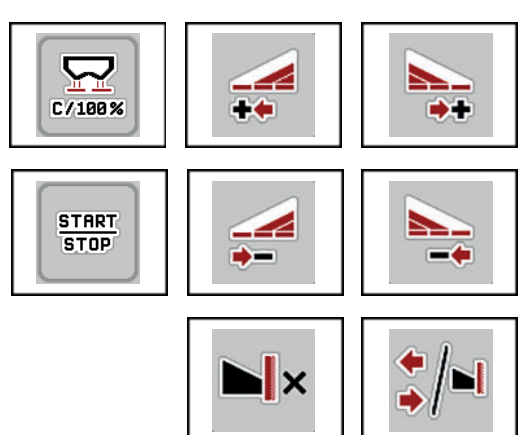

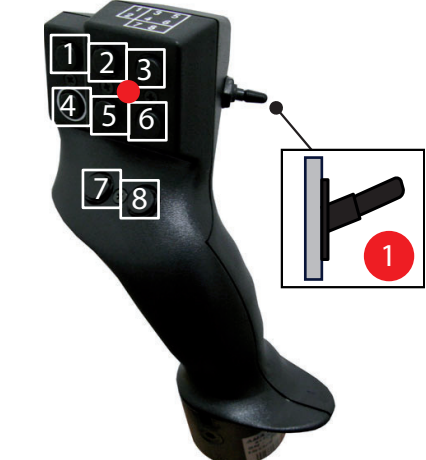

**Afb. 4.32:** Bezetting van de toetsen, niveau 1 (led is rood)

- [1] Terugzetten
- [2] AXIS-PowerPack: Deelbreedte links vergroten, LIME-PowerPack: geen functie
- [3] AXIS-PowerPack: Deelbreedte rechts vergroten LIME-PowerPack: geen functie
- [4] Regeling van de strooihoeveelheid starten/stoppen
- [5] AXIS-PowerPack: Deelbreedte links verkleinen (min) LIME-PowerPack: geen functie
- [6] AXIS-PowerPack: Deelbreedte rechts verkleinen (min) LIME-PowerPack: geen functie
- [7] Omschakelen strooimodus Grens/Rand
- [8] AXIS-PowerPack: Omschakelen Deelbreedtes/Grensstrooien LIME-PowerPack: geen functie

# **Bezetting van de toetsen van de WTK-joystick**

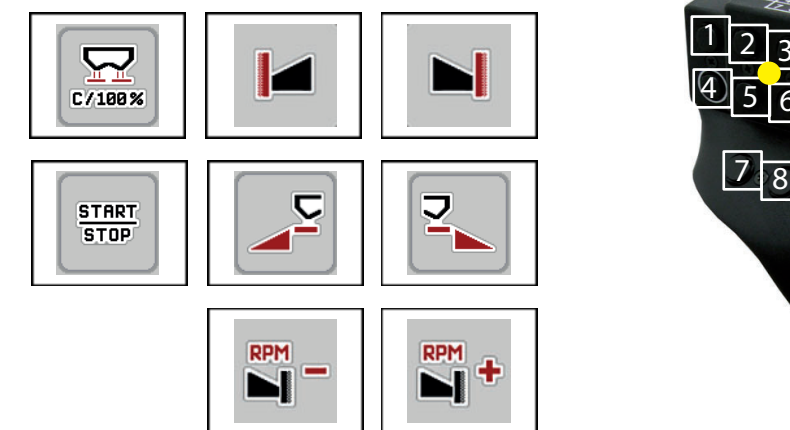

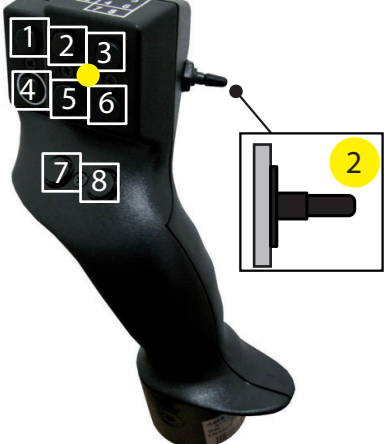

**Afb. 4.33:** Bezetting van de toetsen, niveau 2 (led is geel)

- [1] Terugzetten
- [2] Grensstrooien aan de linker zijde
- [3] Grensstrooien aan de rechter zijde
- [4] Regeling van de strooihoeveelheid starten/stoppen
- [5] Strooizijde links activeren
- [6] Strooizijde rechts activeren
- [7] Strooischijftoerental verlagen
- [8] Strooischijftoerental verhogen

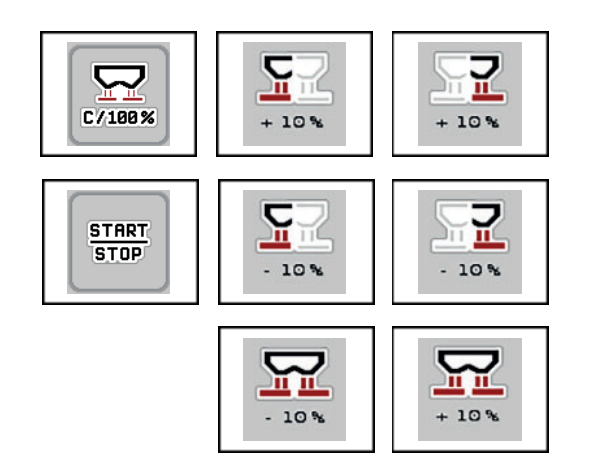

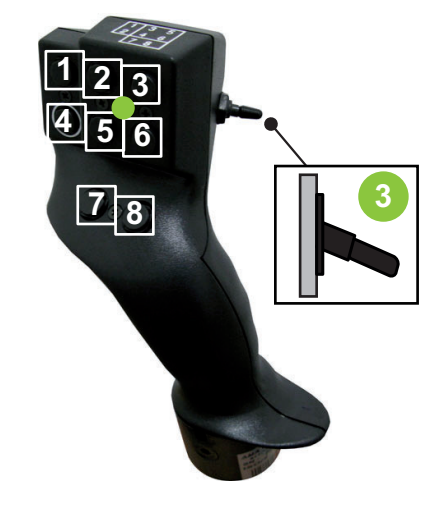

**Afb. 4.34:** Bezetting van de toetsen, niveau 3 (led is groen)

- [1] Terugzetten
- [2] AXIS-PowerPack: Hoeveelheid links vergroten LIME-PowerPack: geen functie
- [3] AXIS-PowerPack: Hoeveelheid rechts vergroten LIME-PowerPack: geen functie
- [4] Regeling van de strooihoeveelheid starten/stoppen
- [5] AXIS-PowerPack: Hoeveelheid links verkleinen LIME-PowerPack: geen functie
- [6] AXIS-PowerPack: Hoeveelheid rechts verkleinen LIME-PowerPack: geen functie
- [7] Hoeveelheid aan beide zijden verkleinen
- [8] Hoeveelheid aan weerszijden vergroten

# **4.14.3 WLAN-module (extra toebehoren)**

Voor de communicatie tussen een smartphone en de taakcomputer kan een WLAN-module gebezigd worden. De volgende functies zijn mogelijk:

- Overdragen van de informatie uit de strooitabellen-app aan de taakcomputer. Op deze wijze behoeven de meststofinstellingen niet meer manueel ingevoerd te worden.
- Overdragen van de gewichtsweergave van resthoeveelheden van de taakcomputer naar de smartphone.

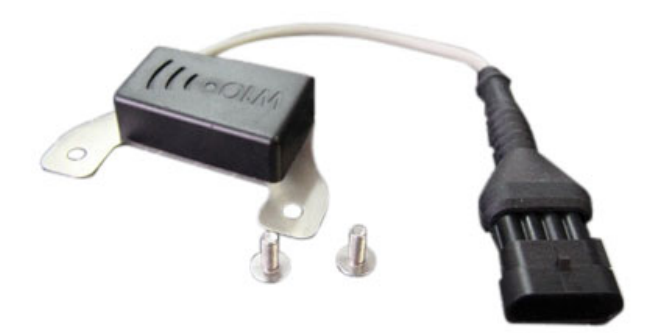

**Afb. 4.35:** WLAN-module Verdere informatie vindt u in de gebruiksaanwijzing van de WLAN-module.

# **5 Strooibedrijf met het AXIS-PowerPack**

# **5.1 Overlading**

# **5.1.1 Overladen met automatische bedrijfsmodus**

Het overladen geschiedt volautomatisch en steeds in dezelfde volgorde.

# *LET OP*

U kunt de sensortoestanden en het overladen op het werkscherm observeren. De meldingen geschieden evenwel **zonder klank**.

#### **Voorwaarde:**

- De bedrijfsmodus **Automaat** is actief.
	- Zie: [Automaat, pagina 57.](#page-62-0)

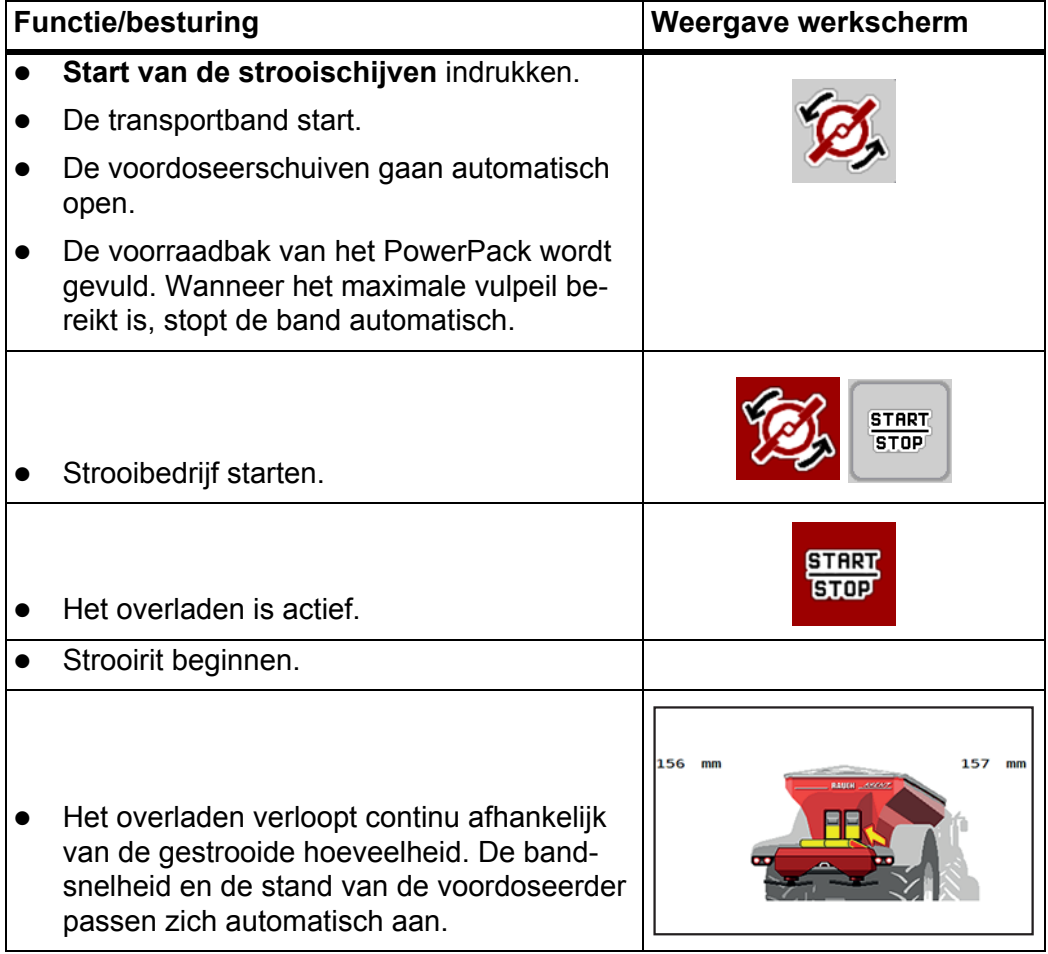

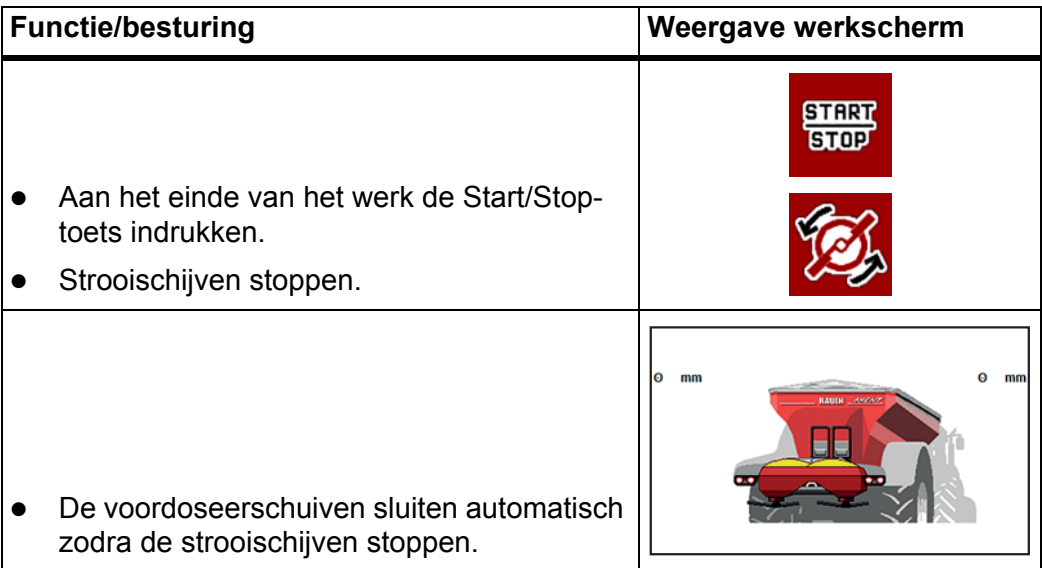

### **5.1.2 Overladen met manuele bedrijfsmodus**

U start en stopt het overladen middels de **Start overladen**-toets wanneer een zijde van de strooier leeg is. De sensortoestanden signaleren u de vereiste stappen.

### **Voorwaarde:**

- De bedrijfsmodus **Manueel** is geselecteerd.
	- Zie: [Bedrijfsmodus selecteren, pagina 57](#page-62-1).
- Het strooibedrijf is gestart.

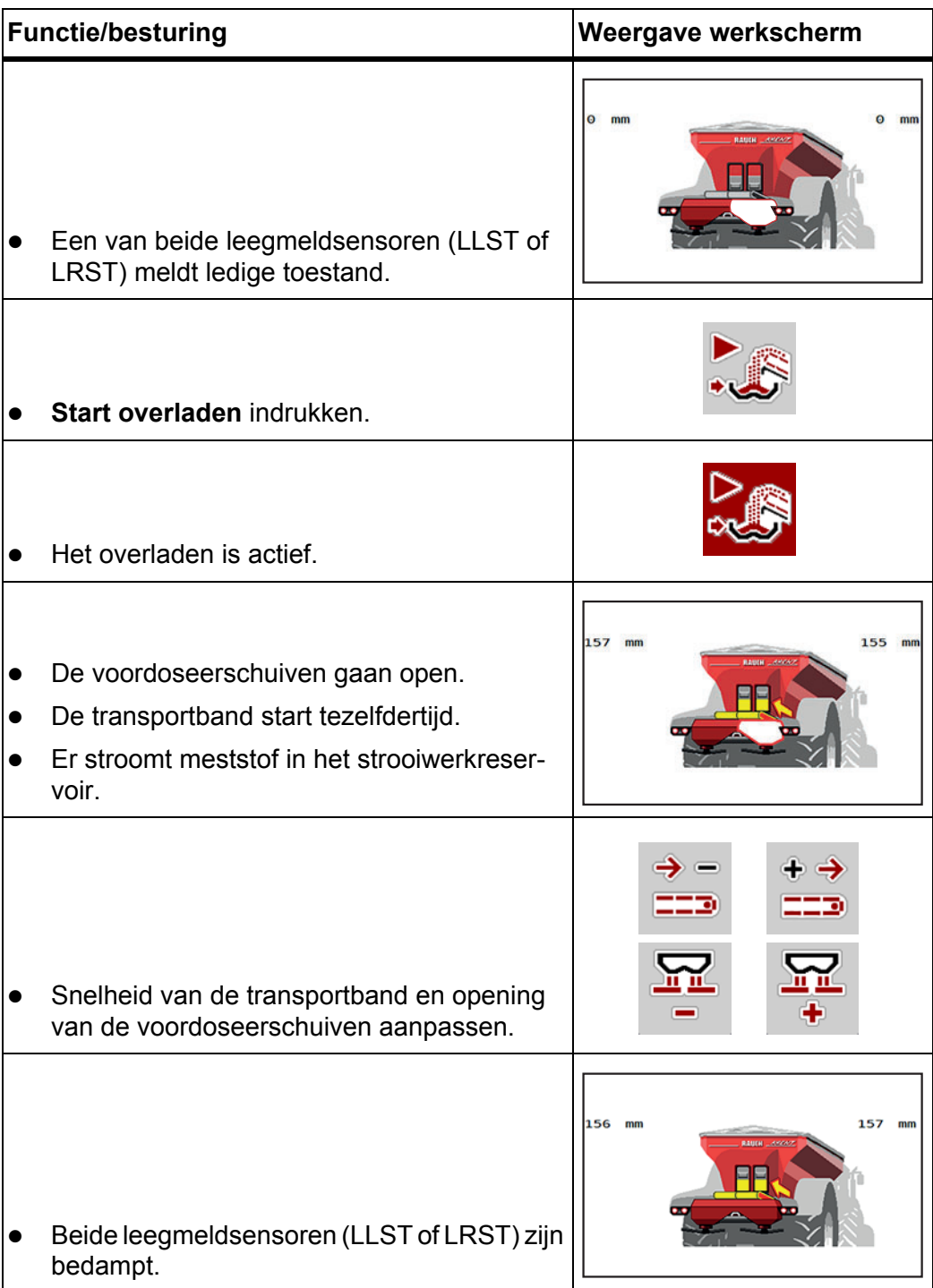

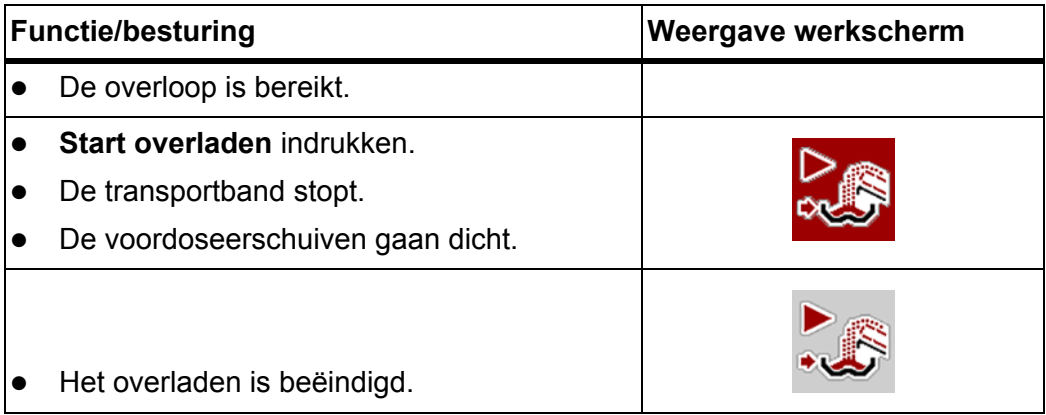

# **5.2 Meststof strooien**

# **5.2.1 Werken met deelbreedtes**

#### **Strooiwijze op het werkscherm weergeven**

De machinebesturing biedt 4 verschillende strooiwijzen voor het strooibedrijf met de machine AXIS-PowerPack. Deze instellingen zijn direct in het werkscherm mogelijk. U kunt tijdens het strooibedrijf wisselen tussen de strooiwijzen en zo optimaal reageren op de vereisten van het veld.

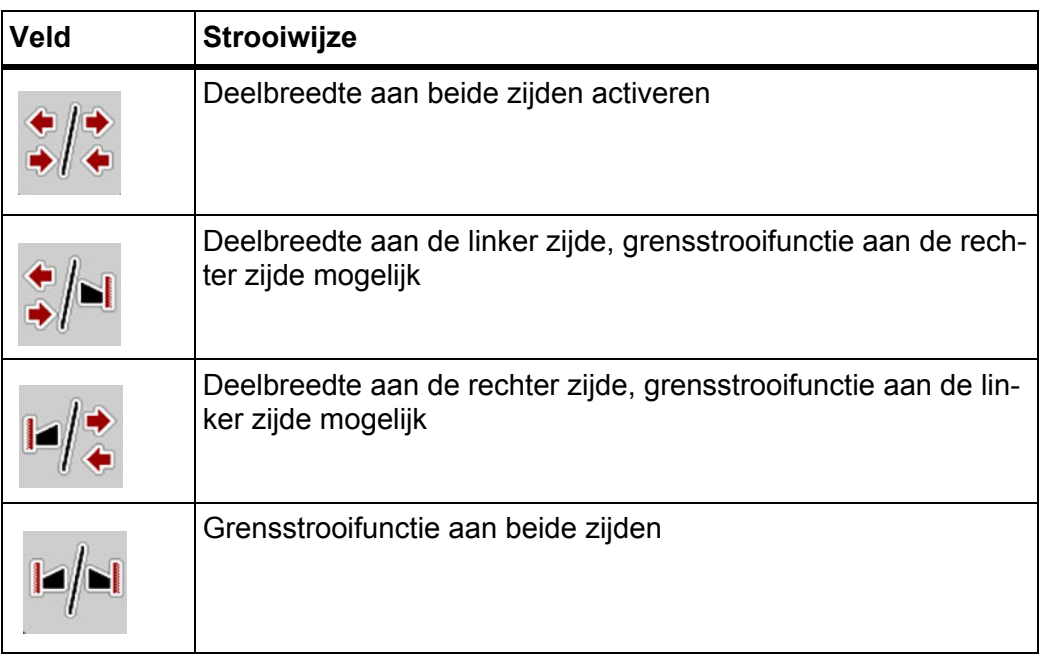

**1.** De functietoets meerdere malen indrukken tot het display de gewenste strooiwijze weergeeft.

### **Met gereduceerde deelbreedtes strooien**

U kunt aan een of beide zijden met deelbreedtes strooien en zo de volledige strooibreedte aanpassen aan de vereisten van het veld. Elke strooizijde kan in de automatische bediening traploos worden ingesteld en in de handmatige bediening tot maximaal 4 niveaus.

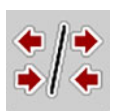

Toets **Wisselen grensstrooien/strooizijden** indrukken.

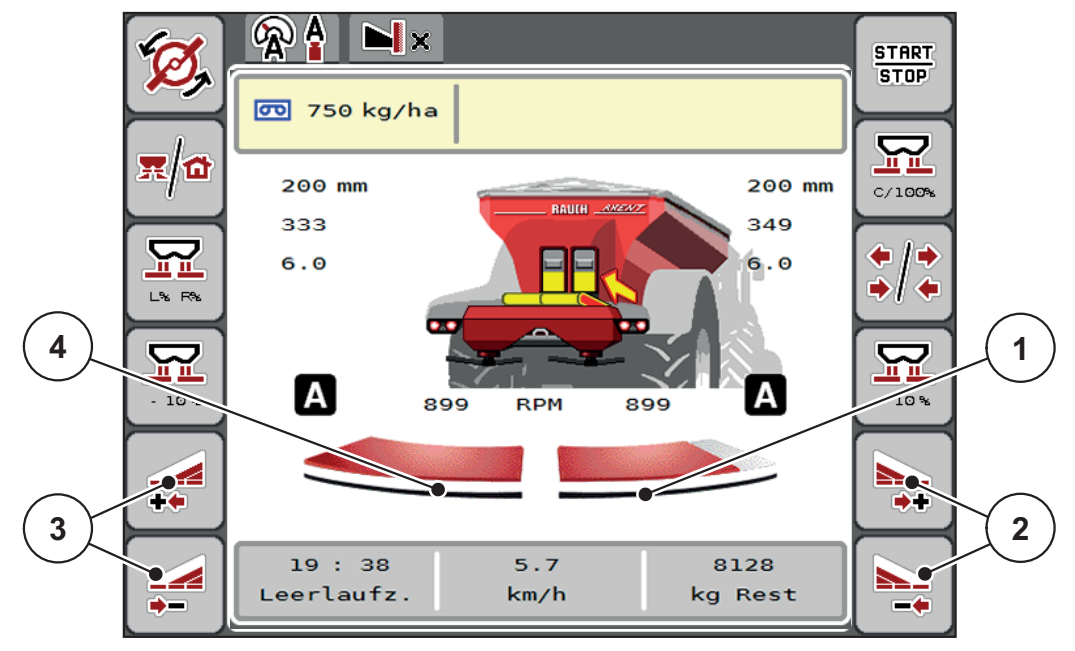

**Afb. 5.1:** Werkscherm 2 Deelbreedtes

- [1] Deelbreedte rechts is op meerdere niveaus gereduceerd
- [2] Functietoetsen Strooibreedte rechts vergroten of verkleinen
- [3] Functietoetsen Strooibreedte links vergroten of verkleinen
- [4] Deelbreedte links strooit over de volledige halve zijde

- Elke deelbreedte kan stapsgewijs worden vergroot of verkleind.
- De deelbreedteschakeling is van buiten naar binnen of van binnen naar bui-ten mogelijk. Zie [Afb. 5.2](#page-96-0).

In de volgende gevallen raden we aan om de terminal opnieuw te starten:

- U heeft de werkbreedte gewijzigd.
- U heeft een ander item in de strooitabel opgeroepen.

Na de herstart van de terminal wordt de weergave van de deelbreedtes aan de nieuwe instellingen aangepast.

- **1.** Functietoets **Strooibreedte links verkleinen** of **Strooibreedte rechts verkleinen** indrukken.
	- $\triangleright$  De deelbreedte van de strooizijde wordt met een niveau verkleind.
- **2.** Functietoets **Strooibreedte links vergroten** of **Strooibreedte rechts vergroten** indrukken.
	- $\triangleright$  De deelbreedte van de strooizijde wordt met een niveau vergroot.

# *LET OP*

De deelbreedtes zijn niet proportioneel verdeeld. De strooibreedte-assistent VariSpread stelt de strooibreedtes automatisch in.

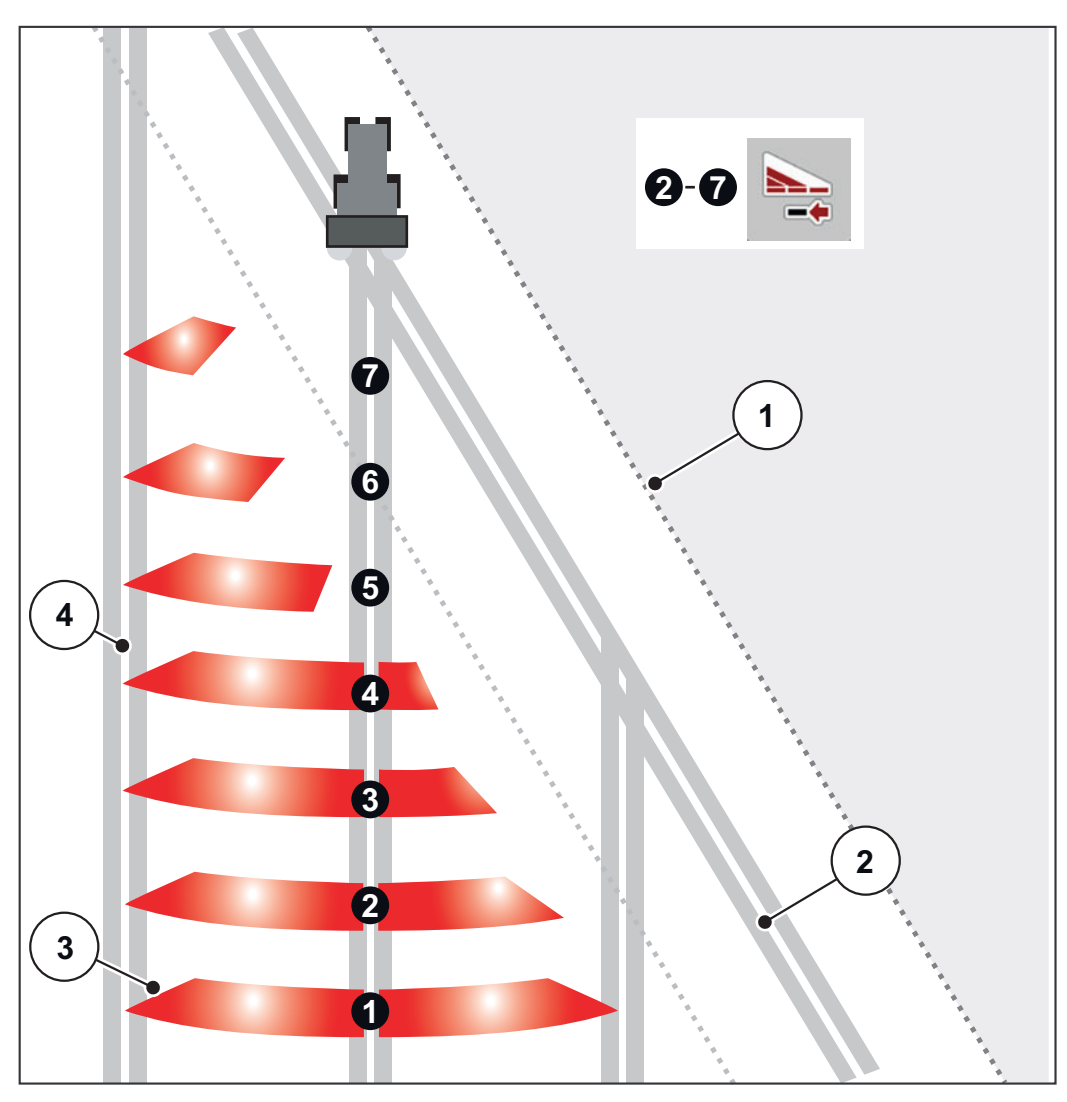

<span id="page-96-0"></span>**Afb. 5.2:** Automatische deelbreedteschakeling

- [1] Veldrand
- [2] Kopakkerrijpad
- [3] Deelbreedtes 1 tot 4: Deelbreedtereductie aan de rechter zijde Deelbreedtes 5 tot 7: verdere deelbreedtereductie
- [4] Rijpad in het veld

#### **Strooibedrijf met een deelbreedte en in de grensstrooimodus**

Tijdens het strooibedrijf kunt u de deelbreedtes stapsgewijze veranderen en het grensstrooien deactiveren. Het onderste scherm toont het werkscherm met geactiveerd grensstrooien en geactiveerde deelbreedte.

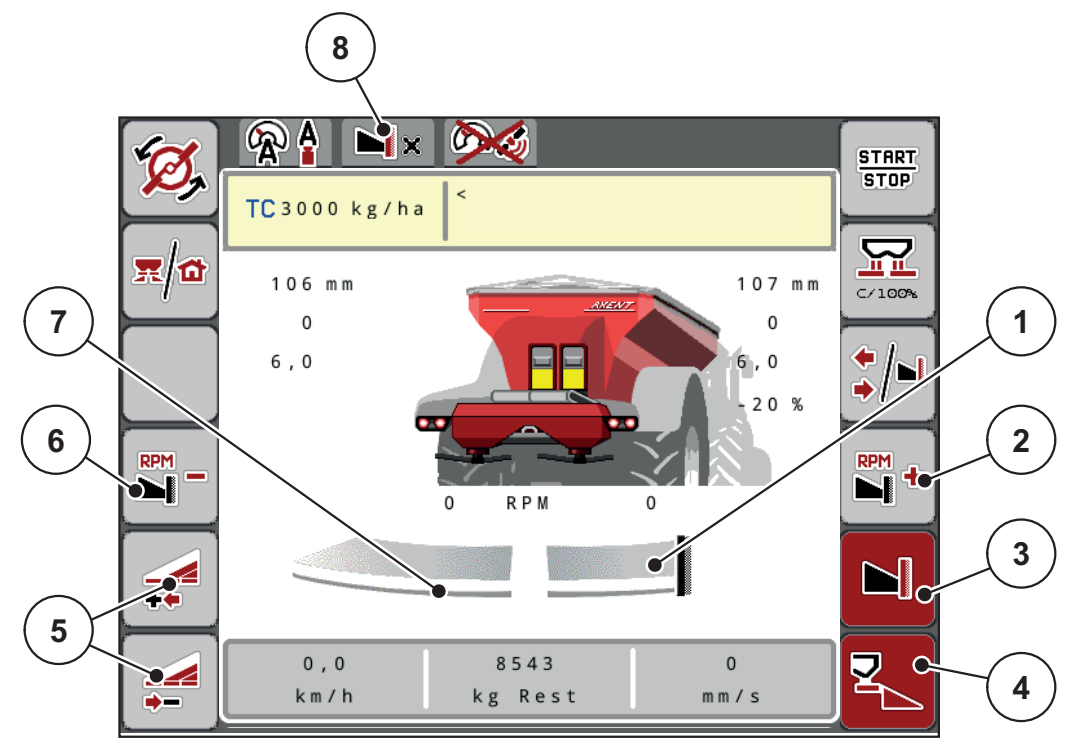

**Afb. 5.3:** Werkscherm een deelbreedte links, grensstrooizijde rechts

- [1] Strooizijde rechts in grensstrooimodus
- [2] Toerental van strooischijf aan de grensstrooizijde verhogen
- [3] Grensstrooimodus is geactiveerd
- [4] Strooizijde rechts is geactiveerd
- [5] Deelbreedte links verkleinen of vergroten
- [6] Toerental van strooischijf aan de grensstrooizijde verlagen
- [7] Deelbreedte links met 4 instelbare niveaus
- [8] Actuele grensstrooimodus is Grens.
- De strooihoeveelheid links is op de volledige werkbreedte ingesteld.
- Er is op de functietoets **Grensstrooien rechts** gedrukt, grensstrooien is geactiveerd en de strooihoeveelheid is met 20% verminderd.
- Meststof wordt rechts over de halve werkbreedte gestrooid.
- Druk op functietoets **Strooibreedte links verkleinen** om de deelbreedte met een stap te verkleinen.
- Druk op functietoets **C/100%**, u keert onmiddellijk terug naar de volledige werkbreedte.
- Druk op functietoets **Grensstrooien rechts**, het grensstrooien wordt gedeactiveerd.

#### *LET OP*

De functie Grensstrooien is ook mogelijk in het automatisch bedrijf met GPS-Control.

Zie 5.2.7: [GPS-Control, pagina 100](#page-105-0).

# **5.2.2 Strooien met bedrijfsmodus AUTO km/h + AUTO kg**

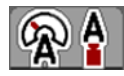

In de bedrijfsmodus **AUTO km/h + AUTO kg** kan de strooihoeveelheid tijdens het strooien continu worden geregeld. Aan de hand van deze informatie wordt de stroomfactorregeling regelmatig gecorrigeerd. Zo wordt een optimale dosering van de meststof bereikt.

# *LET OP*

De bedrijfsmodus **AUTO km/h + AUTO kg** is af fabriek standaard geselecteerd.

#### **Voorwaarde voor strooiwerkzaamheden:**

- De bedrijfsmodus **AUTO km/h + AUTO kg** is actief (zie 4.7.1: [AUTO/MAN](#page-60-0)[modus, pagina 55\)](#page-60-0).
- De meststofinstellingen zijn vastgelegd.
	- Strooihoeveelheid (kg/ha)
	- Werkbreedte (m)
	- Type strooischijf
	- Basistoerental (omw/min)

#### **Procedure:**

**1.** Het reservoir met meststof vullen.

#### **A WAARSCHUWING**

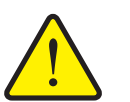

**Gevaar door uitgeslingerde meststof**

Uitgeslingerde meststof kan tot ernstig letsel leiden.

Stuur vóór het inschakelen van de strooischijven alle personen uit de strooizone van de machine.

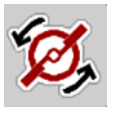

**START STOP** 

- **2. Start van de strooischijven** indrukken.
- **3.** Alarmmelding met de Enter-toets bevestigen. Zie **7.1: Betekenis van de** [alarmmeldingen, pagina 107](#page-112-0).
	- $\triangleright$  Het venster Leegloopmeting verschijnt.
	- $\triangleright$  De leegloopmeting start automatisch. Zie  $5.2.3$ : Leegloopmeting, [pagina 94](#page-99-0).
- **4.** Op **Start/Stop** drukken.
- **Het strooien start.**

### *LET OP*

Wij raden aan om de stroomfactor in het werkscherm te laten weergeven (zie 2.2: [Weergavevelden, pagina 7](#page-12-0)), teneinde de stroomfactorregeling tijdens de strooiwerkzaamheden te observeren.

Bij problemen bij het regelen van de stroomfactor (verstoppingen, ...), gaat u na het verhelpen van de fout vanuit stilstand naar het menu **Meststofinstelling** en voert u de stroomfactor 1,0 in.

#### **Stroomfactor terugzetten**

Als de stroomfactor onder de minimumwaarde (0,4 resp. 0,2) gedaald is, verschijnt het alarm nr. 47 resp. 48. Zie 7.1: Betekenis van de alarmmeldingen, [pagina 107](#page-112-0).

### <span id="page-99-0"></span>**5.2.3 Leegloopmeting**

#### **Automatische leegloopmeting**

Om een hoge regelnauwkeurigheid te bereiken, moet de EMC-regeling de leegloopdruk regelmatig meten en opslaan.

De leegloopmeting voor de bepaling van de leegloopdruk start onder de volgende voorwaarden automatisch:

- U heeft de start van de strooischrijven geactiveerd.
- De vastgelegde tijd sinds de laatste leegloopmeting is afgelopen.
- U heeft wijzigingen in het menu **Meststofinstelling** uitgevoerd (toerental, type strooischijf).
- U heeft van Grensstrooien naar Normaal strooien geschakeld.

Tijdens de leegloopmeting verschijnt het volgende venster.

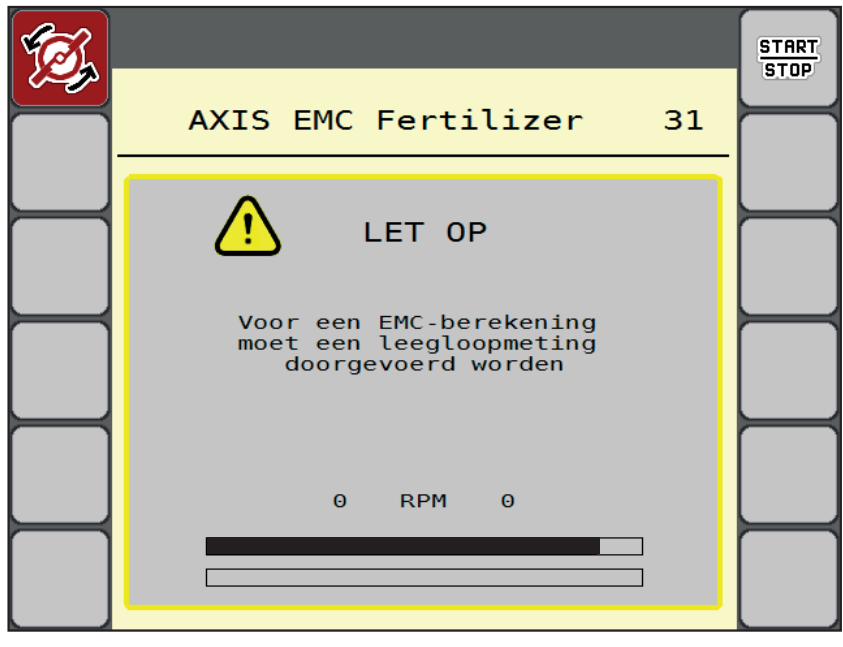

**Afb. 5.4:** Alarmweergave leegloopmeting

 Bij de eerste start van de strooischijven wordt de olietemperatuur van het drijfwerk door de machinebesturing gecontroleerd. Zie 7.1: Betekenis van de [alarmmeldingen, pagina 107](#page-112-0).

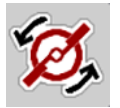

Als de alarmmelding telkens weer verschijnt, hoewel de transmissieolie warm is:

- Vergelijk de gemonteerde strooischijf met het in het menu **Meststofinstelling** ingevoerde type. Evt. type aanpassen.
- Controleer of de strooischijf vastzit. Draai de dopmoer aan
- Controleer de strooischijf op schade. Strooischijf vervangen.
- Als de leegloopmeting beëindigd is, zet de machinebesturing de leeglooptijd in de weergave op het werkscherm op 19:59 minuten.
- **1.** Op **Start/Stop** drukken.
	- $\triangleright$  Het strooien start.
	- $\triangleright$  De leegloopmeting loopt op de achtergrond ook bij gesloten doseerschuiven. Op het display verschijnt echter geen venster.

Na afloop van deze leeglooptijd wordt automatisch een nieuwe leegloopmeting gestart.

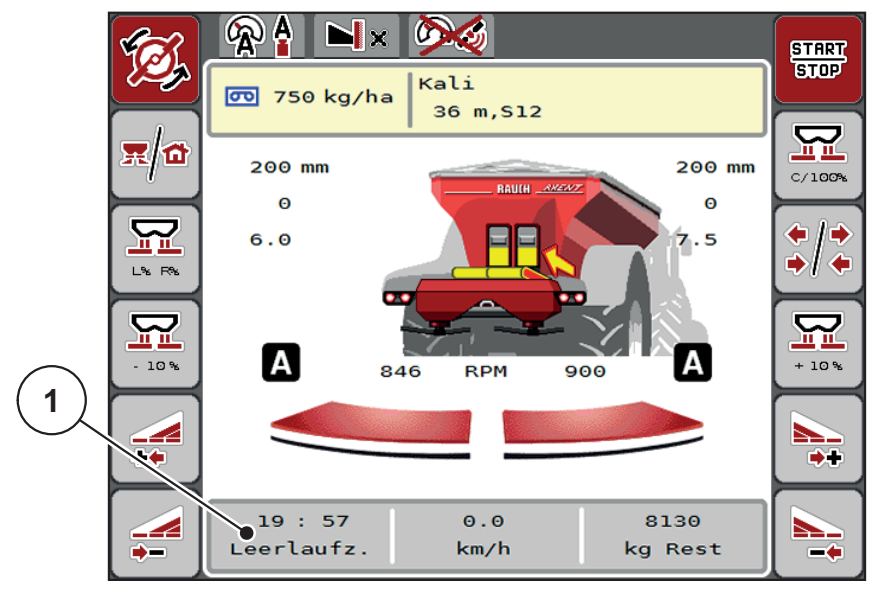

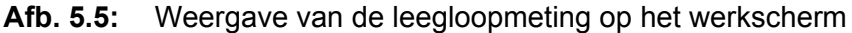

[1] Tijd tot de volgende leegloopmeting

# *LET OP*

Bij gereduceerd toerental van de strooischijven kan **geen** leegloopmeting worden uitgevoerd, als grensstrooien of deelbreedtereductie geactiveerd zijn!

### *LET OP*

Bij gesloten doseerschuiven wordt op de achtergrond altijd een leegloopmeting uitgevoerd (zonder alarmmelding)!

#### **START STOP**

Laat op de wendakker het motortoerental tijdens de leegloopmeting niet teruglopen!

Trekker en hydraulisch circuit moeten op bedrijfstemperatuur zijn!

# **Manuele leegloopmeting**

Bij ongewone stroomfactorverandering manueel een leegloopmeting starten.

- In het **Hoofdmenu** op toets Leegloopmeting drukken.
	- $\triangleright$  De leegloopmeting start manueel.

# **5.2.4 Strooien met bedrijfsmodus AUTO km/h**

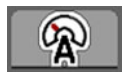

U werkt standaard in deze bedrijfsmodus bij machines **zonder weegtechniek.**

### **Voorwaarde voor strooiwerkzaamheden:**

- De bedrijfsmodus **AUTO km/h** is actief (zie 4.7.1: [AUTO/MAN-modus,](#page-60-0)  [pagina 55\)](#page-60-0).
- De meststofinstellingen zijn vastgelegd.
	- Strooihoeveelheid (kg/ha)
	- Werkbreedte (m)
	- Type strooischijf
	- Basistoerental (omw/min)
- **1.** Het reservoir met meststof vullen.

### *LET OP*

Voor een optimaal strooiresultaat in de bedrijfsmodus **AUTO km/h** voert u vóór aanvang van de strooiwerkzaamheden een afdraaiproef uit.

**2.** Een afdraaiproef voor de stroomfactorbepaling uitvoeren

of

Stroomfactor uit de strooitabel nemen en stroomfactor manueel invoeren.

### **A WAARSCHUWING**

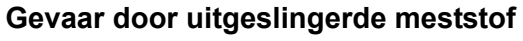

Uitgeslingerde meststof kan tot ernstig letsel leiden.

Stuur vóór het inschakelen van de strooischijven alle personen uit de strooizone van de schotelstrooier voor minerale mest.

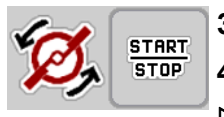

- **3. Start van de strooischijven** indrukken.
- **4.** Op **Start/Stop** drukken.
- **Het strooien start.**

# **5.2.5 Strooien met bedrijfsmodus MAN km/h**

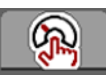

U werkt in de bedrijfsmodus MAN km/h als er geen snelheidssignaal beschikbaar is.

- **1.** Menu **Machine-instelling > AUTO/MAN-modus** oproepen.
- **2.** Menu-item **MAN km/h** selecteren.

 $\triangleright$  Het display toont het invoervenster **Snelheid**.

- **3.** Waarde voor de rijsnelheid tijdens het strooien invoeren.
- **4. OK** drukken.
- **5.** Meststofinstellingen uitvoeren:
	- Strooihoeveelheid (kg/ha)
	- Werkbreedte (m)
- **6.** Het reservoir met meststof vullen.

### *LET OP*

Voor een optimaal strooiresultaat in de bedrijfsmodus MAN km/h voert u vóór aanvang van de strooiwerkzaamheden een afdraaiproef uit.

**7.** Een afdraaiproef voor de stroomfactorbepaling uitvoeren

of

Stroomfactor uit de strooitabel nemen en stroomfactor manueel invoeren.

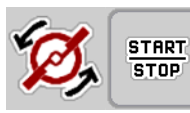

- **8. Start van de strooischijven** indrukken.
- **9.** Op **Start/Stop** drukken.
- **Het strooien start.**

*LET OP*

Houd absoluut de ingevoerde snelheid aan tijdens het strooien.

#### **5.2.6 Strooien met bedrijfsmodus MAN schaalverdeling**

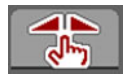

**START STOP** 

In de bedrijfsmodus **MAN schaalverdeling** kunt u tijdens het strooibedrijf de doseerschuifopening manueel wijzigen.

In de **manuele** modus werkt u alleen:

- als er geen snelheidssignaal beschikbaar is (radar of wielsensor niet aanwezig of defect),
- bij het strooien van slakkenkorrels of fijn zaad.

De bedrijfsmodus **MAN schaalverd** is geschikt voor slakkenkorrels en fijn zaad, omdat de automatische massastroomregeling vanwege de geringe gewichtsafname niet geactiveerd kan worden.

*LET OP*

Voor een gelijkmatige strooiing van het strooimiddel moet u in de handmatige modus absoluut met een **constante rijsnelheid** werken.

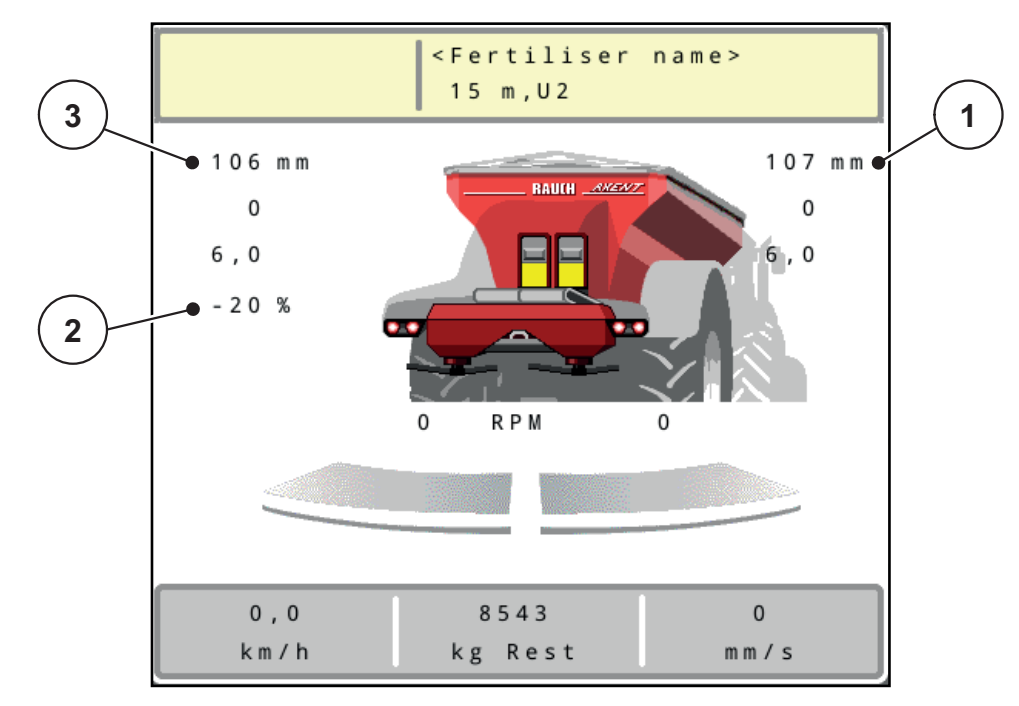

**Afb. 5.6:** Werkscherm MAN schaalverdeling

- [1] Weergave streefwaarde positie schaalverdeling doseerschuif
- [2] Weergave actuele positie schaalverdeling doseerschuif
- [3] Hoeveelheidswijziging
- **1.** Menu **Machine-instelling > AUTO/MAN-modus** oproepen.
- **2.** Menu-item **MAN schaalverdeling** markeren
	- $\triangleright$  Het display toont het venster **Schuifopening**.
- **3.** Schaalwaarde voor de doseerschuifopening invoeren.
- **4. OK** drukken.

**5.** Naar het werkscherm wisselen.

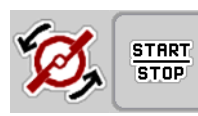

- **6. Start van de strooischijven** indrukken.
- **7.** Op **Start/Stop** drukken.
- **Het strooien start.**
- **8.** Om de doseerschuifopening te wijzigen, drukt u op de functietoets **MAN+** of **MAN-**.

**L% R%** voor keuze van de zijde van de doseerschuifopening.

**MAN+** om de doseerschuifopening te vergroten of

**MAN-** om de doseerschuifopening te verkleinen.

# *LET OP*

Als u ook in de manuele modus een optimaal strooiresultaat wilt bereiken, raden wij aan om de waarden voor de doseerschuifopening en de rijsnelheid uit de strooitabel over te nemen.

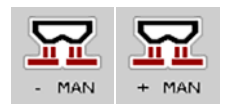

#### <span id="page-105-0"></span>**5.2.7 GPS-Control**

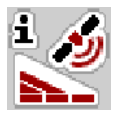

De machinebesturing AXENT ISOBUS kan worden gecombineerd met een ISO-BUS-terminal met SectionControl. Diverse gegevens worden tussen de beide apparaten uitgewisseld, teneinde de schakeling te automatiseren.

De ISOBUS-terminal met SectionControl geeft de gegevens voor het openen en sluiten van de doseerschuiven door aan de machinebesturing.

Het symbool **A** naast de wigvormige percelen signaleert de geactiveerde automatische functie. De ISOBUS-terminal met SectionControl opent en sluit de afzonderlijke deelbreedtes afhankelijk van de positie in het veld. Het strooien start alleen, als u op **Start/Stop** drukt.

**Gevaar voor letsel door vrijkomende meststof**

#### **A WAARSCHUWING**

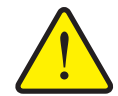

De functie SectionControl start automatisch zonder voorwaarschuwing het strooibedrijf. Vrijkomende meststof kan letsel aan ogen en neusslijmvlies veroorzaken. Er bestaat eveneens gevaar voor uitglijden.

 Tijdens het strooibedrijf personen uit de gevarenzone sturen.

Tijdens het strooien kunt u op elk moment **een of meerdere deelbreedtes** sluiten. Als u de deelbreedtes weer vrijgeeft voor het automatische bedrijf, dan wordt de laatst opgedragen toestand aangenomen.

Als u in de ISOBUS-terminal met SectionControl van automatische naar manuele bediening wisselt, sluit de machinebesturing de doseerschuiven.

#### *LET OP*

Voor gebruik van de GPS-Control-functies van de machinebesturing moet de instelling **GPS-Control** in het menu **Machine-insteling** worden geactiveerd!

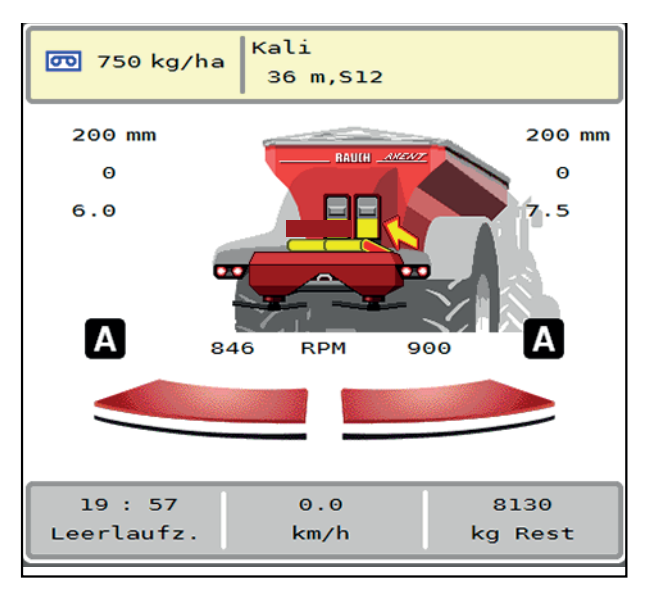

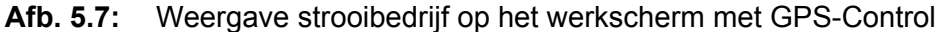

De functie **OptiPoint** berekent het optimale in- en uitschakelpunt voor de strooiwerkzaamheden op de kopakker aan de hand van de instellingen in de machinebesturing; zie 4.5.10: [OptiPoint berekenen, pagina 43.](#page-48-0)

#### *LET OP*

Voor een juiste instelling van de functie OptiPoint voert u de juiste bereikwaarde voor de door u gebruikte meststof in. De bereikwaarde vindt u in de strooitabel van uw machine.

Zie 4.5.10: [OptiPoint berekenen, pagina 43](#page-48-0).

#### **Afstand in (m)**

De **Afstand in** duidt op de inschakelafstand [\(Afb. 5.8](#page-106-0) [A]) met betrekking tot de veldgrens ([Afb. 5.8](#page-106-0) [C]). Op deze positie in het veld gaan de doseerschuiven open. Deze afstand is afhankelijk van de soort meststof en vormt de optimale inschakelafstand voor een geoptimaliseerde verdeling van meststof.

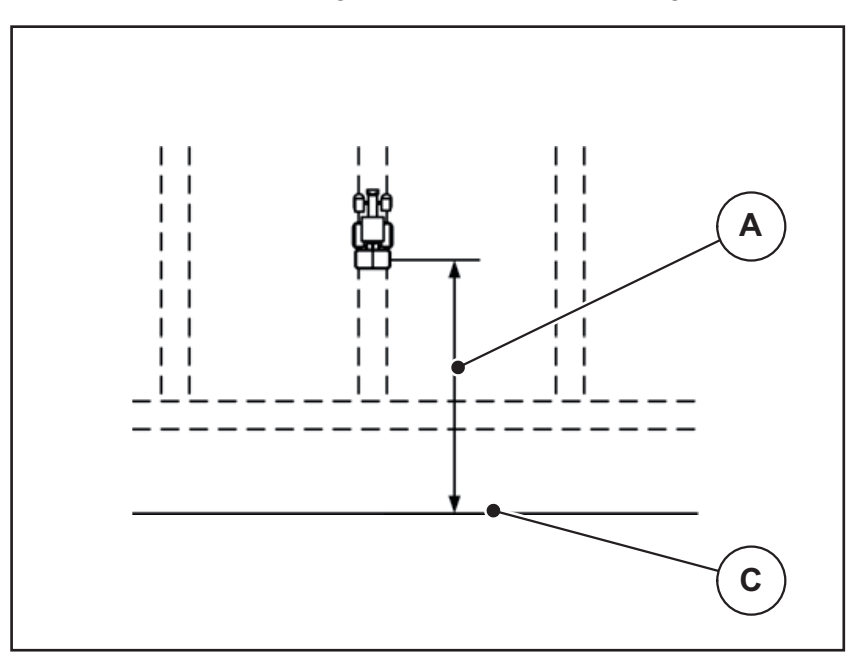

<span id="page-106-0"></span>**Afb. 5.8:** Afstand in (ten opzichte van de veldgrens)

- [A] Inschakelafstand
- [C] Veldgrens

Wanneer u de inschakelpositie in het veld wenst te wijzigen, moet u de waarde **Afstand in** aanpassen.

- Een kleinere waarde van de afstand betekent dat de inschakelpositie in de richting van de veldgrens wordt verplaatst.
- Een grotere waarde betekent dat de inschakelpositie in de richting van het binnenste van het veld wordt verplaatst.

# **Afstand uit (m)**

De **Afstand uit** duidt op de uitschakelafstand ([Afb. 5.9](#page-107-0) [B]) met betrekking tot de veldgrens ([Afb. 5.9](#page-107-0) [C]). Op deze positie in het veld beginnen de doseerschuiven te sluiten.

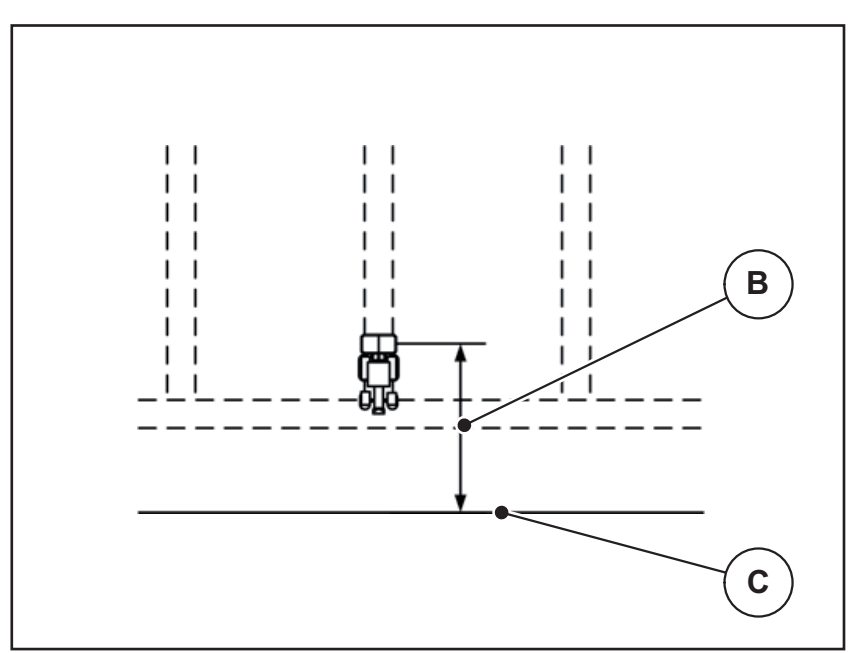

<span id="page-107-0"></span>**Afb. 5.9:** Afstand uit (ten opzichte van de veldgrens)

- [B] Uitschakelafstand
- [C] Veldgrens

Indien u de uitschakelpositie wenst te wijzigen, moet u de **Afstand uit** dienovereenkomstig aanpassen.

- Een kleinere waarde betekent dat de uitschakelpositie in de richting van de veldgrens wordt verplaatst.
- Een grotere waarde betekent dat de uitschakelpositie in de richting van het veld wordt verplaatst.

Als u via het kopakkerrijpad wilt keren, voert u een grotere afstand in **Afstand uit** in.

De aanpassing moet daarbij zo gering mogelijk zijn, zodat de doseerschuiven sluiten als de tractor in het kopakkerrijpad afbuigt. Een aanpassing van de uitschakelafstand kan tot een onderbemesting in het gedeelte van de uitschakelposities in het veld leiden.
# **6 Strooibedrijf met het LIME-PowerPack**

# **6.1 Overlading**

<span id="page-108-0"></span>Het overladen geschiedt volautomatisch en steeds in dezelfde volgorde.

#### **Voorwaarde:**

- De bedrijfsmodus **Automaat** is actief.
	- Zie: [Automaat, pagina 57.](#page-62-0)

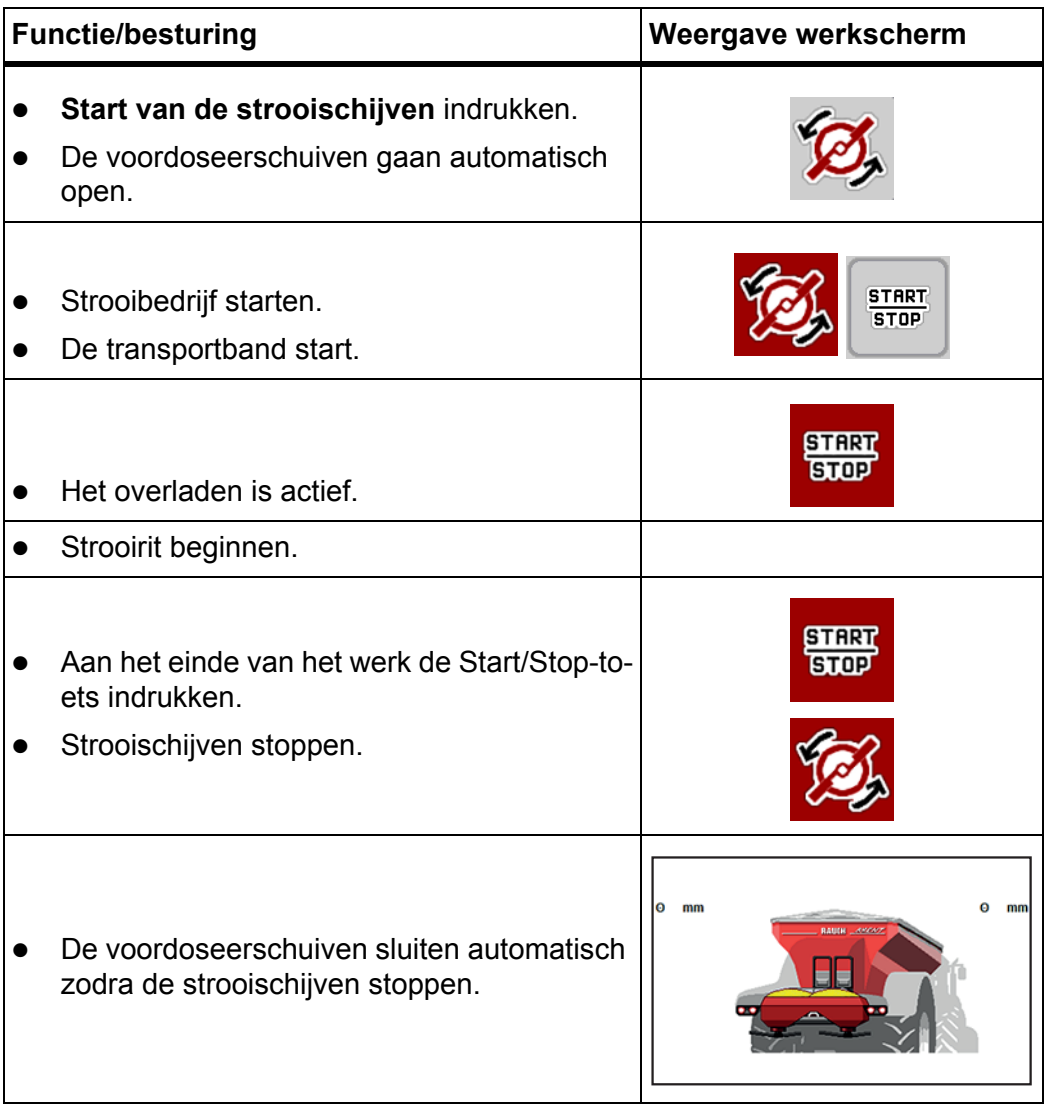

#### **6.2 Kalk strooien**

<span id="page-109-0"></span>Bij het opstarten van de machinebesturing wordt het aangebouwde kalkstrooiwerk automatisch gedetecteerd en schakelt de machinebesturing in kalkbedrijf. Het kalkbedrijf is snelheidsafhankelijk: de snelheid van de transportbanden en de opening van de voordoseerschuiven passen zich automatisch aan uw rijsnelheid aan, teneinde een gelijkmatige verspreiding van kalk te verzekeren.

#### **6.2.1 Instellingen op de ISOBUS-terminal invoeren**

#### **Strooihoeveelheid invoeren:**

- **1.** Menu **Meststofinstelling > Strooihvh. (kg/ha)** oproepen.
	- Op het display verschijnt de **op dat moment geldige** strooihoeveelheid.
- **2.** De gewenste strooihoeveelheid in het bereik tussen 500 en 10 000 kg/ha invoeren.
- **3. OK** drukken.
- **De nieuwe waarde is in de machinebesturing opgeslagen.**

#### **Werkbreedte bepalen:**

- **1.** Menu **Meststofinstelling > Werkbreedte (m)** oproepen.
- **2.** De gewenste werkbreedte in het bereik tussen 12 m en 15 m.
- **3. OK** drukken.
- **De nieuwe waarde is in de machinebesturing opgeslagen.**

#### **Bedrijfsmodus selecteren**

- **1.** Menu **Machine- Instellingen > AUTO/MAN-modus** oproepen.
- **2.** Menu-item **AUTO km/h** dan wel **MAN km/h** selecteren.
- **U kunt het kalkbedrijf starten.**

#### **Type strooischijf vastleggen**

- **1.** Menu **Meststofinstelling > Strooischijf** oproepen.
- **2.** Type strooischijf **U2** selecteren.
- **U kunt het kalkbedrijf starten.**

#### **6.2.2 Strooibedrijf starten**

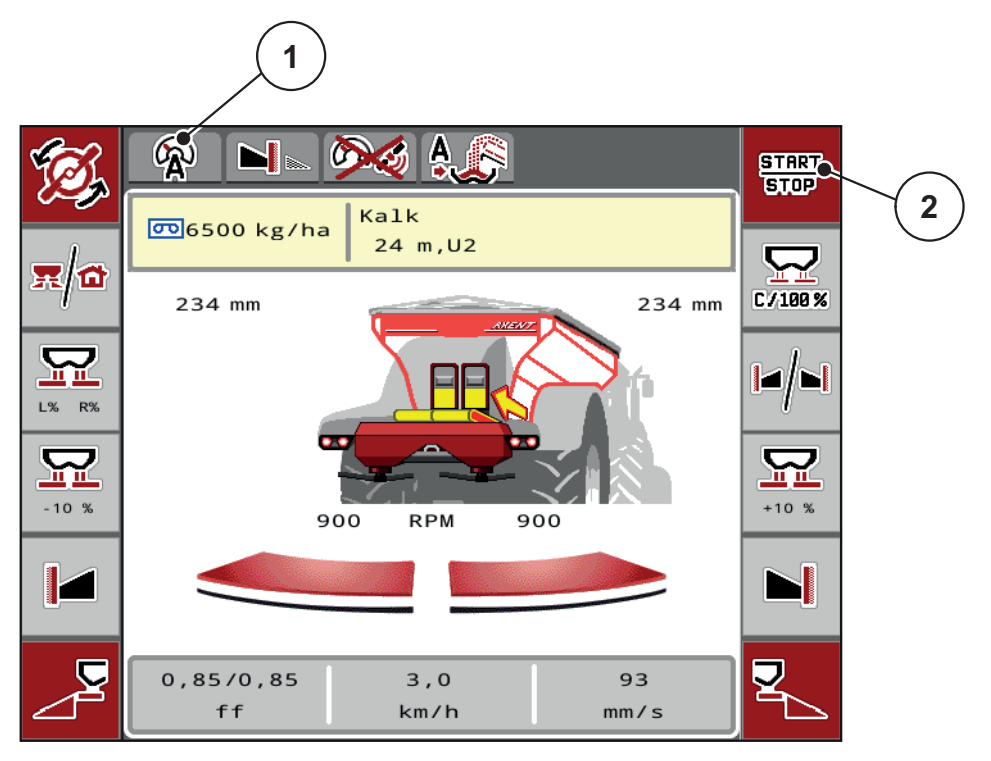

<span id="page-110-0"></span>Afb. 6.1: Werkscherm in kalkbedrijf

- [1] Symbool actieve bedrijfsmodus kalk AUTO km/h
- [2] Strooibedrijf starten

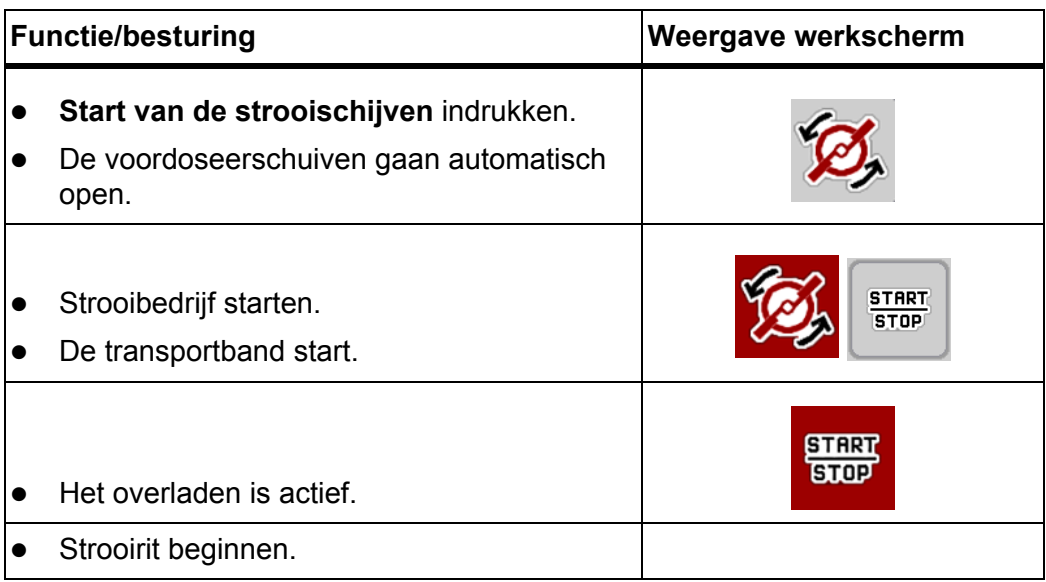

<span id="page-111-0"></span>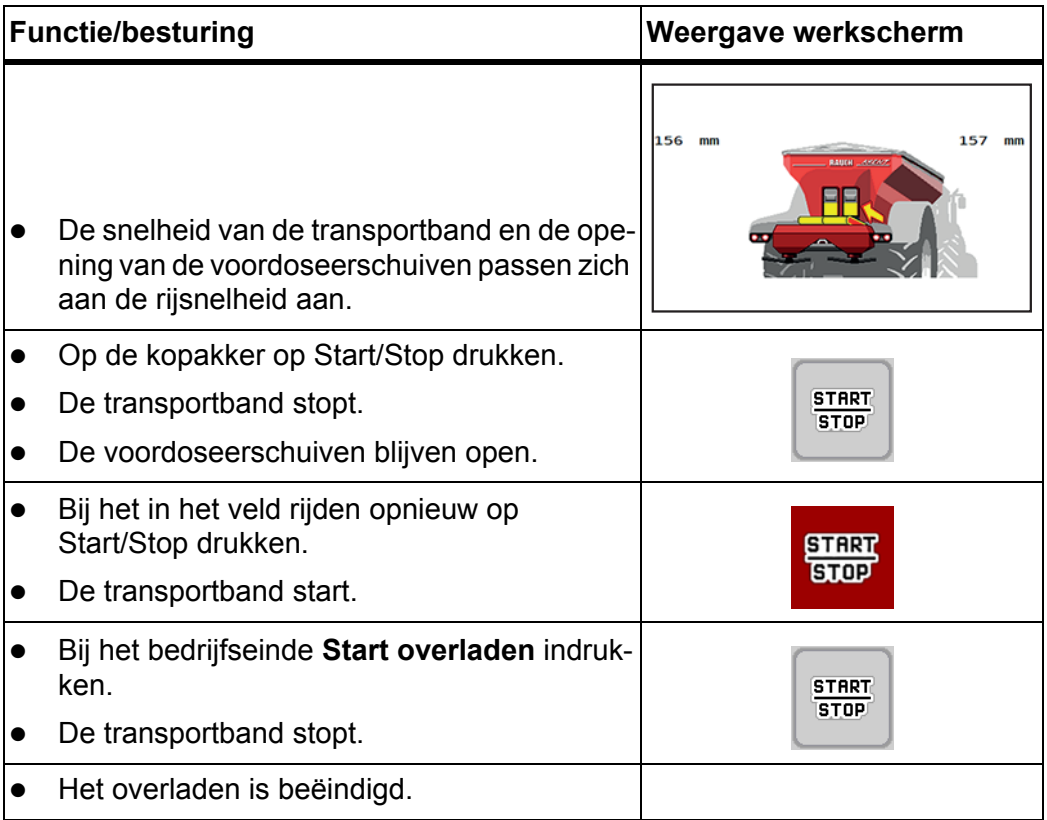

# **7 Alarmmeldingen en mogelijke oorzaken**

<span id="page-112-2"></span><span id="page-112-1"></span>Op het display van de machinebesturing AXENT ISOBUS kunnen verschillende alarmmeldingen worden weergegeven.

## <span id="page-112-0"></span>**7.1 Betekenis van de alarmmeldingen**

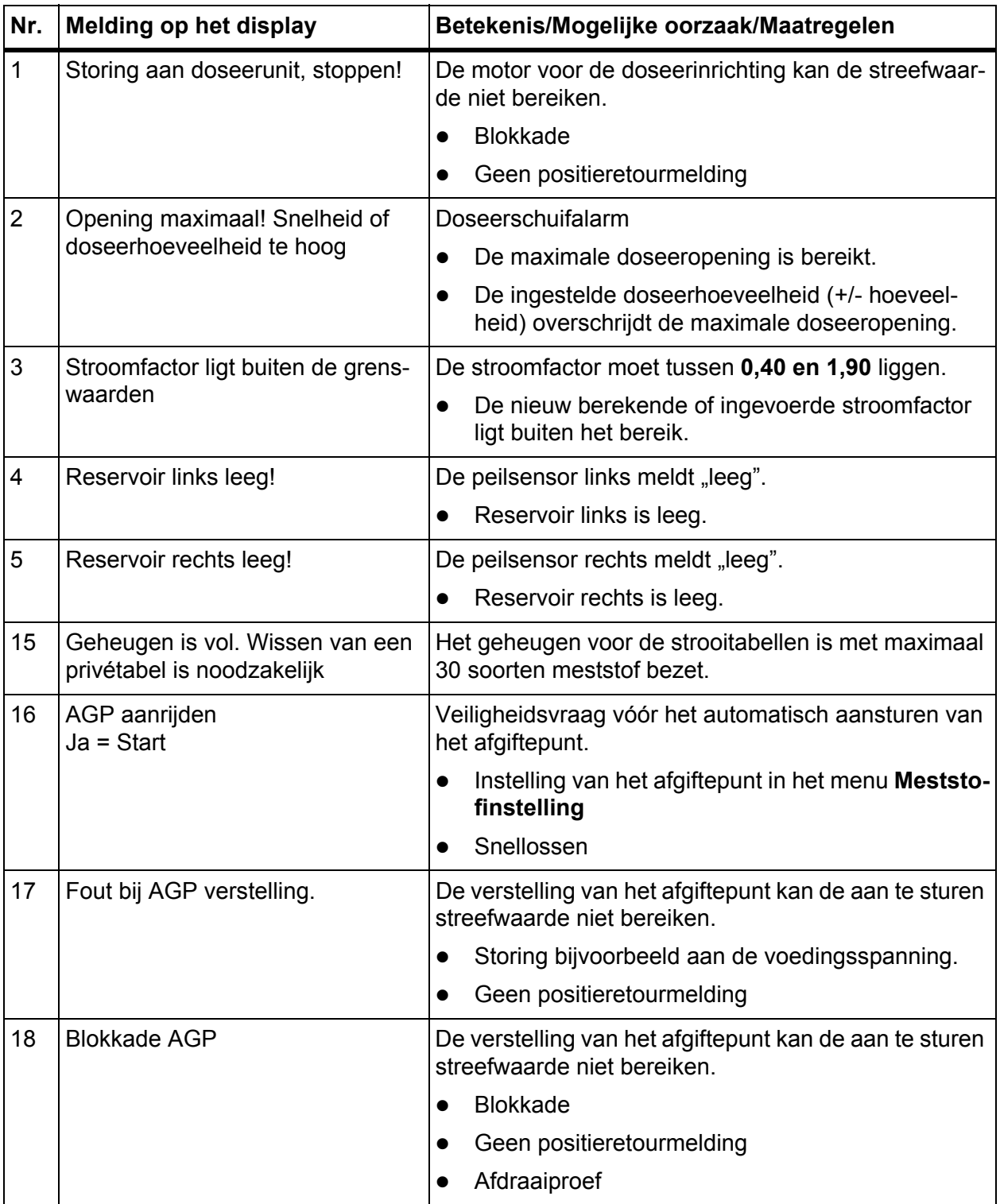

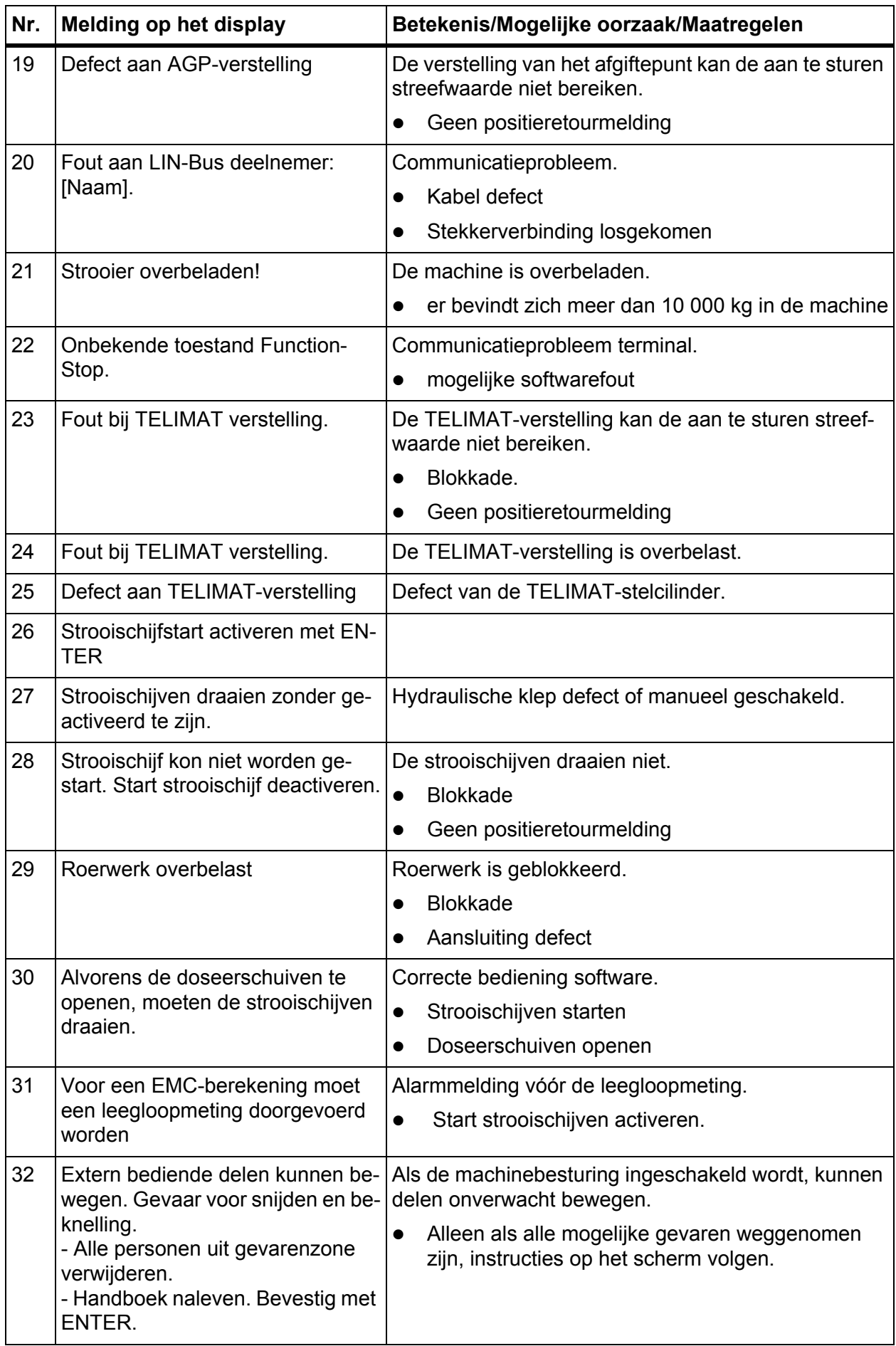

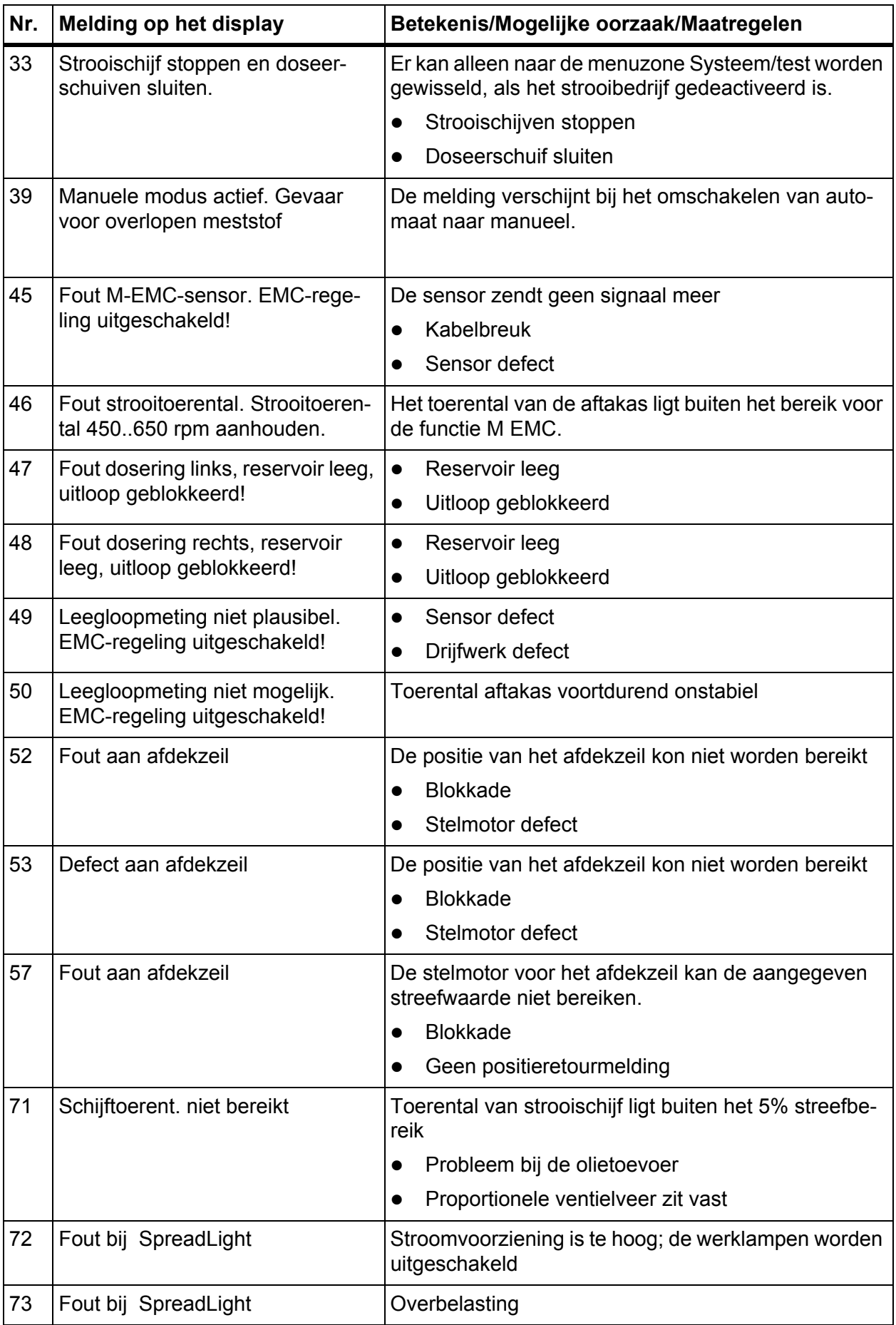

<span id="page-115-0"></span>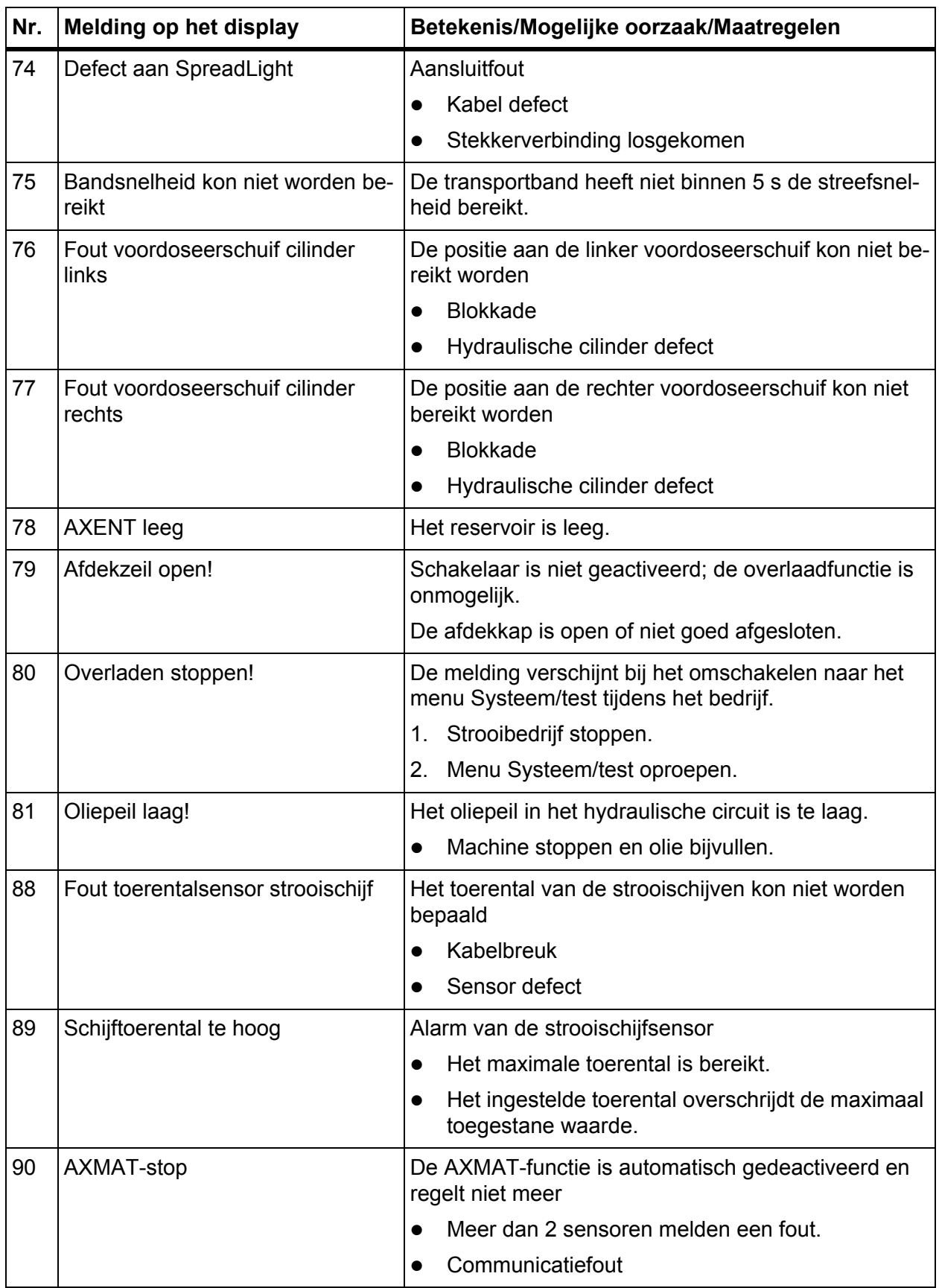

## **7.2 Storing/alarm verhelpen**

#### **7.2.1 Alarmmelding bevestigen**

<span id="page-116-1"></span>Op het display wordt een alarmmelding gecombineerd met een waarschuwingssymbool weergegeven.

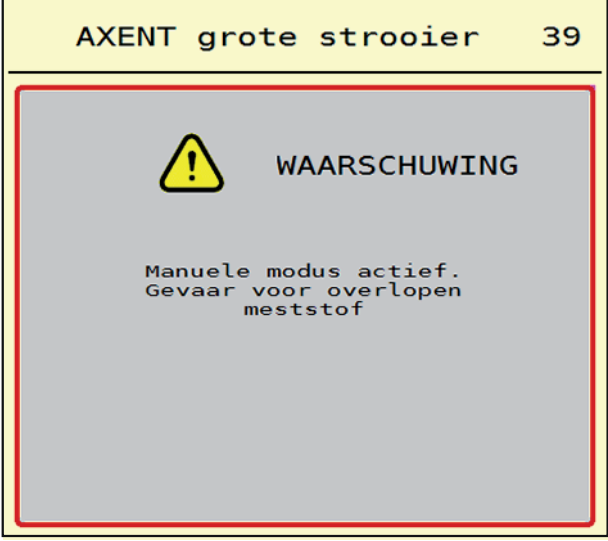

Afb. 7.1: Alarmmelding (voorbeeld)

**1.** Verhelp de oorzaak van de alarmmelding.

<span id="page-116-0"></span>Neem hiervoor de gebruiksaanwijzing van de machine en het gedeelte 7.1: [Betekenis van de alarmmeldingen, pagina 107](#page-112-0) in acht.

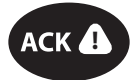

- **2.** Toets **ACK** indrukken.
- ACK  $\bigcirc$  **De alarmmelding dooft.**

# **8 Speciale uitvoeringen**

<span id="page-118-1"></span><span id="page-118-0"></span>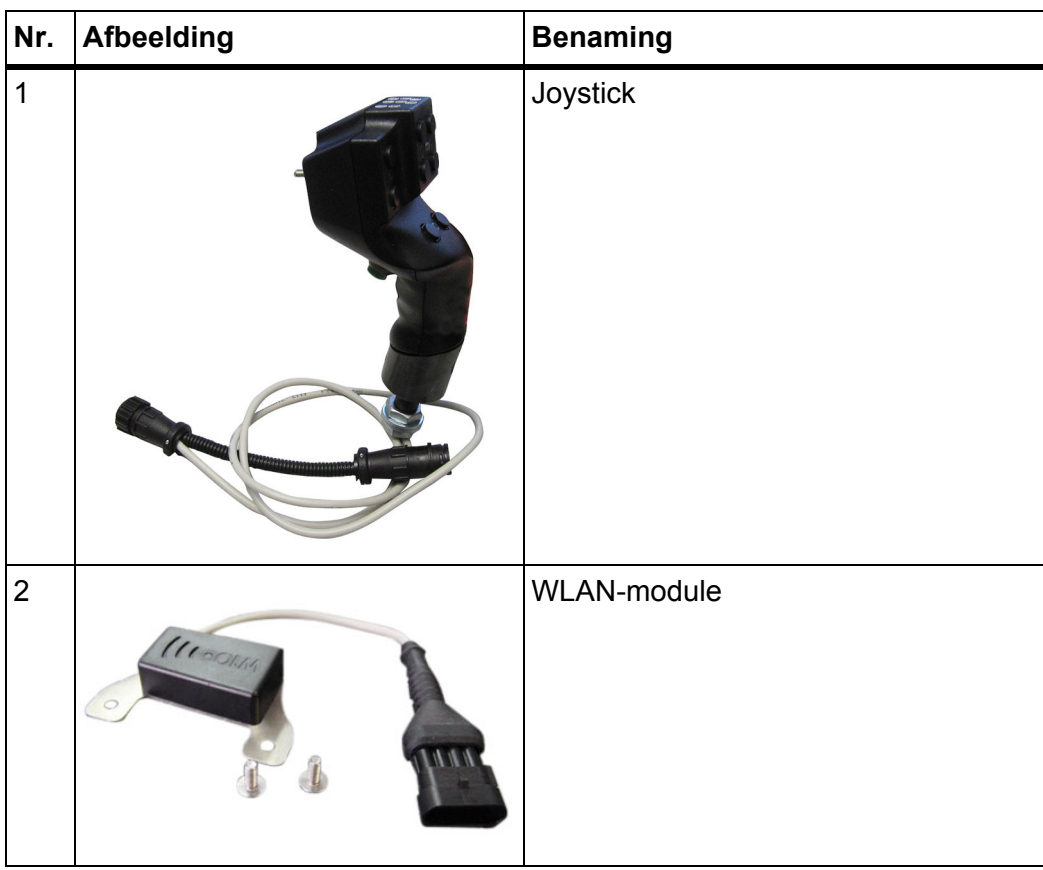

## **Trefwoordenlijst**

#### *A*

Aansluiting *[20](#page-25-0)* Contactdoos *[20](#page-25-0)* Voeding *[20](#page-25-0)* ACK-toets *[26,](#page-31-0) [111](#page-116-0)* Actor *[21](#page-26-0)* Afdekkap *[26,](#page-31-1) [69–](#page-74-0)[70](#page-75-0)* Afdekzeil *[69,](#page-74-0) [78](#page-83-0)* Afdraaiproef *[32,](#page-37-0) [48](#page-53-0)* Berekening stroomfactor *[39](#page-44-0)* Snelheid *[38](#page-43-0)* Afgiftepunt *[32,](#page-37-0) [48](#page-53-0)* [Zie Afgiftepunt](#page-37-0) Afkamwals *[71](#page-76-0)* Alarmmelding *[107](#page-112-1)* bevestigen *[111](#page-116-1)* Lijst *[107–](#page-112-2)[110](#page-115-0)* Automaat *[57,](#page-62-1) [85](#page-90-0)* Werkscherm *[59,](#page-64-0) [105](#page-110-0)* AXENT Afdekzeil *[78](#page-83-0)* Bedrijfsmodus *[57–](#page-62-1)[58](#page-63-0)* Overlaadfunctie *[85–](#page-90-1)[106](#page-111-0)* AXENT-reservoir Leegmelding *[29](#page-34-0)* AXIS-meststrooiers Voorbereiding doseerschuiven *[23](#page-28-0)* AXIS-PowerPack Menuoverzicht *[16,](#page-21-0) [23](#page-28-1)*

### *B*

Bediening *[25–](#page-30-0)[84](#page-89-0)* Bedrijfsmodus *[55](#page-60-0)* AUTO km/h *[96](#page-101-0)* AUTO km/h + AUTO kg *[93](#page-98-0)* automatische ~ *[57,](#page-62-1) [85](#page-90-0)* Kalkbedrijf *[104–](#page-109-0)[106](#page-111-0)* MAN km/h *[97](#page-102-0)* MAN schaalverd. *[98](#page-103-0)* manuele ~ *[57–](#page-62-1)[58,](#page-63-1) [87–](#page-92-0)[88](#page-93-0)*

## *D*

Deelbreedte *[8,](#page-13-0) [38,](#page-43-1) [89–](#page-94-0)[90](#page-95-0)* Display *[9](#page-14-0)* Display *[5](#page-10-0)* [zie werkscherm](#page-10-0) Doseerschuif *[44](#page-49-0)* Testpunten *[72–](#page-77-0)[73](#page-78-0)* Toestand *[8](#page-13-0)* Voorbereiding *[23](#page-28-0)*

#### *F*

Fijn zaad *[55,](#page-60-1) [98](#page-103-0)* Functie M EMC *[41](#page-46-0)* Strooischijf *[41,](#page-46-1) [51](#page-56-0)*

#### *G*

GPS-Control *[100](#page-105-0)* Afstand in *[33,](#page-38-0) [101](#page-106-0)* Afstand uit *[33,](#page-38-0) [102](#page-107-0)* Info *[44](#page-49-1)* Rijstrategie *[101–](#page-106-0)[102](#page-107-0)* Grensstrooien *[42](#page-47-0)* Hoeveelheid *[42](#page-47-1)* Grensstrooimodus *[42,](#page-47-0) [92](#page-97-0)*

## *H*

Hoofdmenu *[30,](#page-35-0) [65,](#page-70-0) [67](#page-72-0)* Afdekzeil *[78](#page-83-0)* Info *[30](#page-35-0)* Kalkinstellingen *[30](#page-35-0)* Machine-instelling *[30](#page-35-0)* Menutoets *[27](#page-32-0)* Meststofinstelling *[31,](#page-36-0) [48](#page-53-1)* Snellossen *[30](#page-35-0)* SpreadLight *[80](#page-85-0)* Systeem/test *[30](#page-35-0)* Werklampen *[80](#page-85-0)*

#### *I*

Info *[30](#page-35-0)* GPS-Control *[44](#page-49-1)* Inschakelafstand *[33](#page-38-0)*

#### *J*

Joystick *[113](#page-118-0)* Bezetting van de toetsen *[82](#page-87-0)*

### *K*

Kalibreren *[62](#page-67-0)* Kalkbedrijf *[52,](#page-57-0) [104–](#page-109-0)[106](#page-111-0)* Kalkfuncties Test *[71](#page-76-0)* Kalkinstellingen *[30](#page-35-0)*

## *L*

Leegloopmeting *[41,](#page-46-1) [51,](#page-56-0) [94](#page-99-0)* manuele ~ *[96](#page-101-1)* Leegmeldsensor *[69](#page-74-0)* LIME-PowerPack Menuoverzicht *[17](#page-22-0)*

#### *M*

Machinebesturing Aanbouw *[19](#page-24-0)* Aansluiting *[20](#page-25-0)* Actoren en sensoren *[21](#page-26-0)* Alarmmelding *[107](#page-112-1)* Display *[5](#page-10-0)* Houder *[20](#page-25-1)* Opbouw *[5](#page-10-1)* Softwareversie *[25](#page-30-1)* Statusweergave *[28](#page-33-0)* Machine-instelling *[30–](#page-35-0)[56](#page-61-0)* Bandsnelheid *[52](#page-57-0)* Kalkbedrijf *[52](#page-57-0)* Manuele modus *[52,](#page-57-0) [58](#page-63-1)* Opening voordoseerschuiven *[52](#page-57-0)* MAN schaalverd. Fijn zaad *[55,](#page-60-1) [98](#page-103-0)* Slakkenkorrels *[55,](#page-60-1) [98](#page-103-0)* Manueel *[87–](#page-92-0)[88](#page-93-0)* Manuele modus *[52,](#page-57-0) [57–](#page-62-1)[58](#page-63-1)* Machine-instelling *[58](#page-63-1)* Menu Navigatie *[3,](#page-8-0) [27](#page-32-1)* Symbolen *[11](#page-16-0)* Menuoverzicht *[16](#page-21-1)* Meststof *[25](#page-30-2)* Naam *[32,](#page-37-0) [48](#page-53-0)*

Meststofinstelling *[31–](#page-36-0)[48](#page-53-1)* Afdraaiproef *[32,](#page-37-0) [48](#page-53-0)* Afgiftepunt *[32,](#page-37-0) [48](#page-53-0)* GPS-Control *[33](#page-38-0)* Grensstrooien *[42](#page-47-1)* Naam meststof *[32,](#page-37-0) [48](#page-53-0)* OptiPoint *[33,](#page-38-0) [43](#page-48-0)* Strooihoeveelheid *[32,](#page-37-0) [34,](#page-39-0) [48,](#page-53-0) [50](#page-55-0)* Strooischijf *[32,](#page-37-0) [41,](#page-46-1) [48,](#page-53-0) [51](#page-56-0)* Strooitabel *[33,](#page-38-0) [47](#page-52-0)* Stroomfactor *[32,](#page-37-0) [48](#page-53-0)* Werkbreedte *[32,](#page-37-0) [35,](#page-40-0) [48,](#page-53-0) [51](#page-56-1)*

## *N*

Navigatie Symbolen *[10](#page-15-0)*

## *O*

Oliereservoir *[69](#page-74-0)* OptiPoint *[43](#page-48-0)*

## *R*

Randstrooien *[42](#page-47-0)*

## *S*

Schuddermotor *[71](#page-76-0)* Sensor *[21](#page-26-0)* Service *[67](#page-72-0)* Slakkenkorrels *[55,](#page-60-1) [98](#page-103-0)* Snelheid *[38,](#page-43-0) [43](#page-48-1)* Kalibreren *[62](#page-67-0)* Signaalbron *[63](#page-68-0)* Snellossen *[30,](#page-35-0) [65](#page-70-0)* **Software** Versie *[25](#page-30-1)* Spanning *[69](#page-74-0)* Speciale uitvoeringen *[113](#page-118-1)* SpreadLight *[80](#page-85-0)* Statusweergave AXENT-reservoir *[29](#page-34-0)*

**Strooibedrijf** AUTO km/h *[96](#page-101-0)* AUTO km/h + AUTO kg *[93](#page-98-0)* AXIS-PowerPack *[85–](#page-90-1)[102](#page-107-1)* Deelbreedte *[89](#page-94-0)* Grensstrooien *[92](#page-97-0)* Leegloopmeting *[94,](#page-99-0) [96](#page-101-1)* LIME-PowerPack *[103–](#page-108-0)[106](#page-111-0)* MAN km/h *[97](#page-102-0)* MAN schaalverd. *[98](#page-103-0)* Strooihoeveelheid *[32,](#page-37-0) [34,](#page-39-0) [48,](#page-53-0) [50](#page-55-0)* Strooischijf *[41,](#page-46-1) [51](#page-56-0)* Type *[32,](#page-37-0) [48](#page-53-0)* Strooitabel *[32,](#page-37-0) [48](#page-53-0)* aanmaken *[47](#page-52-0)* Stroomfactor *[32,](#page-37-0) [48](#page-53-0)* berekenen *[39](#page-44-0)* Symbolen Bibliotheek *[10–](#page-15-0)[15](#page-20-0)* Menu's *[11](#page-16-0)* Navigatie *[10](#page-15-0)* Werkscherm *[12](#page-17-0)* Systeem/test *[30,](#page-35-0) [67,](#page-72-0) [69–](#page-74-0)[72](#page-77-1)* Service *[67](#page-72-0)* Test/Diagnose *[67](#page-72-0)*

# *T*

**Terminal** inschakelen *[25](#page-30-3)* Joystick gebruiken *[82](#page-87-0)* [Zie machinebesturing](#page-33-0) Test/Diagnose *[67,](#page-72-0) [69](#page-74-0)* Afdekkap *[69–](#page-74-0)[70](#page-75-0)* Afdekzeil *[69](#page-74-0)* Doseerschuif *[72–](#page-77-0)[73](#page-78-0)* Kalkfuncties *[71](#page-76-0)* Leegmelder *[69](#page-74-0)* Oliereservoir *[69](#page-74-0)* Spanning *[69](#page-74-0)* voordoseerschuif *[69](#page-74-0)* Weegcellen *[69](#page-74-0)*

Toets ACK *[26,](#page-31-0) [111](#page-116-0)* Menu *[27](#page-32-0)* **Transportband** Snelheid *[52](#page-57-0)* Trekker Eisen *[19](#page-24-0) U* Uitschakelafstand *[33](#page-38-0) V* VariSpread *[90](#page-95-0)* voordoseerschuif *[69](#page-74-0) W* Weegcellen *[5](#page-10-1)* **Weegschaal** tarreren *[77](#page-82-0)* Weergaveveld *[7](#page-12-0)* Wegen-dagteller *[74](#page-79-0)* Werkbreedte *[32,](#page-37-0) [35,](#page-40-0) [48,](#page-53-0) [51](#page-56-1)* Werklampen *[80](#page-85-0)* Werkscherm *[5](#page-10-0)* Bedrijfsmodus automatisch *[59,](#page-64-0) [105](#page-110-0)* Symbolen *[12](#page-17-0)* Weergaveveld *[7](#page-12-0)*

## **Garantie**

RAUCH-apparaten worden volgens moderne productiemethoden en met de grootste zorgvuldigheid vervaardigd en worden onderworpen aan talrijke controles.

Daarom verleent RAUCH 12 maanden garantie, wanneer is voldaan aan de volgende voorwaarden:

- De garantie begint op de datum van aankoop.
- De garantie omvat materiaal- of fabricagefouten. Voor producten van derden (hydraulisch systeem, elektronica) zijn wij slechts aansprakelijk binnen het bestek van de garantie van de betreffende fabrikant. Gedurende de garantieperiode worden fabricage- en materiaalfouten gratis verholpen door vervanging of verbetering van de betreffende delen. Andere, ook verdergaande rechten, zoals aanspraken op koopvernietiging, vermindering of vergoeding van schade die niet bij het voorwerp van levering is ontstaan, zijn uitdrukkelijk uitgesloten. Het uitvoeren van garantiewerkzaamheden geschiedt door erkende werkplaatsen, door de RAUCH-vertegenwoordiging of de fabriek.
- Van de garantieprestaties zijn de gevolgen van dagelijks gebruik, vervuiling, corrosie en alle fouten, die door onjuiste hantering zowel als uitwendige invloed zijn ontstaan uitgezonderd. Bij het eigenhandig uitvoeren van reparaties of veranderingen van de oorspronkelijke staat vervalt de garantie. De aanspraak op vergoeding vervalt, wanneer geen originele RAUCH-reserveonderdelen werden gebruikt. Neem daarom goed nota van de gebruiksaanwijzing. Wend u bij twijfel tot onze vertegenwoordiging of direct tot de fabriek. Garantieclaims moeten uiterlijk binnen 30 dagen na optreden van de schade bij de fabriek geldend worden gemaakt. Vermeld koopdatum en serienummer. Reparaties waarvoor garantie moet worden verleend, mogen door de erkende werkplaats pas na overleg met RAUCH of diens officiële vertegenwoordiging worden uitgevoerd. Door garantiewerkzaamheden wordt de garantieperiode niet verlengd. Transportfouten zijn geen fabrieksfouten en vallen daarom niet onder de garantieplicht van de fabrikant.
- Aanspraak op vergoeding van schade die niet aan de overlaadwagen of schotelstrooier voor minerale mest zelf is ontstaan, is uitgesloten. Hierbij hoort ook, dat een aansprakelijkheid voor vervolgschade op grond van strooifouten uitgesloten is. Eigenmachtige veranderingen aan de overlaadwagen of schotelstrooier voor minerale mest kunnen leiden tot vervolgschade en sluiten een aansprakelijkheid van de leverancier voor deze schade uit. Bij opzet of grove nalatigheid van de eigenaar of van een leidinggevende medewerker en in gevallen waarin volgens de wet op productaansprakelijkheid bij fouten van het voorwerp van levering aansprakelijkheid bestaat voor persoonlijk letsel of materiële schade aan privé gebruikte voorwerpen, geldt de uitsluiting van de aansprakelijkheid van de leverancier niet. Deze geldt ook niet bij het ontbreken van eigenschappen die uitdrukkelijk zijn toegezegd, wanneer de toezegging juist ten doel heeft om de besteller te beschermen tegen schade die niet aan het voorwerp van levering zelf is ontstaan.

**RAUCH Streutabellen RAUCH Fertilizer Chart** Tableaux d'épandage RAUCH **Tabele wysiewu RAUCH RAUCH Strooitabellen** RAUCH Tabella di spargimento **RAUCH Spredetabellen RAUCH Levitystaulukot RAUCH Spridningstabellen RAUCH Tablas de abonado** 

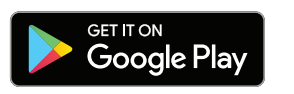

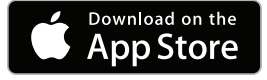

http://www.rauch-community.de/streutabelle/

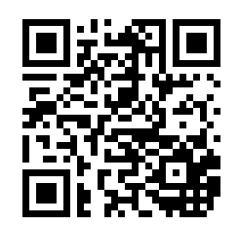

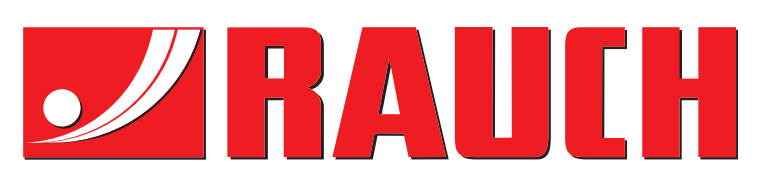

# **RAUCH Landmaschinenfabrik GmbH**

Landstraße 14 · D-76547 Sinzheim Victoria-Boulevard E200 · D-77836 Rheinmünster

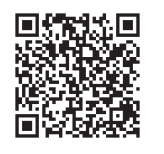

info@rauch.de · www.rauch.de

Phone +49 (0) 7221/985-0 Fax +49 (0) 7221/985-200